*AudioCodes Live SaaS Solution*

# **Live Express for Managed Service Providers and Channels**

Version 1.0

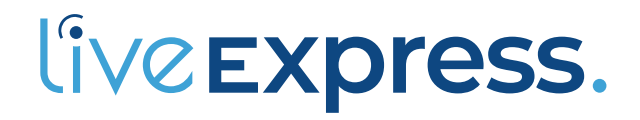

Quadiocodes

# **Notice**

Information contained in this document is believed to be accurate and reliable at the time of printing. However, due to ongoing product improvements and revisions, AudioCodes cannot guarantee accuracy of printed material after the Date Published nor can it accept responsibility for errors or omissions. Updates to this document can be downloaded from <https://www.audiocodes.com/library/technical-documents>.

> This document is subject to change without notice. Date Published: December-06-2022

## **WEEE EU Directive**

Pursuant to the WEEE EU Directive, electronic and electrical waste must not be disposed of with unsorted waste. Please contact your local recycling authority for disposal of this product.

## **Customer Support**

Customer technical support and services are provided by AudioCodes or by an authorized AudioCodes Service Partner. For more information on how to buy technical support for AudioCodes products and for contact information, please visit our website at [https://www.audiocodes.com/services-support/maintenance-and-support.](https://www.audiocodes.com/services-support/maintenance-and-support)

## **Documentation Feedback**

AudioCodes continually strives to produce high quality documentation. If you have any comments (suggestions or errors) regarding this document, please fill out the Documentation Feedback form on our website at <https://online.audiocodes.com/documentation-feedback>.

# **Stay in the Loop with AudioCodes**

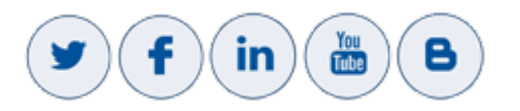

## **Related Documentation**

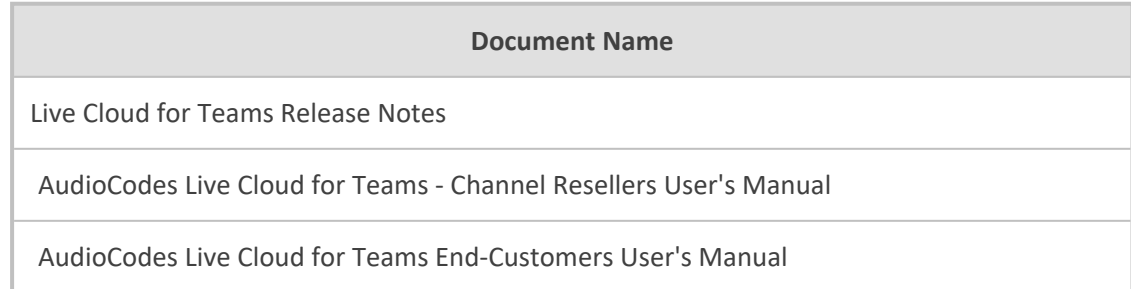

#### **Document Name**

AudioCodes Live Cloud for Teams Service Providers User's Manual

# **Document Revision Record**

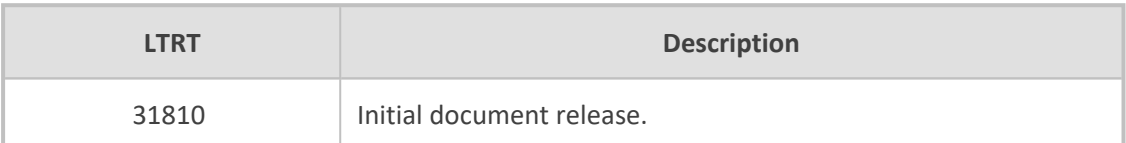

## **Table of Contents**

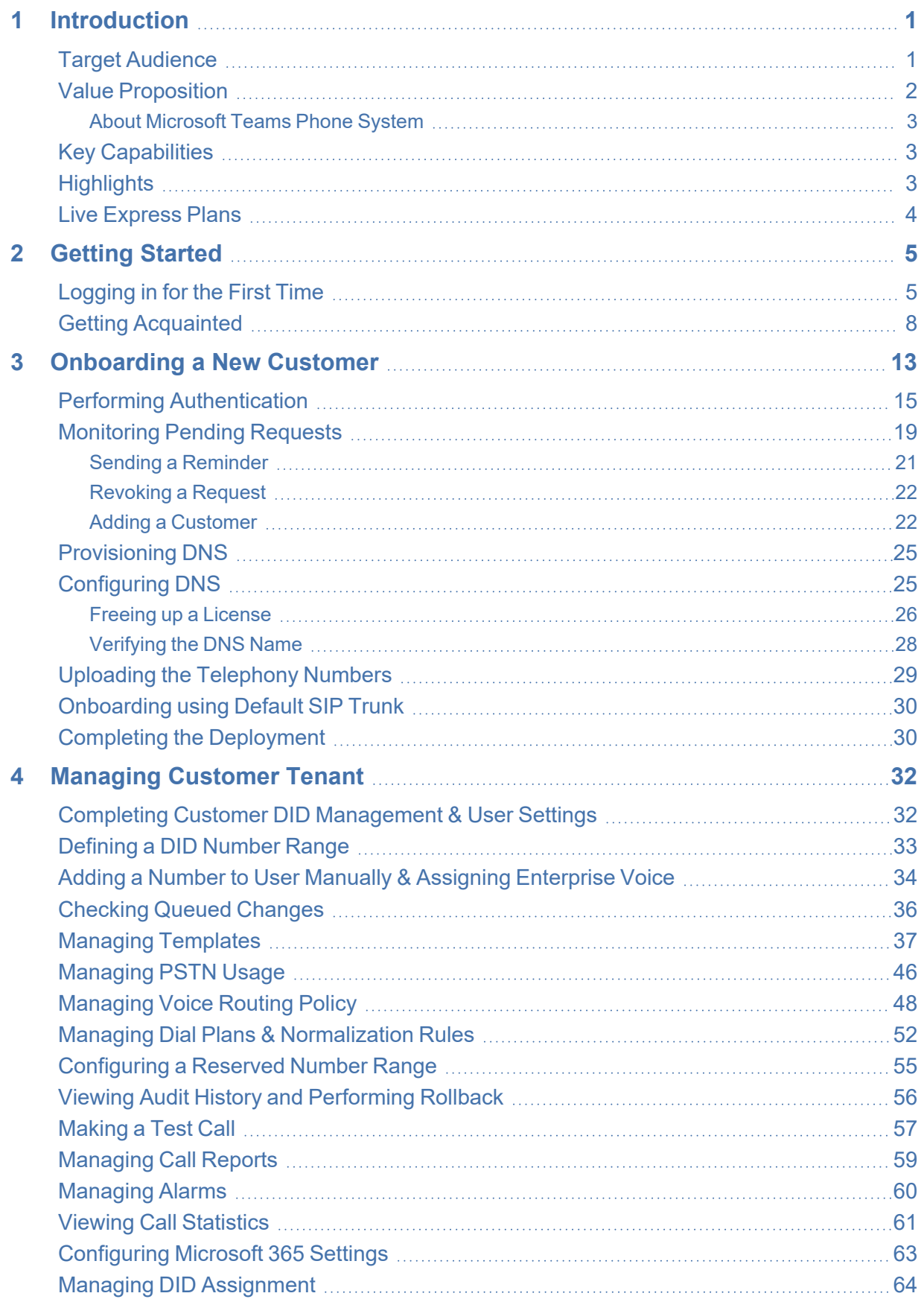

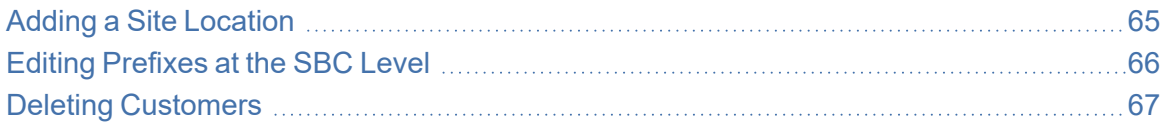

# <span id="page-5-0"></span>**1 Introduction**

AudioCodes Live Express is an SaaS solution enabling partners to seamlessly and efficiently and with minimal setup time provide their business customers PSTN connectivity to the Microsoft Teams Phone System via Direct Routing.

The solution's intuitive user portal and powerful automation capabilities enable partners to swiftly onboard new customers, connecting customer SIP trunks to Microsoft Teams and providing control of dial plans and management of advanced call policies. Partners enjoy a simplified customer onboarding process designed to accelerate Microsoft Teams voice adoption (see the value proposition in About [Microsoft](#page-7-0) Teams Phone System on page 3).

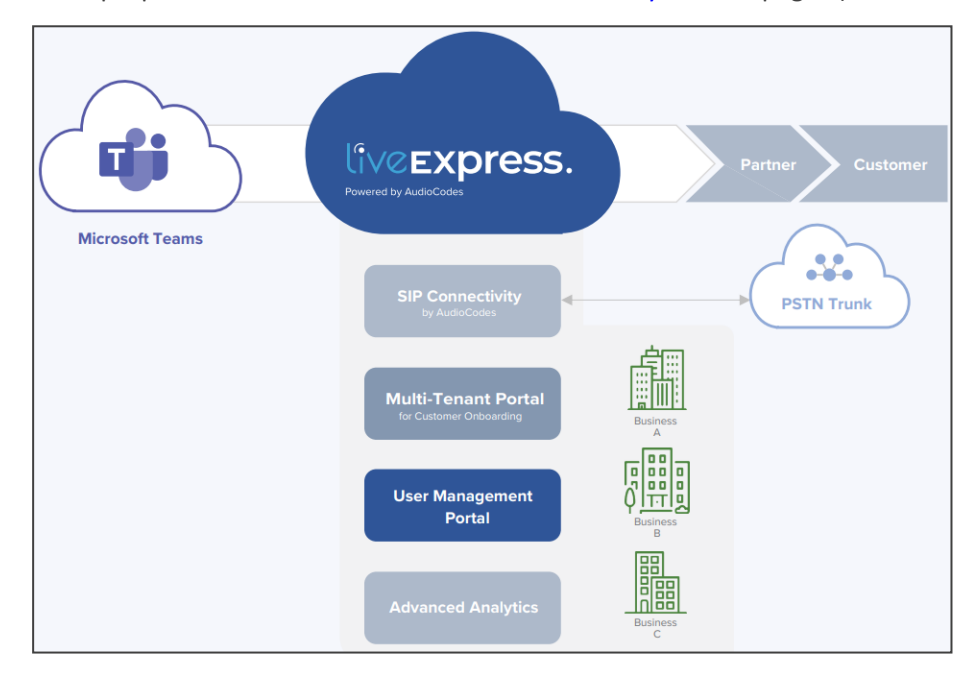

Hosted by AudioCodes in Azure, this multi-partner solution instantly expands partners' cloud communication offerings, creating an opportunity to accelerate their business with Microsoft Teams.

## <span id="page-5-1"></span>**Target Audience**

Although this is a *User's Manual*, the term 'user' here covers *multiple customer tiers* whose names can be synonymous. The major tiers of 'customer' managed by Live Express are:

- Service Providers (SPs)
- Channels [Managed Service Providers (MSPs) | Resellers | Small SPs]
- Small-Medium Businesses | Small-Medium Enterprises (SMBs | SMEs)

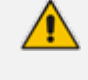

**●** This *User's Manual* targets Channels or MSPs.

**●** See also the *Live Express User's Manual for End Users (SMBs or SMEs)*

## <span id="page-6-0"></span>**Value Proposition**

AudioCodes' Live Express is a quick Time-to-Service solution that:

- Facilitates Microsoft Teams' high-quality voice and video collaboration on a per-user-permonth subscription basis while reducing TCO.
- Removes CapEx spending: Enables partners to offer their customers the productivity benefits of Microsoft Teams voice calling without having to make high investments in infrastructure, employ scripting experts or build a large support framework; partners can offer Live Express while reducing their investment in infrastructure, technical skills and support efforts.
- Enables partners to quickly turn themselves into Direct Routing as-a-service providers for Microsoft Teams.
- Gives partners the opportunity to leverage the market for Microsoft Teams Phone Systems, allowing customers to make and receive calls with voice, video and collaborations directly from Microsoft Teams.
- Enables partners to offer their customers a complete solution since it's augmented with device as-a-service (DaaS) and additional SaaS solutions.
- Eliminates the need to invest in Microsoft PowerShell knowledge or other tech specialists as Live Express's *self-service multi-tenant portal* provides an automatic tool for quick and easy DID (MACD) management.
- Complements partners' offerings
- Offers service quality, reliability and geo-redundancy which is why it's continuously selected as the preferred choice for voice deployments, especially with Microsoft Teams; the service is available from AudioCodes' service locations in North America, Europe, Asia Pacific, Africa, India, and Australia.
- Leverages Microsoft Teams' growth and expands partners' market reach
- **Allow quick onboarding**
- Enables partners to stay relevant in today's market trends while enjoying Microsoft Teams growth.
- AudioCodes' service team empowers partners to easily enhance their service portfolio.

#### <span id="page-7-0"></span>**About Microsoft Teams Phone System**

Microsoft Teams has trailblazed its way to become an essential platform for businesses and organizations to easily collaborate and communicate while working from anywhere in the world. AudioCodes Live Express merges Microsoft Teams and traditional communication, creating a fully operating phone system.

While the global unified communications (UC) and collaboration market size continues to grow, the adoption of cloud services among end-users is expected to have a massive impact on the market's growth in the coming years. As analysts begin to weigh in on this rising trend, it is expected that UCaaS demand will continue to grow as companies increase their dependency on virtual communication platforms, specifically Microsoft. In fact, Omdia ranked Microsoft Teams as the leading UCaaS platform, with an average score of 85% across Net Promoter Score (NPS), product experience and vendor experience in their annual report, Collaborative Meeting Services, 2021 A shift in the market is predicted by Omdia, with unified communications and collaborations to be a key business trend in 2022.

Microsoft Teams has grown tremendously in recent years, with over 270 million monthly users reported in January 2022. Microsoft Teams has made the impossible notion of cross-team communication and collaboration, possible. More and more businesses strongly rely on Microsoft Teams to deliver voice, video, and online collaborations for their workforce. **Microsoft Teams' success has driven organizations to look for cost-effective and practical solutions to completely migrate their legacy PBX/UC solution to Microsoft by connecting their Teams platform to the Public Switched Telephone Network (PSTN), thus enjoying the enhanced capabilities of Teams and regular business calls with one platform.**

## <span id="page-7-1"></span>**Key Capabilities**

Key capabilities of AudioCodes' Live Express are:

- Direct Routing enables partners to connect their customers to the Microsoft Teams Phone System without having to deploy or manage their session border controller (SBC).
- Its multi-tenant portal allows partners to accelerate their onboarding process to Microsoft Teams Phone System, making it quick and seamless; simplifying user management, the fullmanagement portal enables moves, adds, changes and deletes by customers.
- Reporting and monitoring tools provide partners with the ability to oversee and ensure quality of experience (QoE) via self-service monitoring.
- Global Solution: Available in all regions based on AudioCodes services global presence.
- Planning and deployment; operational services
- <span id="page-7-2"></span>■ PBX -Teams Integration (Users registrations)

### **Highlights**

#### ■ **PSTN Connectivity**

Rapidly connect customers to Microsoft Teams through Direct Routing

#### ■ **Quick Time-to-Service**

Onboard customers in less than 1 hour via a multi-tenant management portal

#### ■ **Ease of Use**

Multi-tier portal for user management for the customer

#### ■ **Optimize Cost**

Pay-per-user-per-month model eliminates CapEx spending

■ **Simple and Easy**

Onboard and manage customers without investing in a dedicated infrastructure and Microsoft PowerShell experts

## <span id="page-8-0"></span>**Live Express Plans**

Partners can choose from two AudioCodes Live Express plans:

- Hosted Essentials+
- Hosted Pro

## **Hosted Essentials+**

Direct Routing for PSTN connectivity using AudioCodes cloud SBCs

Partner self-service portal to connect customer SIP trunks to Microsoft Teams

Onboarding and management automation, software updates and dedicated monitoring

Resiliency and data recovery via Microsoft's cloud policy

**Hosted Pro** Enjoy all the benefits of Hosted Essentials+, with the addition of:

Lifecycle management and an advanced portal that controls user calling policies, as well as automation management tools to help streamline business processes

Proactive monitoring, management & Quality of Experience (QoE) reporting for all users

Support for legacy PBX and other existing voice solutions\*

\* Secured SIP access from the Internet is required

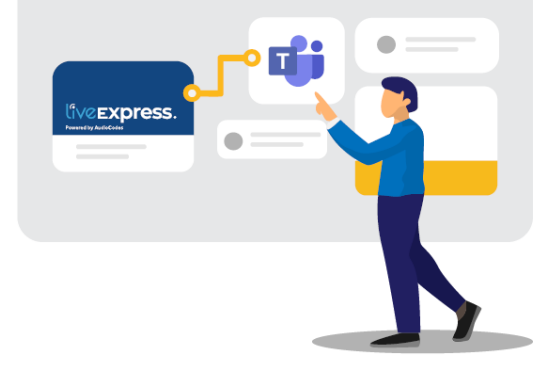

# <span id="page-9-0"></span>**2 Getting Started**

<span id="page-9-1"></span>Getting started with Live Express involves logging in and getting acquainted with the management interface.

## **Logging in for the First Time**

Logging in to AudioCodes Live Express is a prerequisite to using the interface to onboard new customers. The instructions here show how to log in for the first time to Live Express as a channel.

#### ➢ **To log in for the first time to Live Express as a channel:**

**1.** Point your browser to the server IP address **https:\\<IP Address>** or click the link obtained from AudioCodes, e.g., **https://www.liveexpress.io/web-ui-ovoc/login**. When logging in *for the first time*, perform channel consent.

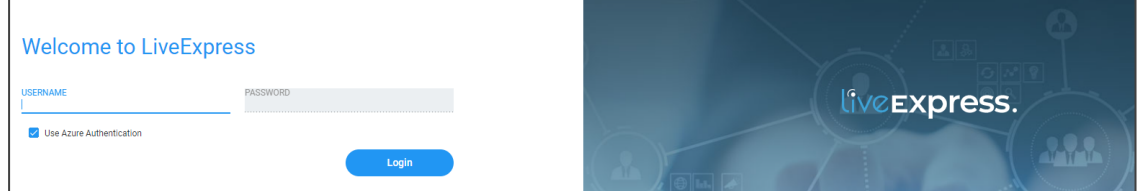

**2.** Check the **Consent on behalf of your organization** option.

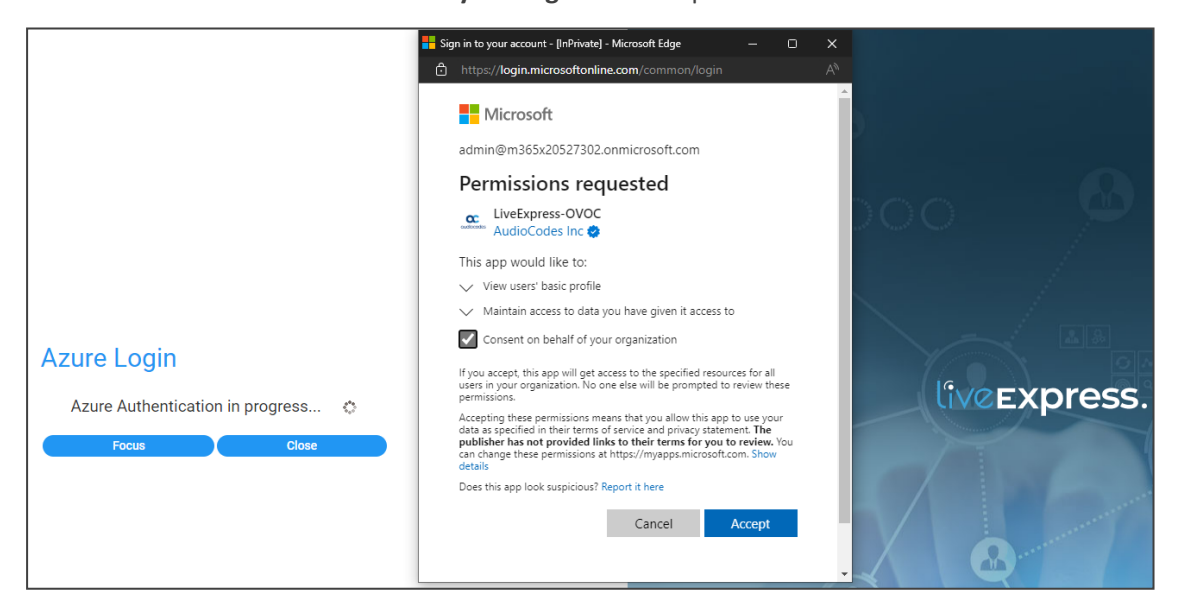

**3.** Click **Accept**.

#### ➢ **To assign an Administrator role if you get an error indication:**

Before entering your username in the login page, you need to set an Administrator role for Enterprise app. If you don't, the login attempt will fail as shown in the next figure.

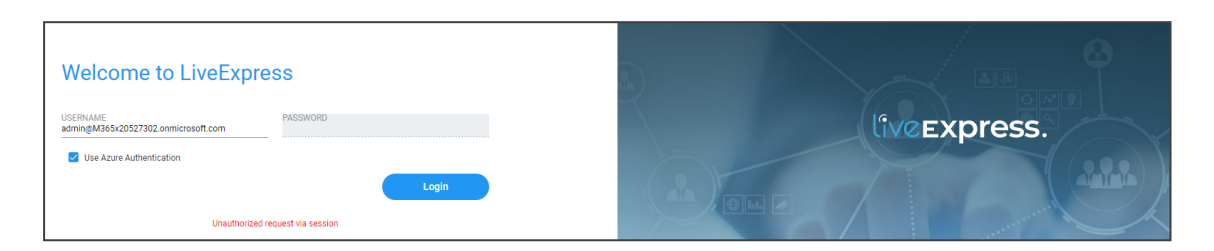

**1.** Keep the **Use Azure Authentication** option checked and then in the Azure Active Directory admin center shown in the next figure, set an Administrator role for the Enterprise application.

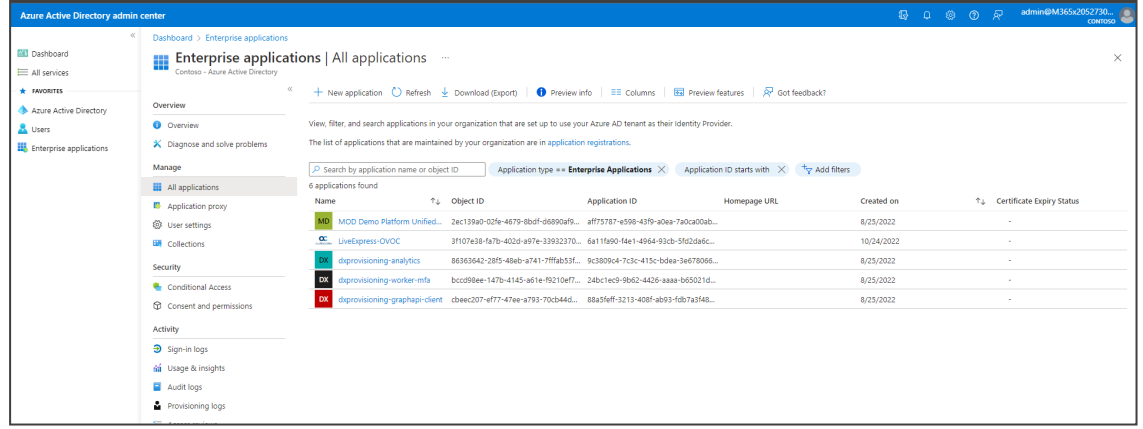

**2.** Click the **LiveExpress-OVOC** link.

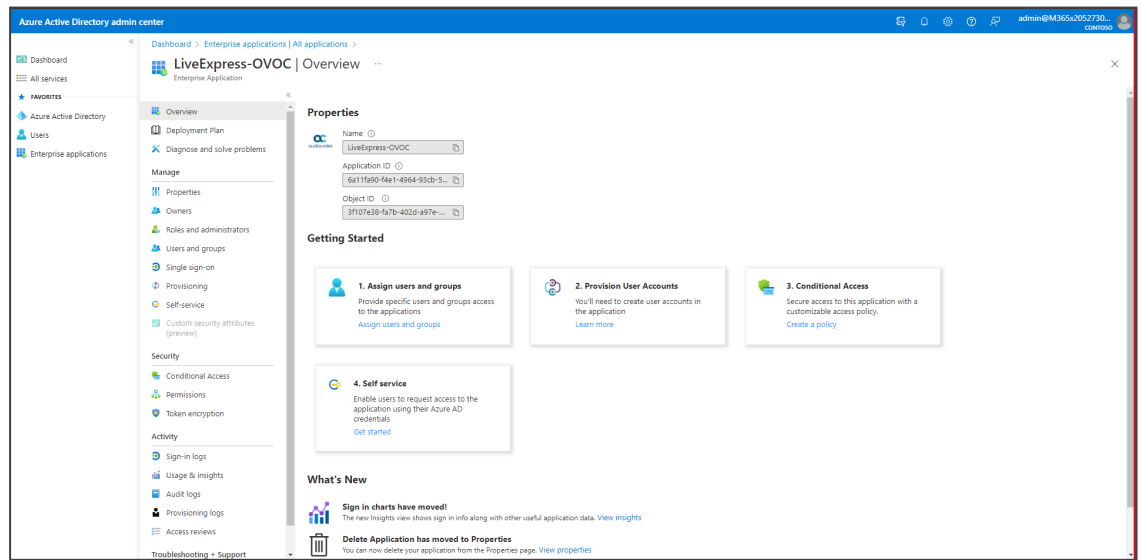

**3.** Go to **Users**.

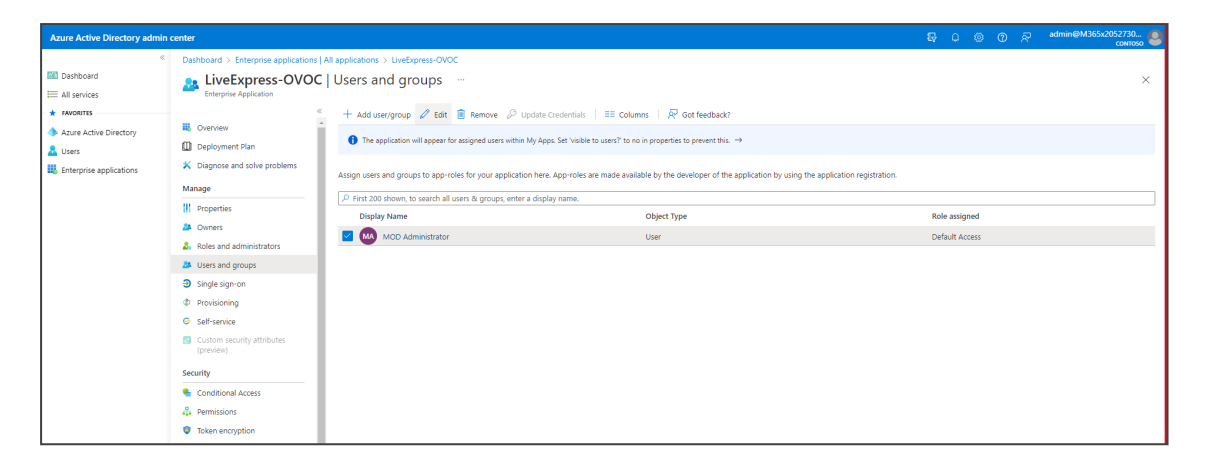

#### **4.** Click the **Edit** tab.

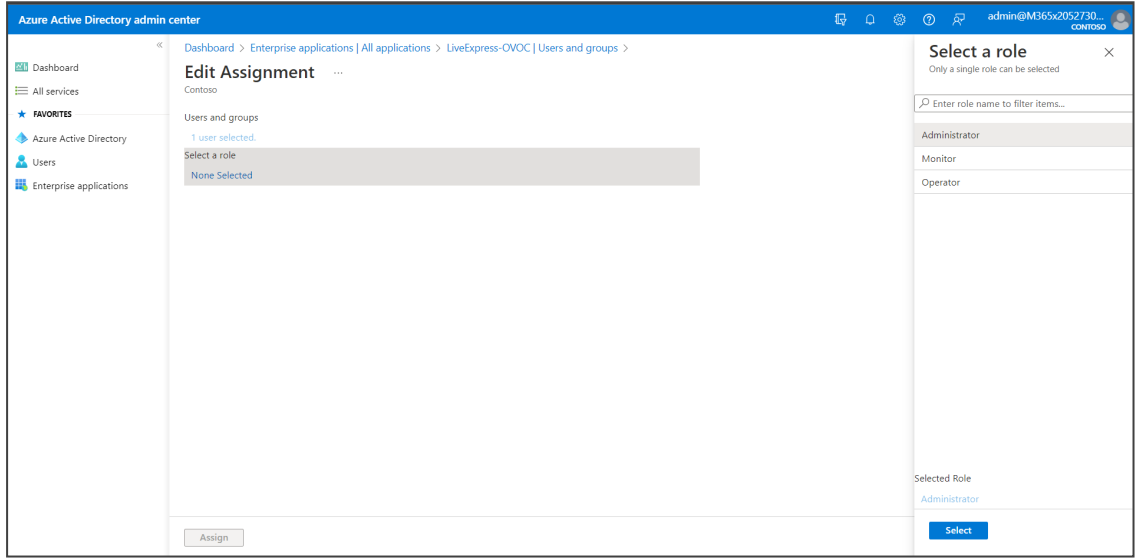

**5.** Under 'Edit Assignment', click **None Selected** under 'Select a role' and then select the role **Administrator**; the channel's Dashboard opens when this is the first login:

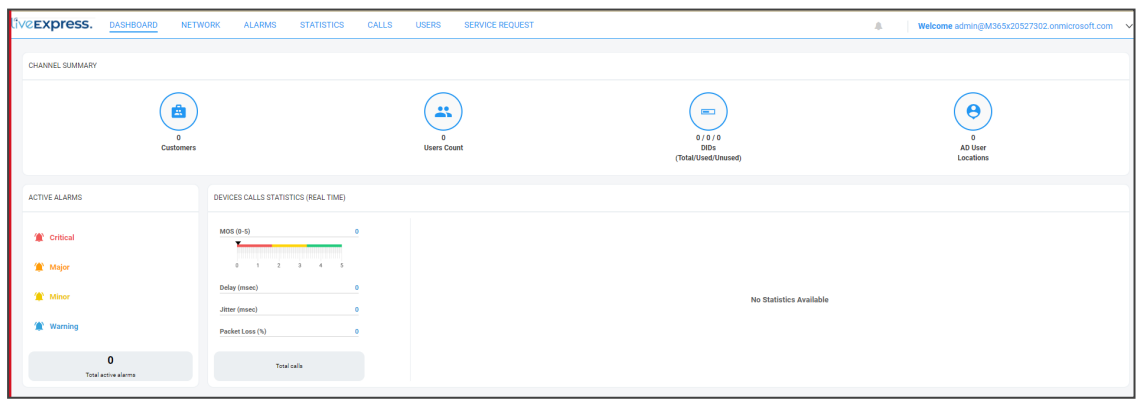

**6.** Follow the authentication process:

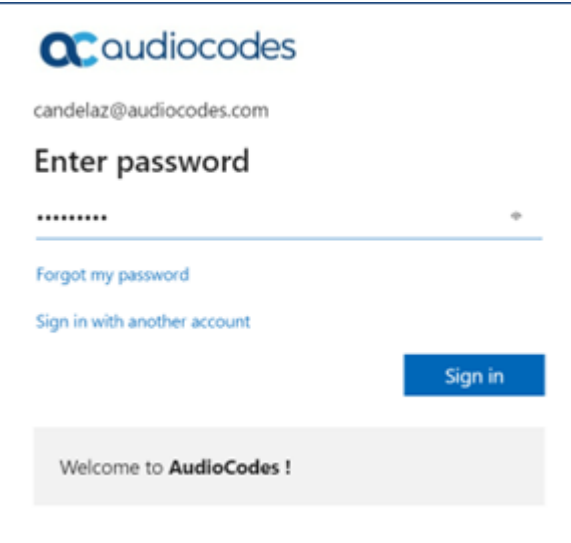

**7.** Enter your Windows password and click **Sign in**.

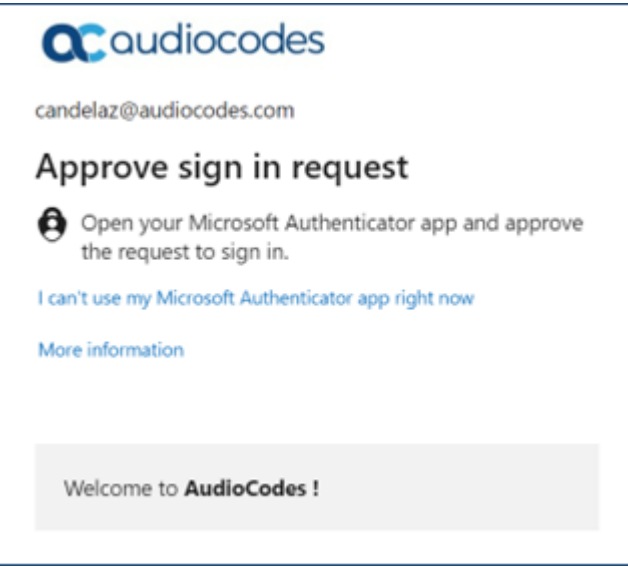

<span id="page-12-0"></span>**8.** Approve the sign-in; the GUI opens displaying the Dashboard by default (see [Getting](#page-12-0) [Acquainted](#page-12-0) below).

## **Getting Acquainted**

After logging in to Live Express, the Dashboard opens by default. This page gives the user the ability to:

- access customer management pages and apps
- determine the status of Active Alarms at a glance
- access the Active Alarms page filtered by severity
- determine overall devices calls statistics at a glance
- access calls statistics per calls filter

■ access QoE statistics per calls filter

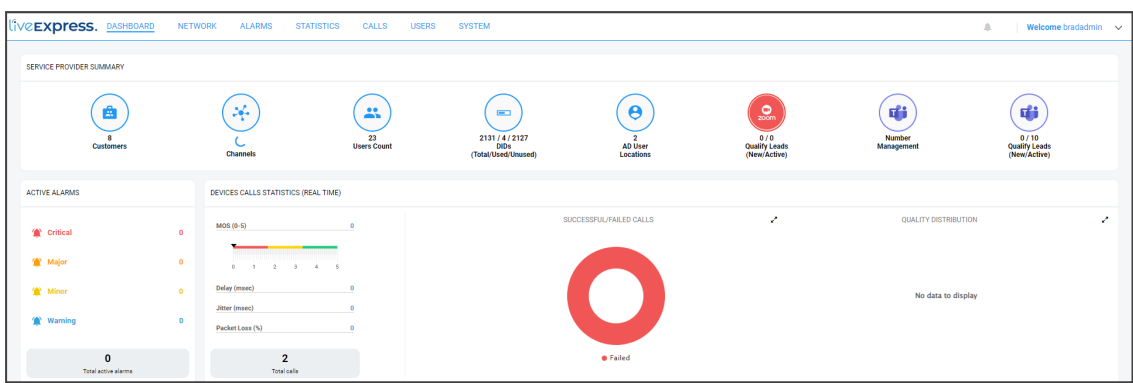

It may be helpful to get familiar with the Dashboard before performing management actions. Use the following table as reference:

| <b>Icon</b>            | <b>Description</b>                                                                                                    |
|------------------------|----------------------------------------------------------------------------------------------------|
| z.<br><b>Customers</b> | Click to directly access Live Express' Customers page in which higher-tier<br>users can perform (the Customer Action of) Direct Routing and/or delete<br>a configured customer.<br>The Customer Summary pane in the page shows (when no customer is<br>selected): |
|                        | overall customer status                                                                                                    |
|                        | overall Active Alarms status                                                                                                    |
|                        | total streams                                                                                                    |
|                        | maximum concurrent streams                                                                                                    |
|                        | successful / failed streams                                                                                                    |
|                        | QoE distribution                                                                                                    |
|                        | When a customer is selected, the Customer Details pane shows: Name,<br>Status, Deploy Status, Full Name, Live Cloud Connectivity, License Type,<br>Azure Tenant ID, Is Enabled, Total Number of DIDs, Used DIDs and<br>Unused DIDs.                               |
|                        | Also displayed are a management status indication and a QoE status<br>indication, as well as the Active Alarms status of that individual<br>customer.                                                                                                    |
| Channel                | Click to directly access Live Express' Channels page in which higher-tier<br>users can add, edit and/or delete a channel. The Channel Details pane<br>displays a selected channel's Name, Description, Tenant, Azure Tenant<br>ID and Number of Customers.        |

**Table 2-1: Dashboard**

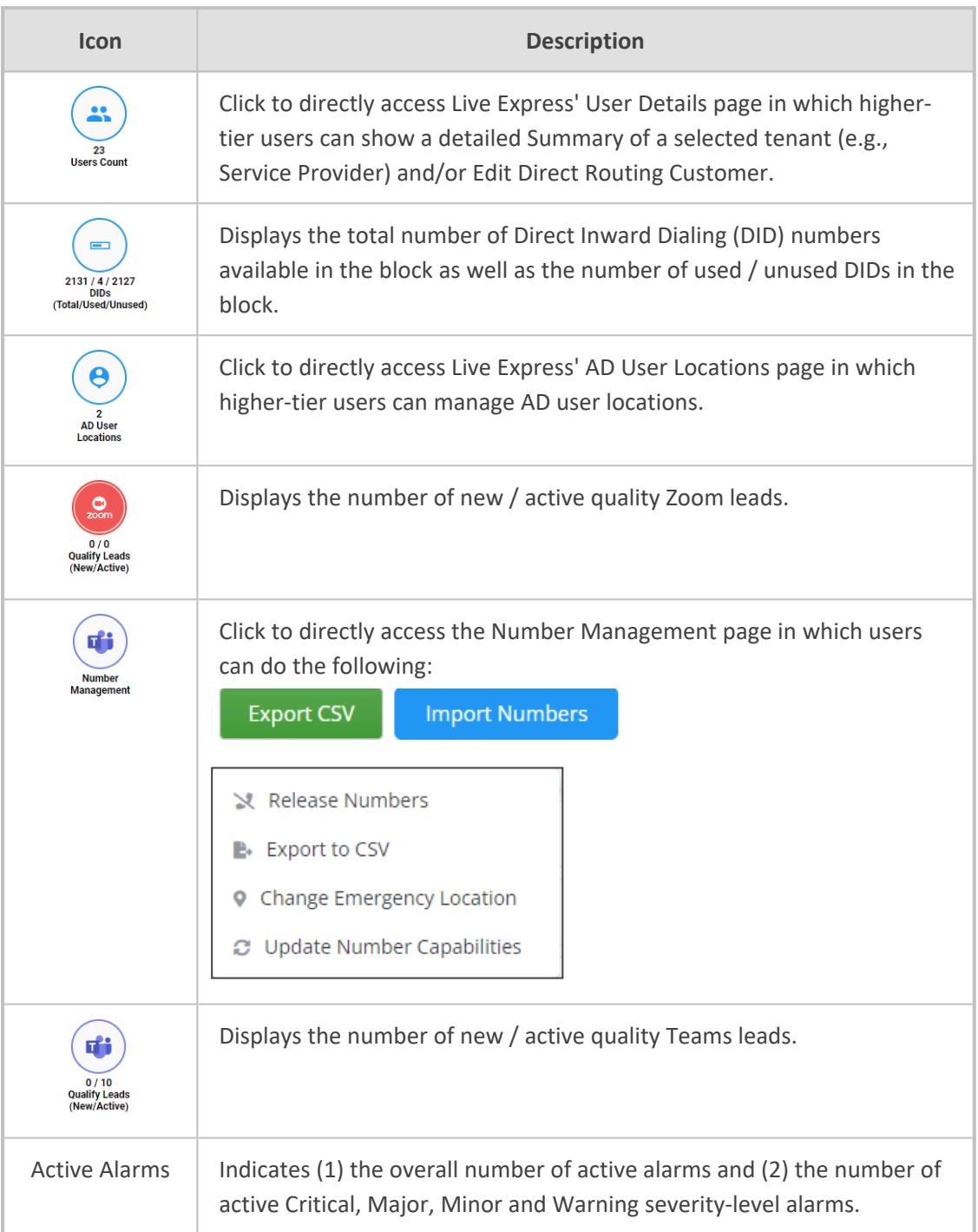

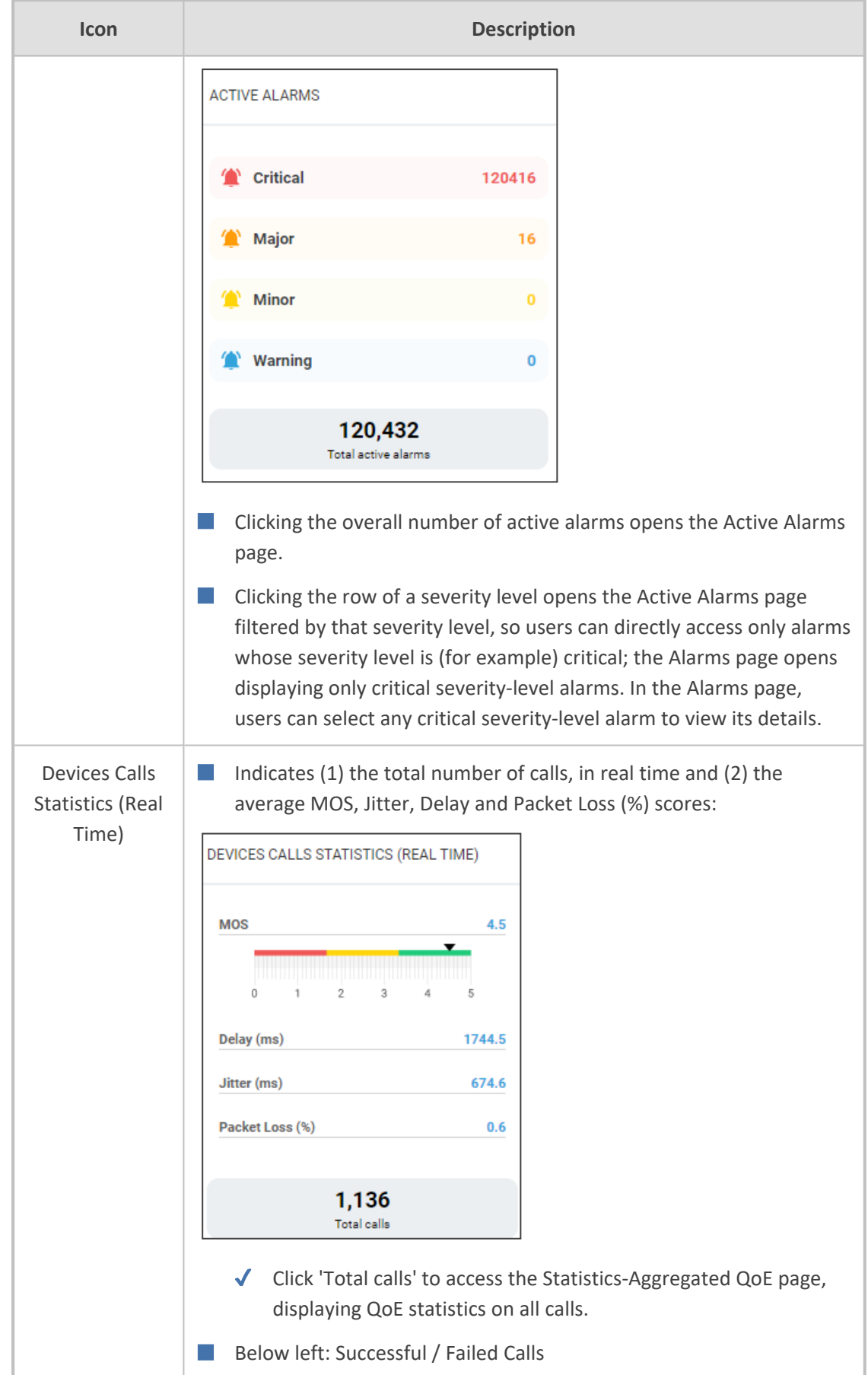

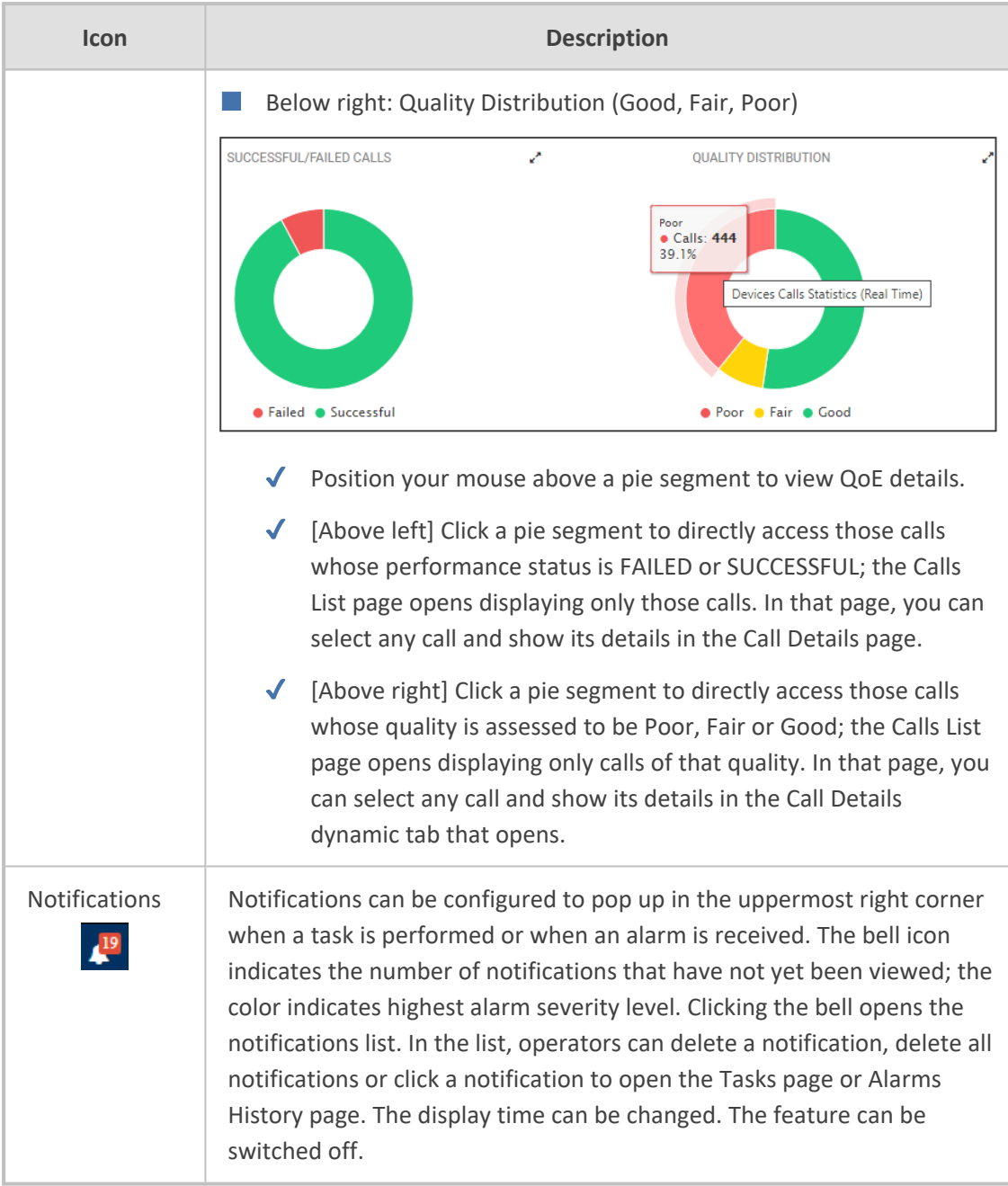

# <span id="page-17-0"></span>**3 Onboarding a New Customer**

Live Express enables partners to offer Direct Routing as a Service for Microsoft Teams. The instructions here show how to onboard a new customer.

#### ➢ **To onboard a new customer:**

**1.** In the Live Express portal, open the Customers page (**Network** > **Customers**).

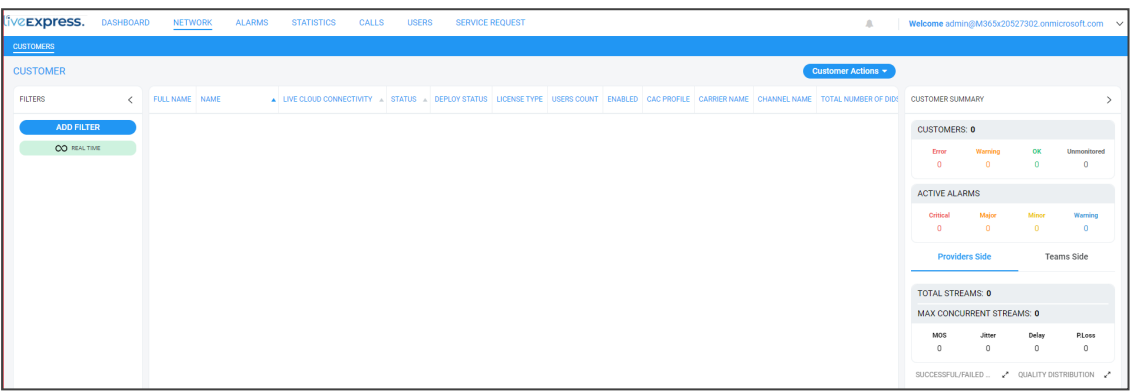

**2.** From the **Customer Actions** drop-down, select the option **Add Customer**; the onboarding wizard shown next opens.

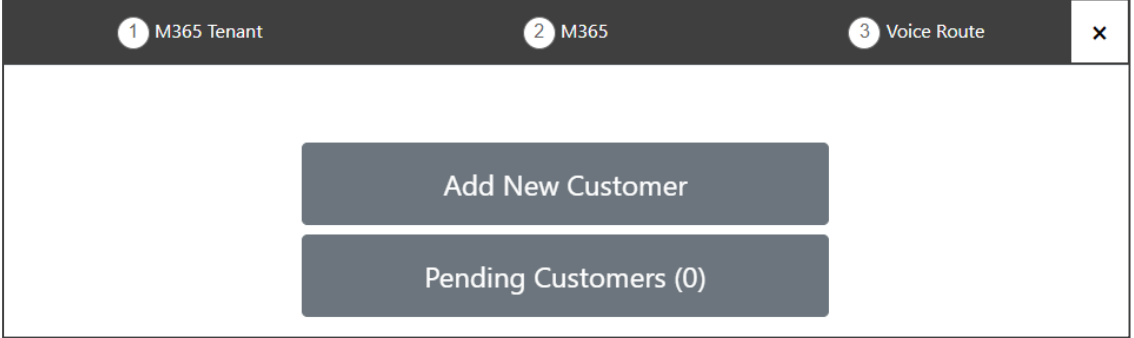

**3.** Click **Add New Customer**.

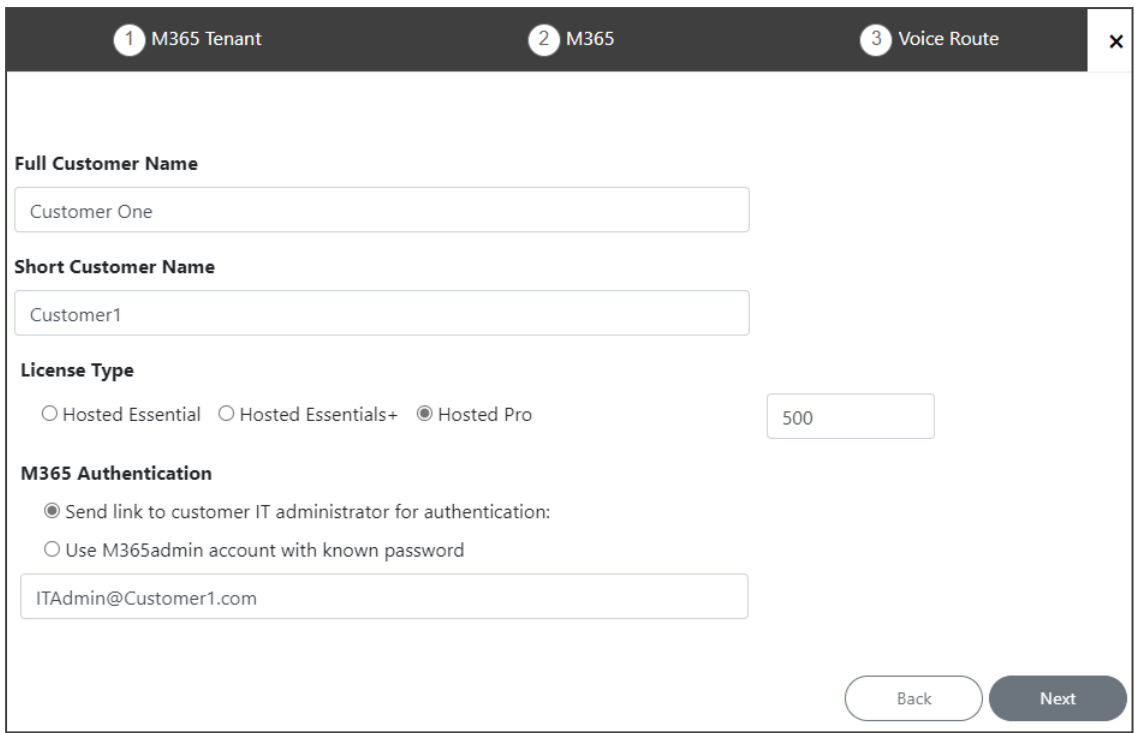

- **4.** In the 'Full Customer Name' field, enter the full name of the end customer.
- **5.** In the 'Short Customer Name' field, enter a short name for the end customer.
- **6.** Under 'License Type', select **Hosted Pro** (as shown in the preceding figure) or **Hosted Essentials+**.
- **7.** Select the number of licensed users; a maximum of 500 users can be configured per end customer.
- **8.** Under 'M365 Authentication', select **Send link to customer IT administrator for authentication**.
- **9.** Enter the email address of the Teams Tenant administrator at the end customer.
- **10.** Click **Next**.

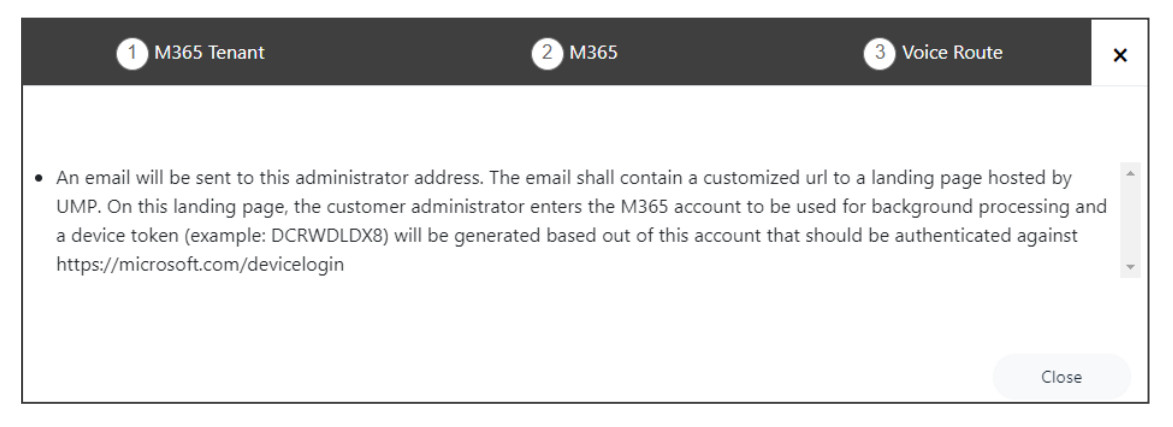

- **11.** Guide them how to authenticate as shown in Performing [Authentication](#page-19-0) on the next page.
- **12.** Select the **Operator** role.

## <span id="page-19-0"></span>**Performing Authentication**

An email is sent to the M365 customer inviting them to perform authentication.

#### ➢ **To perform authentication:**

**1.** View the invitation:

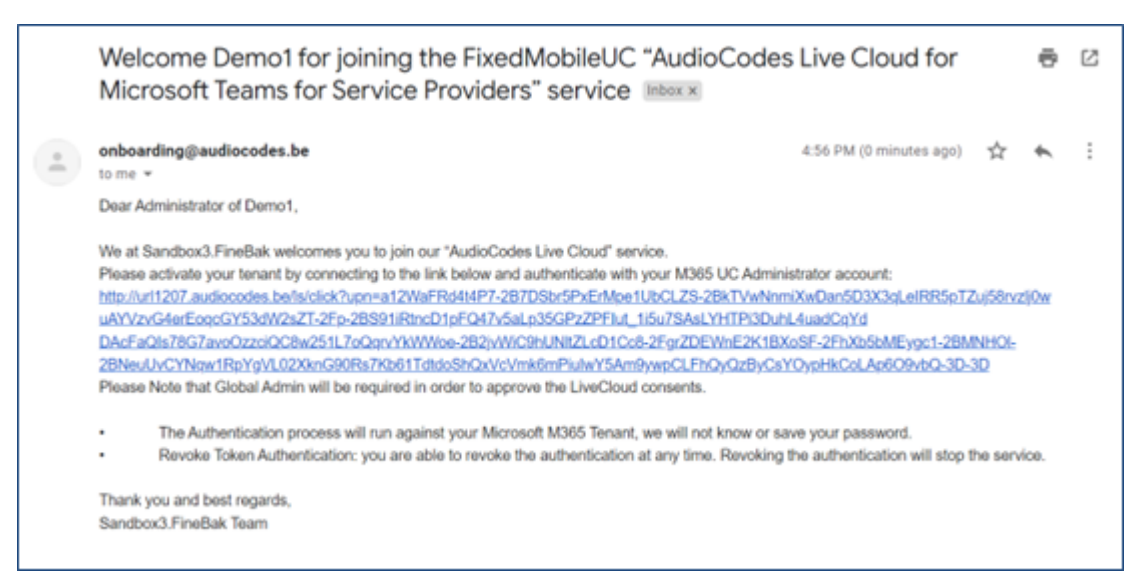

**2.** Click the link.

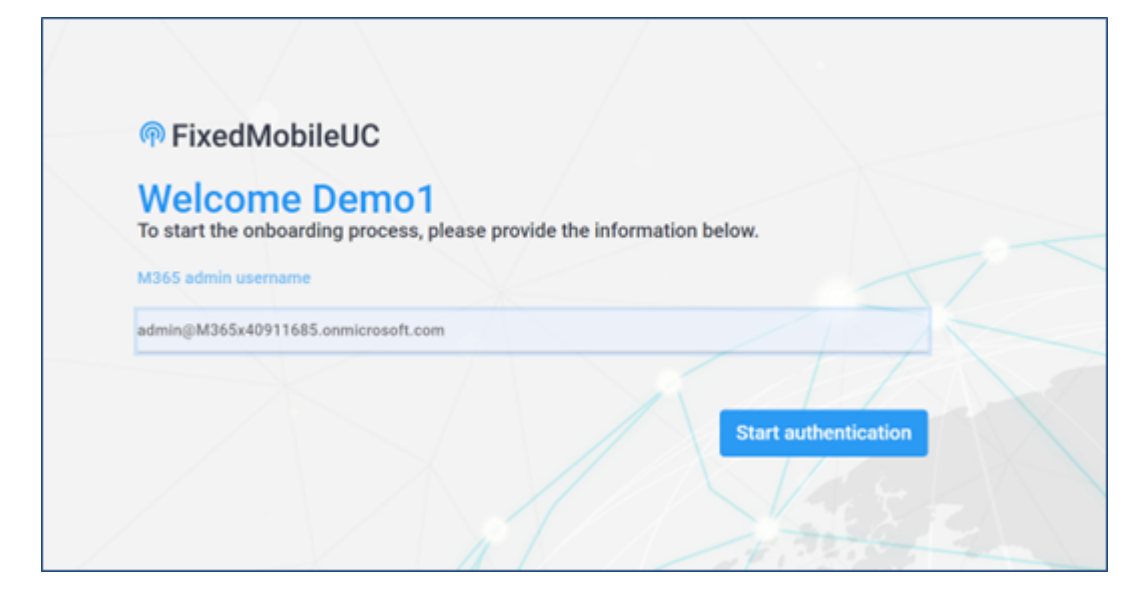

- **3.** Enter the 'M365 admin username' and push the Tab key.
- **4.** Click the **Start Authentication** button.
- **5.** The service account that is approving the consent should have the roles:
	- **●** Skype for Business Admin
	- **●** Teams Admin
	- **●** Application Administrator

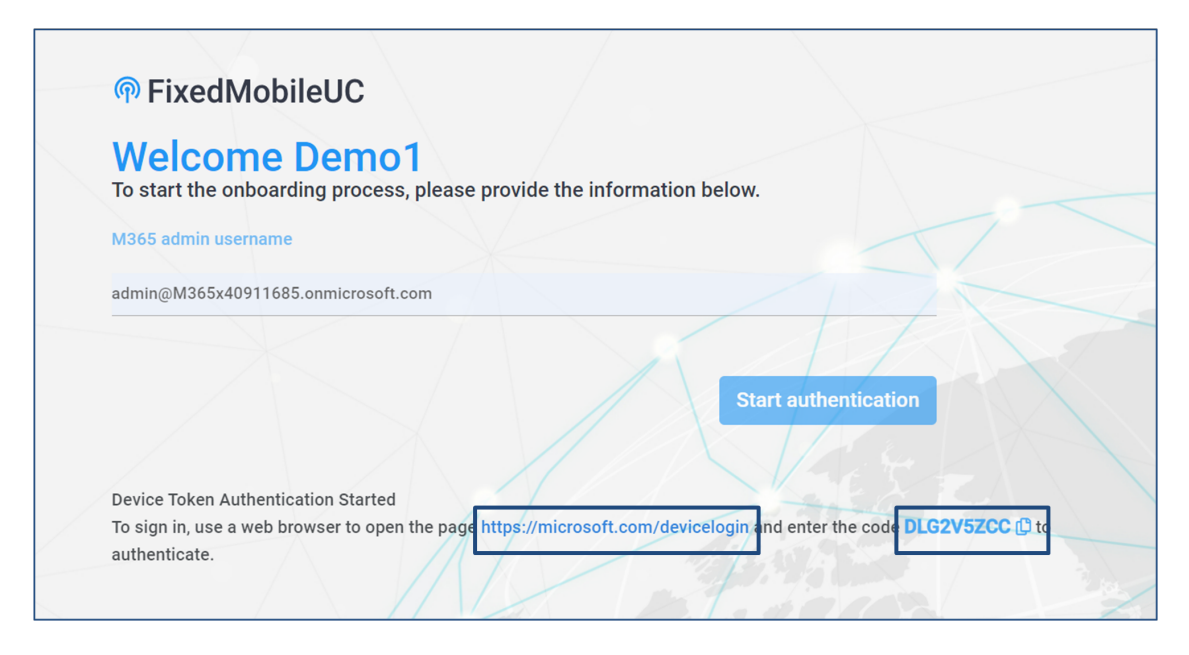

**6.** Copy the code and then click the link as shown in the preceding screen.

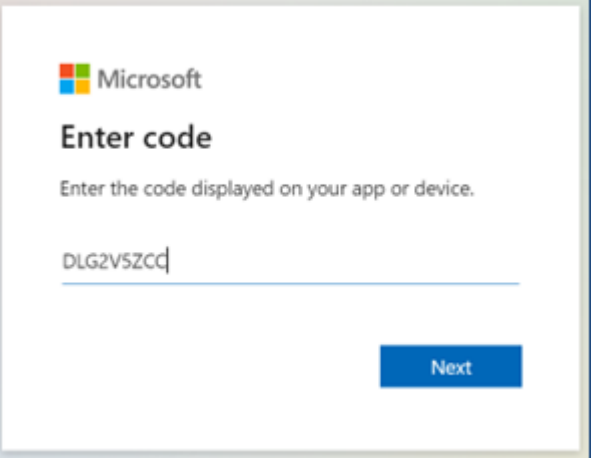

**7.** Paste the code and click **Next**.

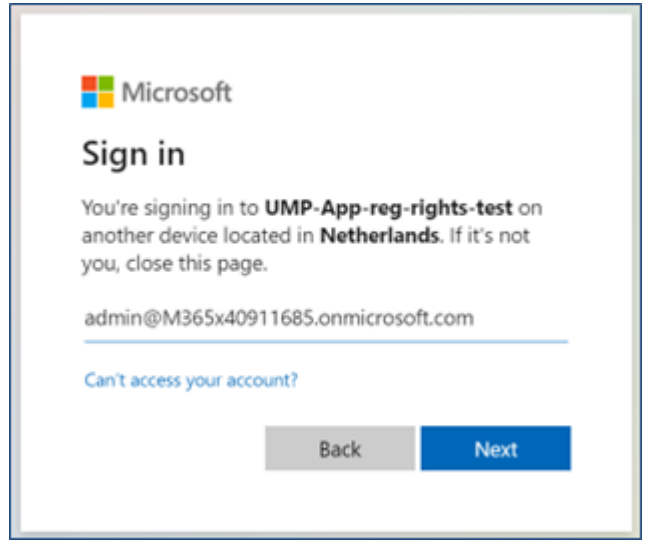

**8.** Sign in with the M365 Customer.

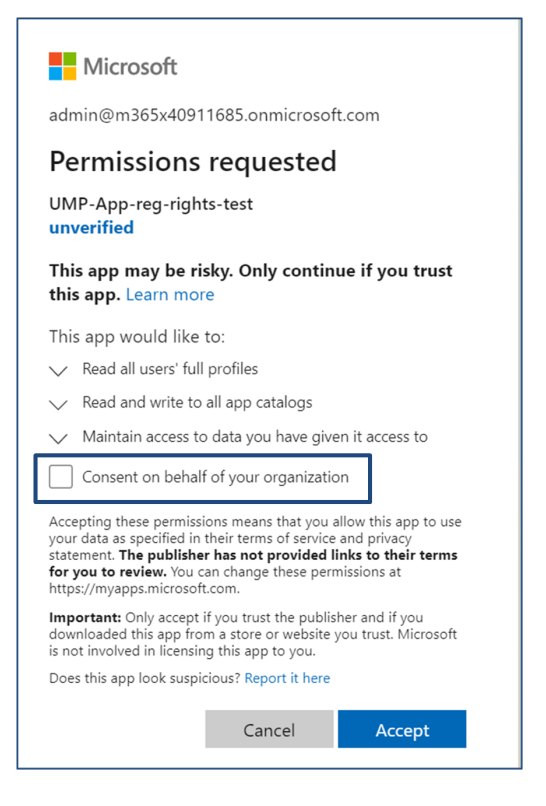

**9.** Select the **Consent on behalf of your organization** option.

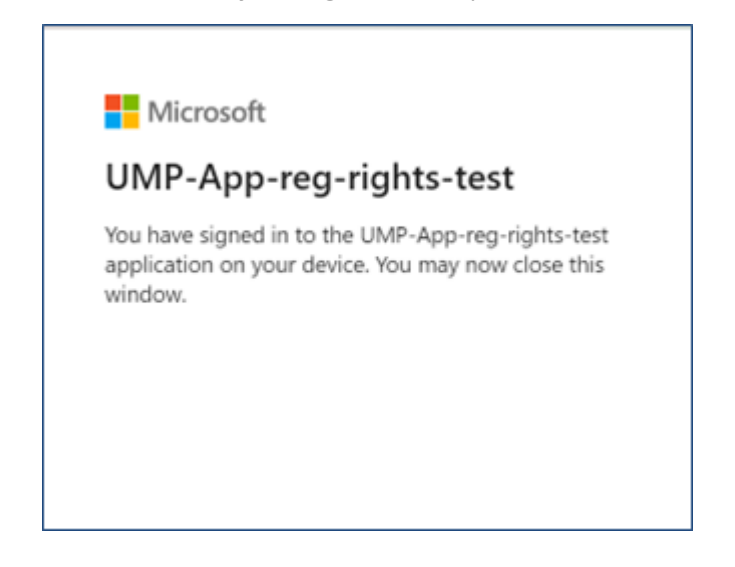

**10.** Close the tab.

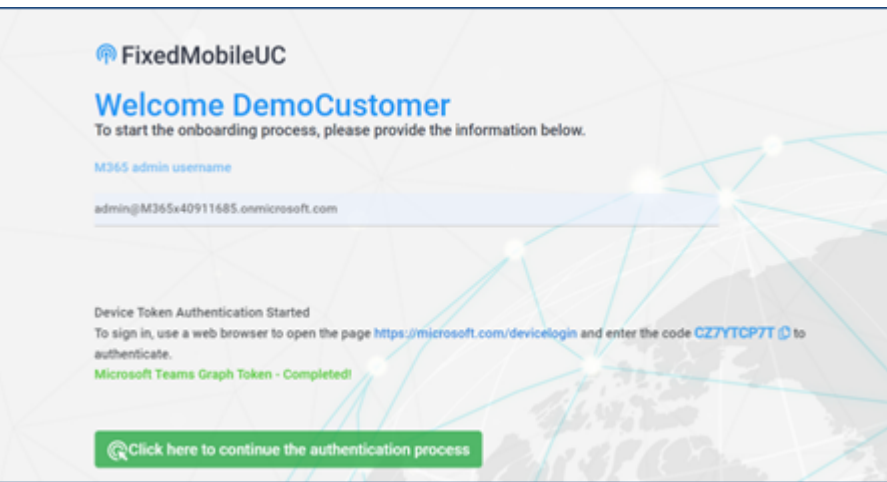

**11.** Click the button **Click here to continue the authentication process**.

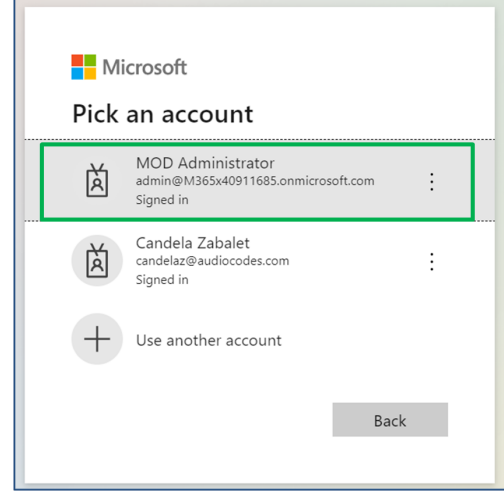

**12.** Log in again but this time with M365 Admin.

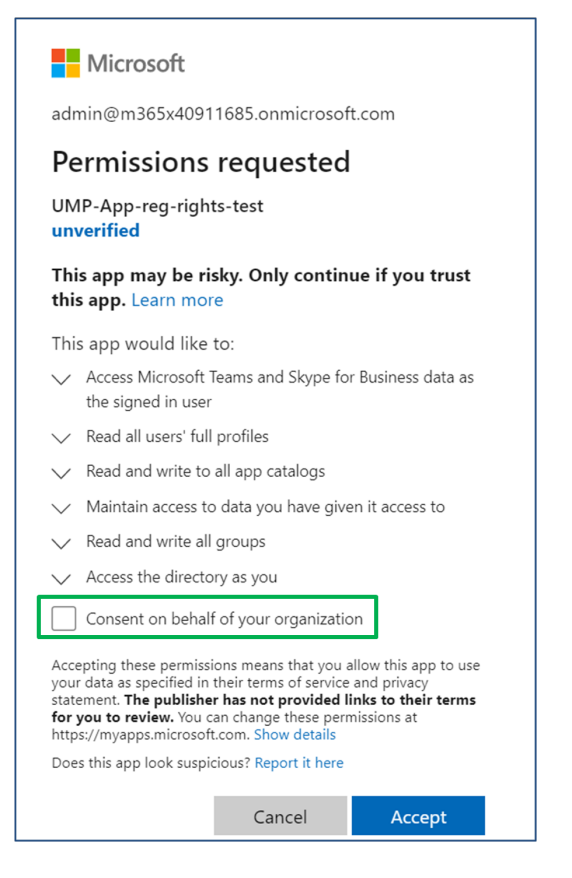

**13.** Check the **Consent on behalf of your organization** option to give the required permission for Teams PowerShell and Azure AD, and then click **Accept**.

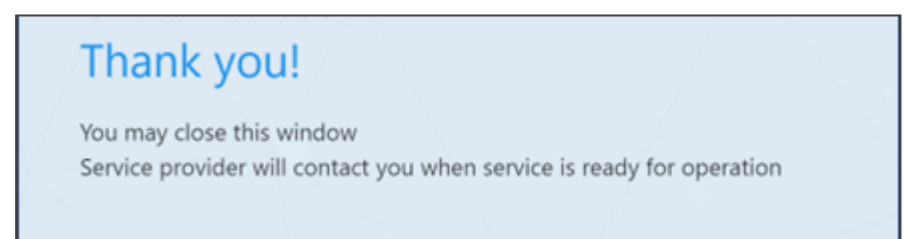

<span id="page-23-0"></span>**14.** Close the tab.

## **Monitoring Pending Requests**

You can monitor the status of pending requests.

- ➢ **To monitor the status of pending requests:**
- **1.** Click the **Pending Customers** button.

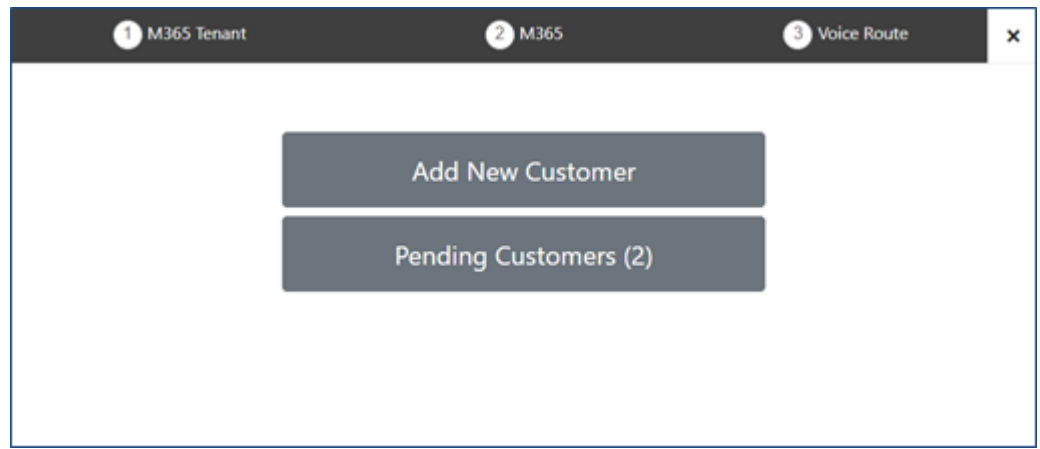

**2.** View the list of pending authentication requests that is then displayed.

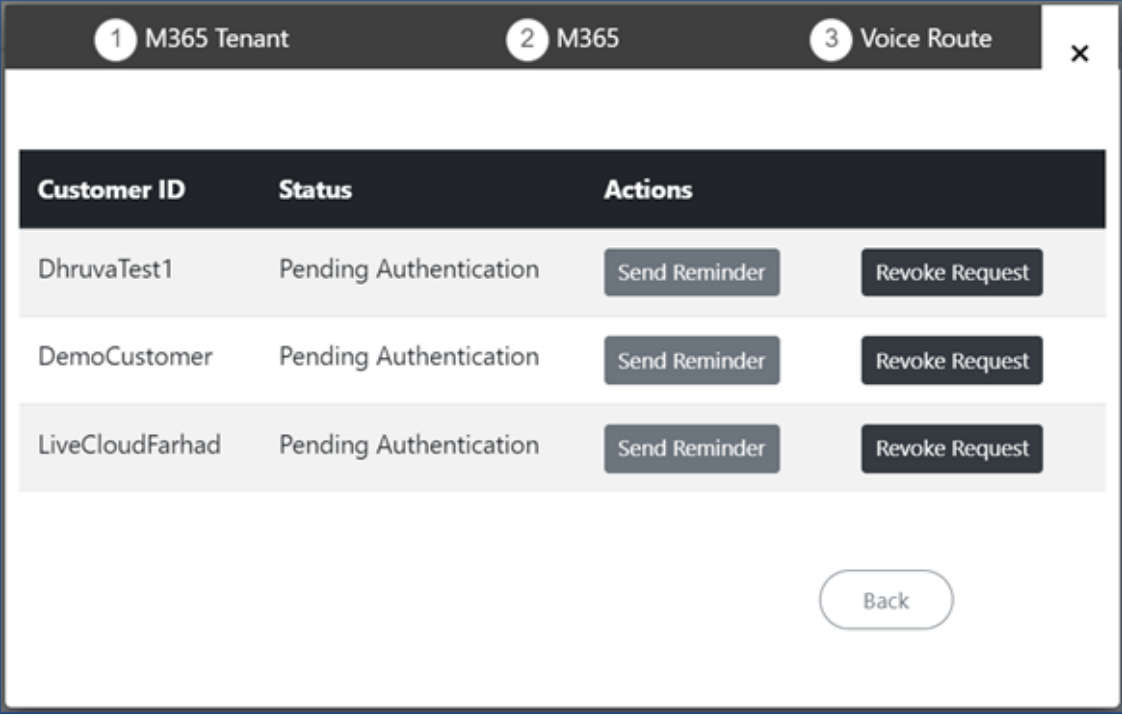

**3.** View number of pending customers indication.

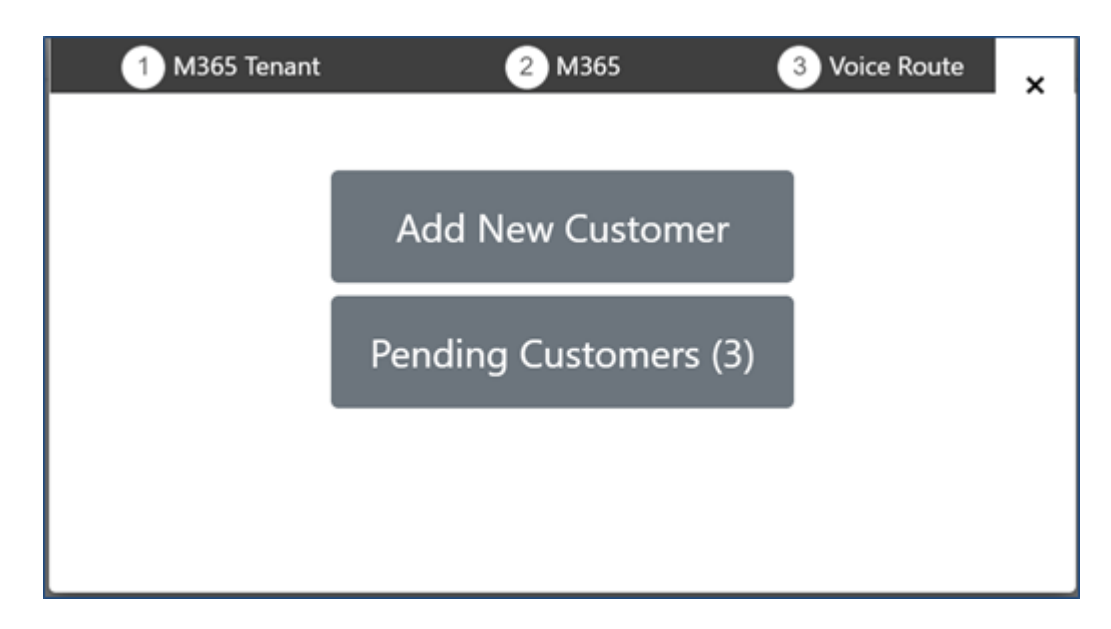

- **4.** Perform one of the following actions:
	- **●** Send Reminder
	- **●** Revoke Request
	- **●** Add Customer

## <span id="page-25-0"></span>**Sending a Reminder**

A reminder can be sent to the customer IT Administrator to approve the request, by clicking the **Send Reminder** button.

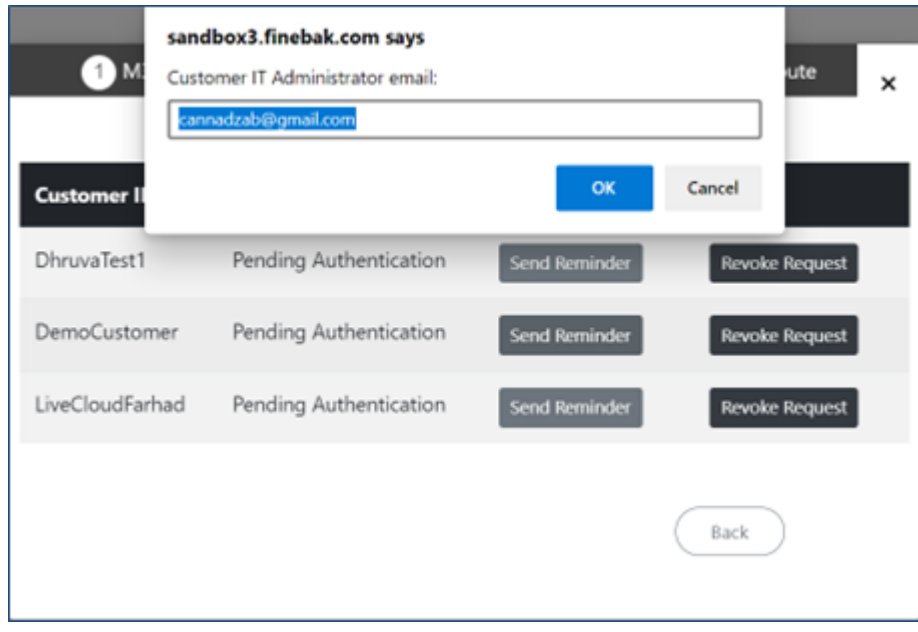

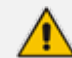

The window pops up with the email sent in the original request.

- The admin can change the email address.
- This option will only appear if the invitation wasn't accepted.

## <span id="page-26-0"></span>**Revoking a Request**

The request sent to the customer IT Administrator can be revoked by clicking the **Revoke Request** button adjacent to the request.

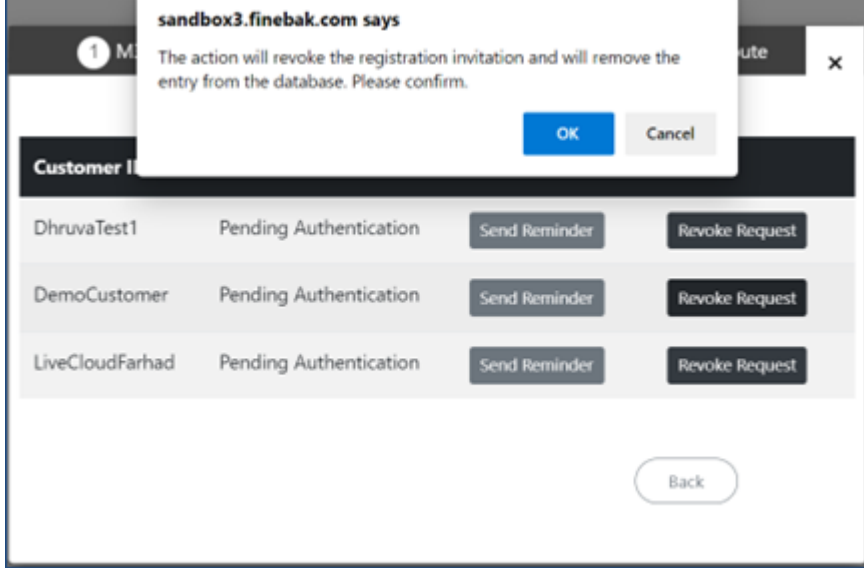

## <span id="page-26-1"></span>**Adding a Customer**

If authentication is successfully completed, you'll view the following:

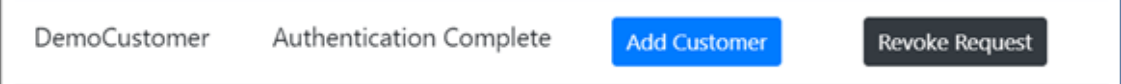

#### ➢ **To add a customer:**

**1.** Click the **Add Customer** button shown in the previous figure.

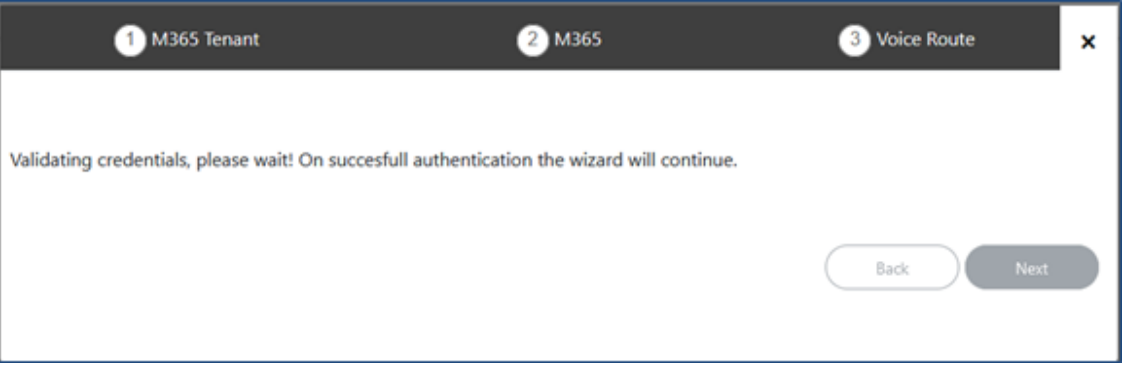

**2.** Once you have established a secure connection to Microsoft 365, click **Next**.

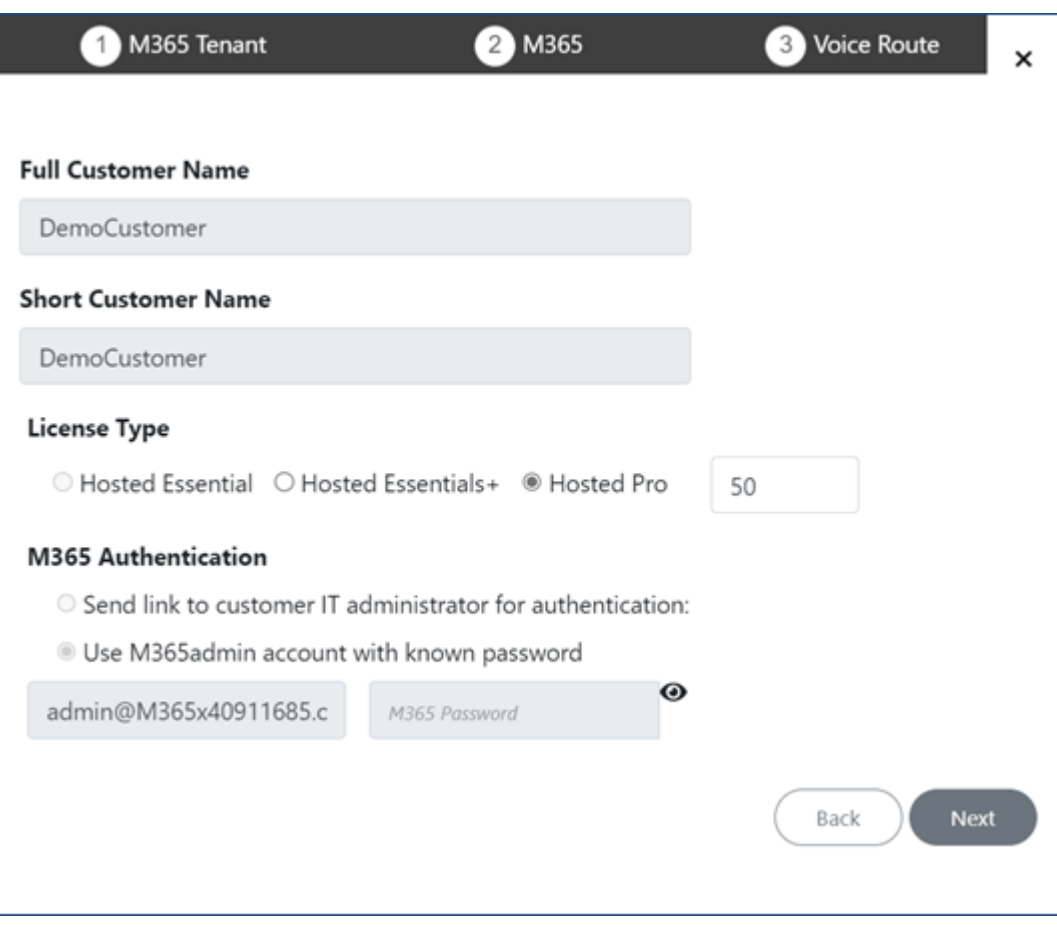

**3.** Make sure the **Hosted Pro** option is selected and then click **Next**.

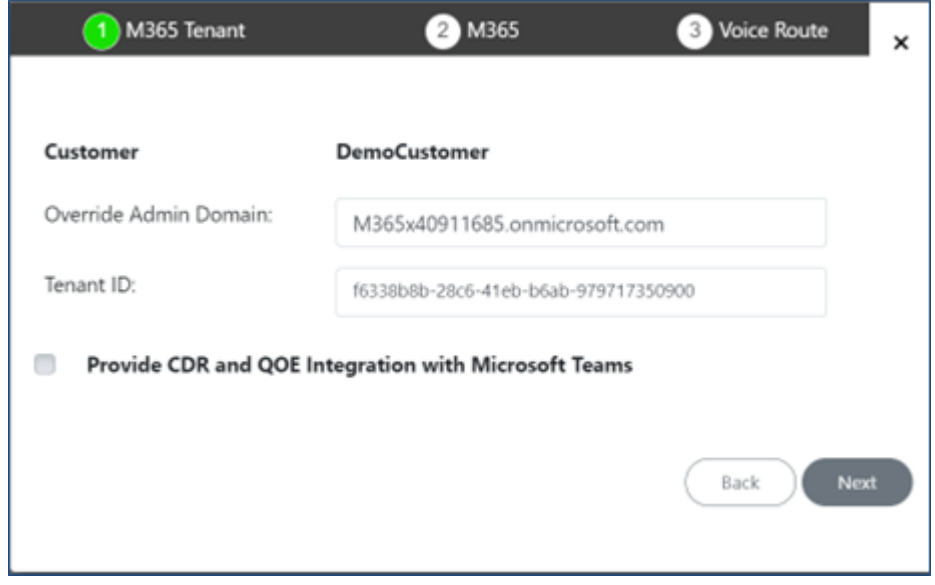

**4.** Select Provide CDR and QOE Integration with Microsoft Teams for CDR and QoE integration.

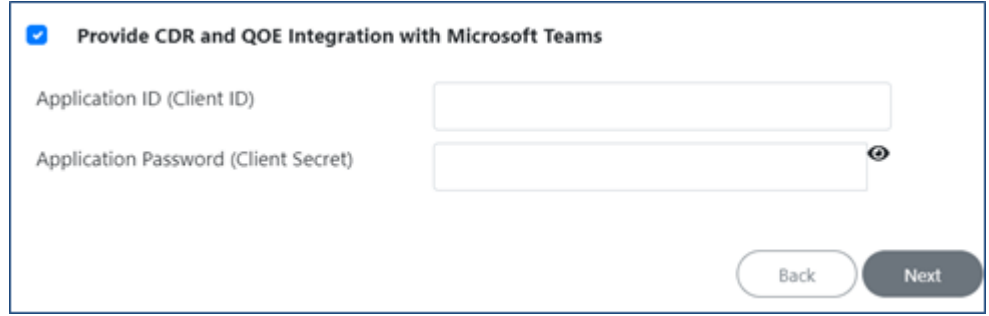

- **●** Get QoE data from Teams to Live Cloud Dashboard and calls
- **●** Create app registration on customer tenant with Graph API permission
- **●** Enter app registration details
- **5.** Validate and click **Next**.

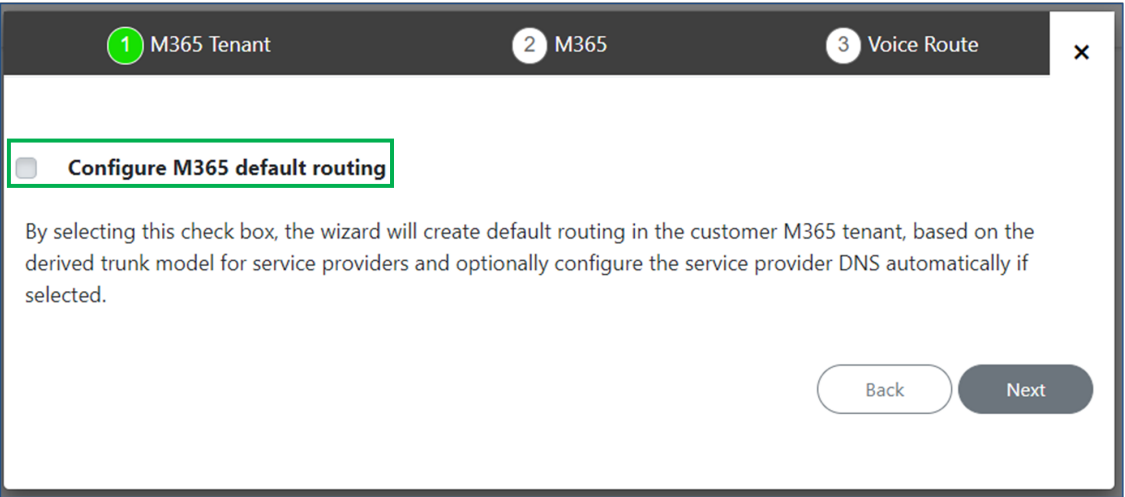

**6.** Select the option **Configure M365 default routing**.

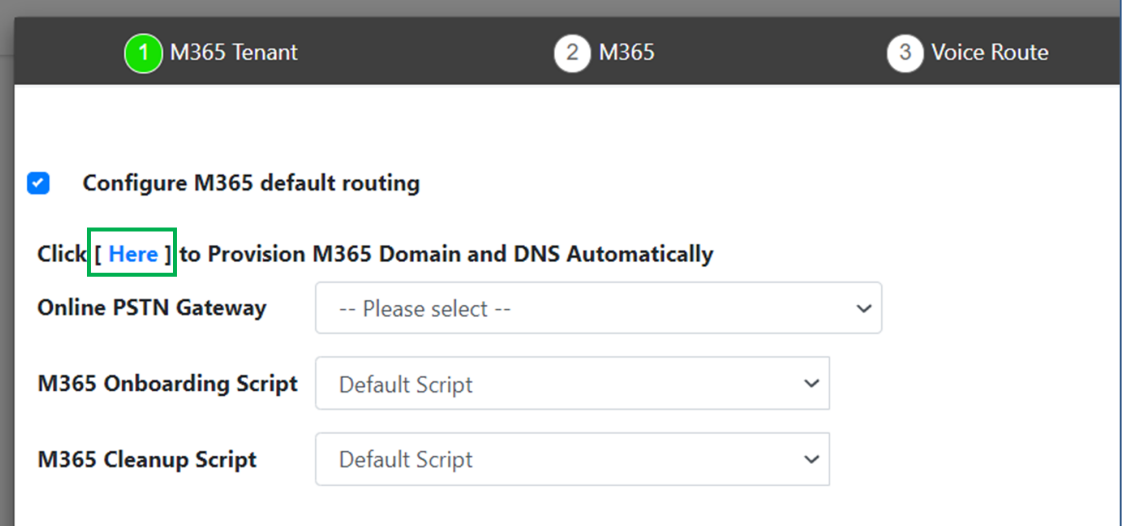

## <span id="page-29-0"></span>**Provisioning DNS**

For every new customer, click **here** as shown in the previous figure in order to create a PSTN Gateway and point it to the SBC (this is performed automatically).

This step can be done only if there is one free license of E5/E3 with a phone system.

<span id="page-29-1"></span>For the full options, see [here.](https://docs.microsoft.com/en-us/microsoftteams/teams-add-on-licensing/microsoft-teams-add-on-licensing?tabs=small-business#voice-and-pstn-connectivity)

## **Configuring DNS**

A Domain Name Server (DNS) must be configured for the browser to go to in order to get the correct IP address associated with a domain.

#### ➢ **To configure DNS:**

**1.** Open the DNS screen.

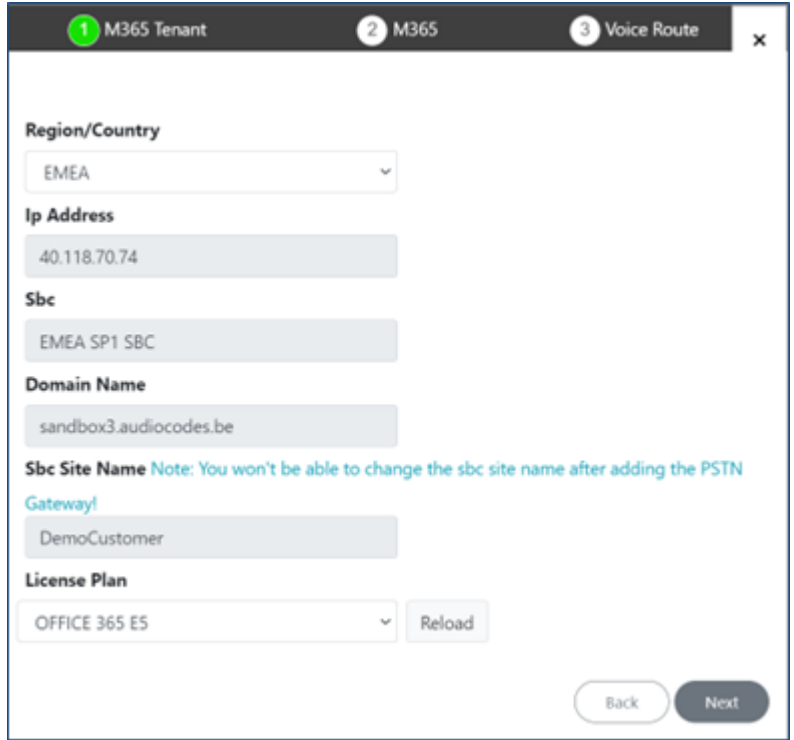

- **2.** Choose the location of the SBC (by default, choose the USA).
- **3.** The derived trunk FQDN is automatically defined.
- **4.** The voice route will point the FQDN will be created.
- **5.** In the 'SBC Site Name' field, enter the customer's *short* name.
- **6.** If an error is received, you'll be prompted as shown in the figure below.

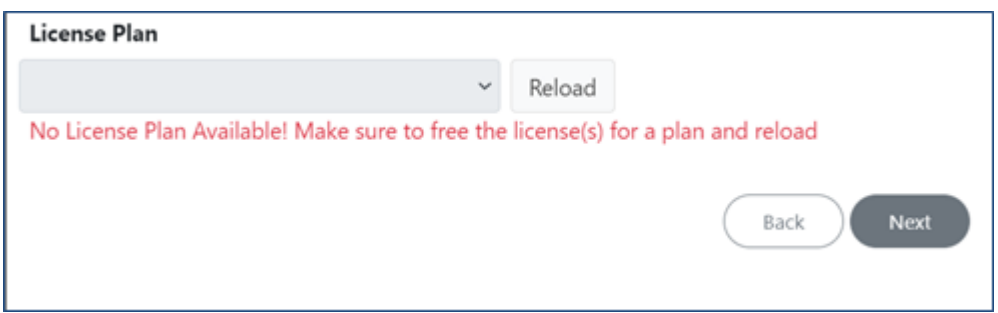

**7.** If there is no license freed up for a phone system (like E5, E3+phone system) in the end customer M365 tenant, ask the customer to free up one license.

#### <span id="page-30-0"></span>**Freeing up a License**

#### ➢ **To free up a license:**

**1.** Enter Microsoft 365 Admin Center: https://portal.office.com/

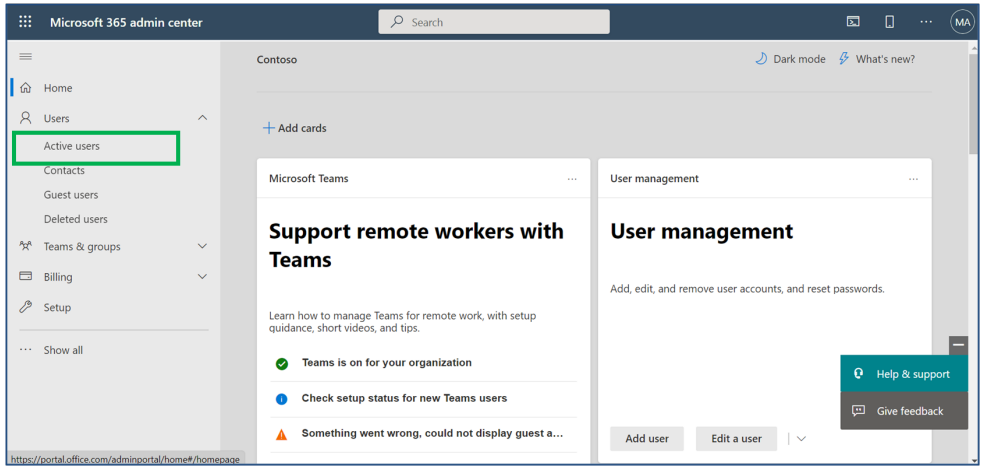

**2.** In the menu on the left side of the page, go to **Active Users** as shown in the previous figure.

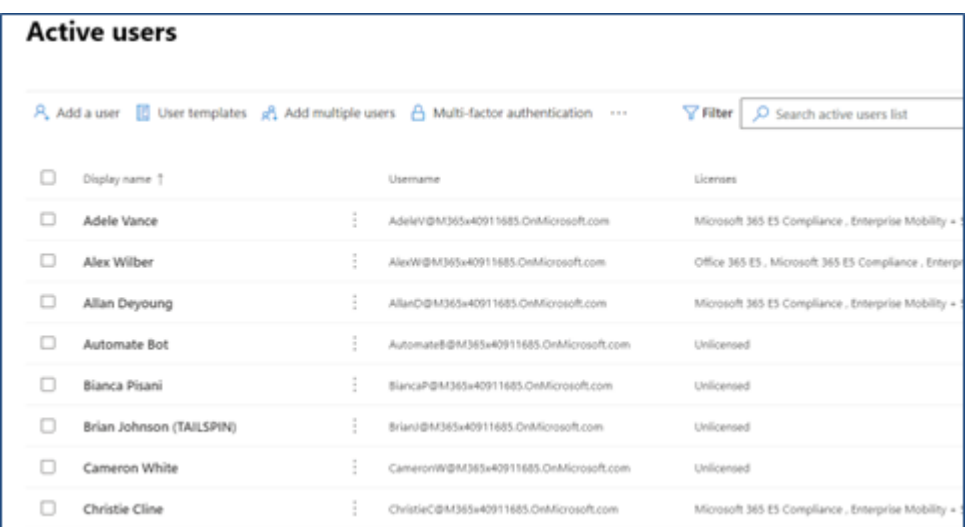

**3.** Select one of the users with the E5 license, and go to **Licenses and apps**.

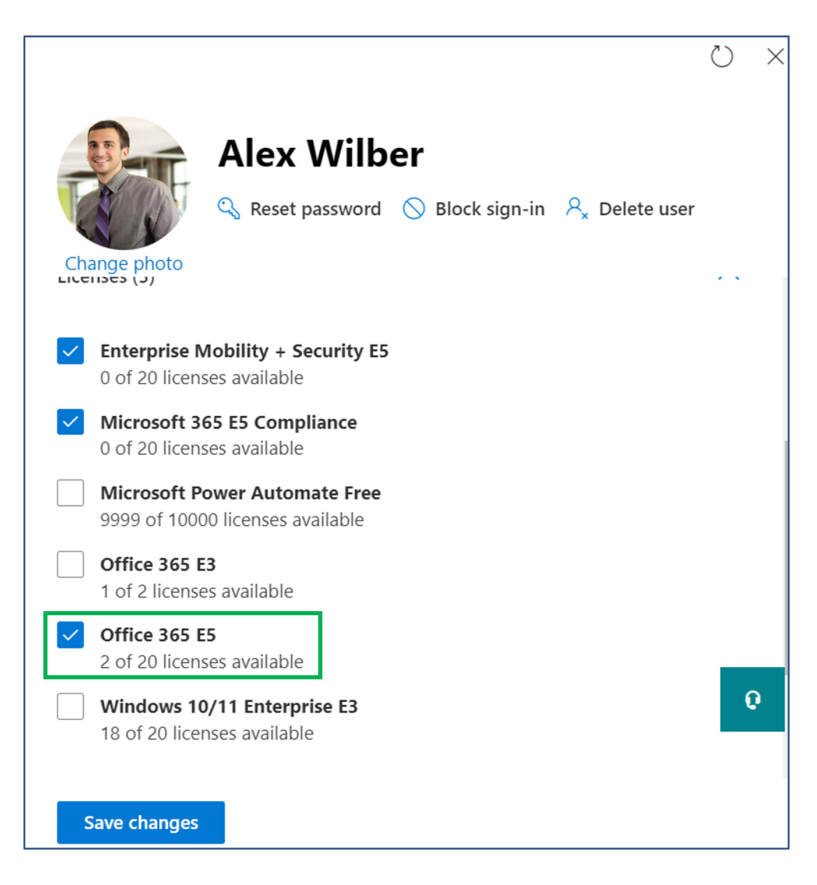

- **4.** Clear the **Office 365 E5** license option; it will be removed from the user and you'll get an available license.
- **5.** Click **Next**.

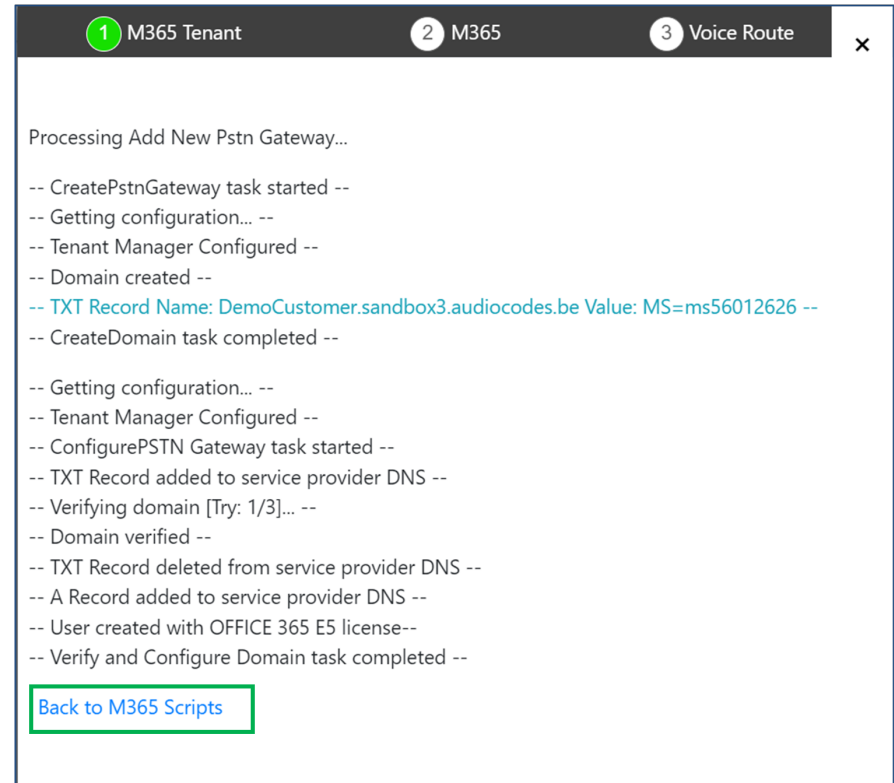

**6.** Once you see the message **Verify and configure Domain task completed**, click the button **Back to M365 Scripts**.

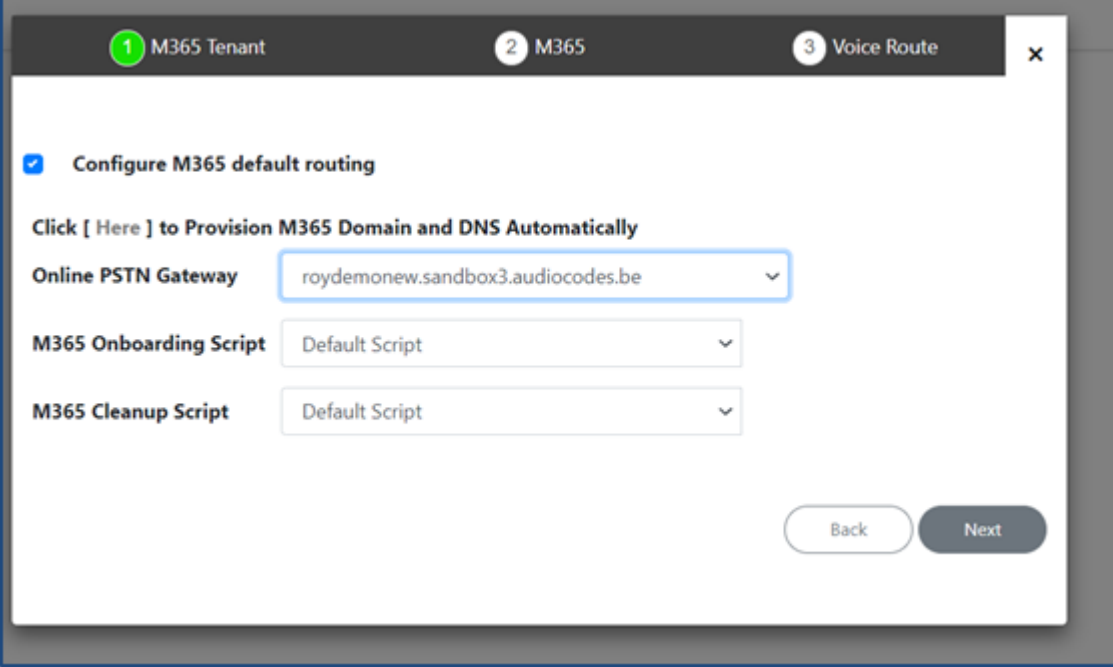

## <span id="page-32-0"></span>**Verifying the DNS Name**

The DNS name must be verified as shown in the instructions here.

#### ➢ **To verify the DNS Name:**

**1.** After a new online PSTN Gateway is created as shown previously, click **Next**.

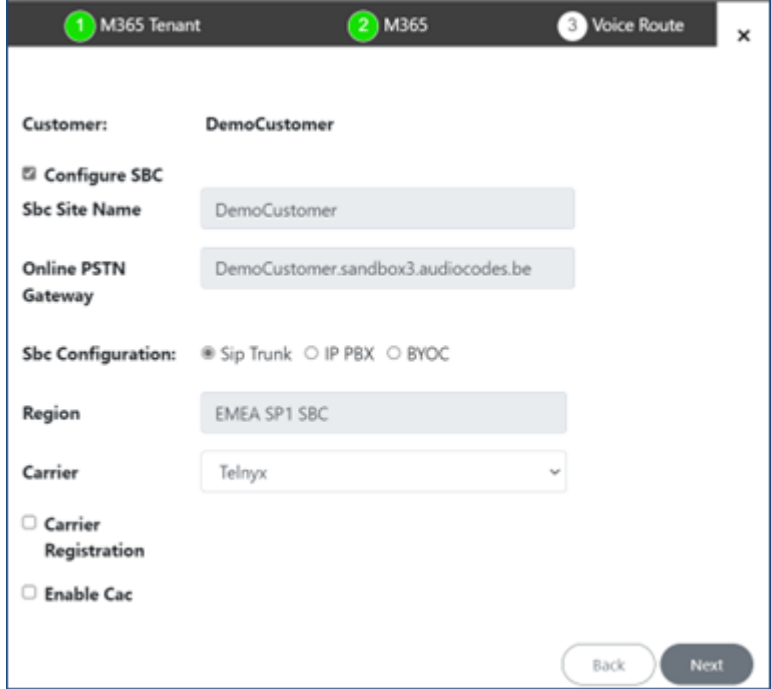

**2.** Adjacent to the parameter 'SBC Configuration', select the **SIP Trunk** option.

- **3.** Select the carrier from the 'Carrier' drop-down.
- **4.** Select the **Carrier Registration** option.

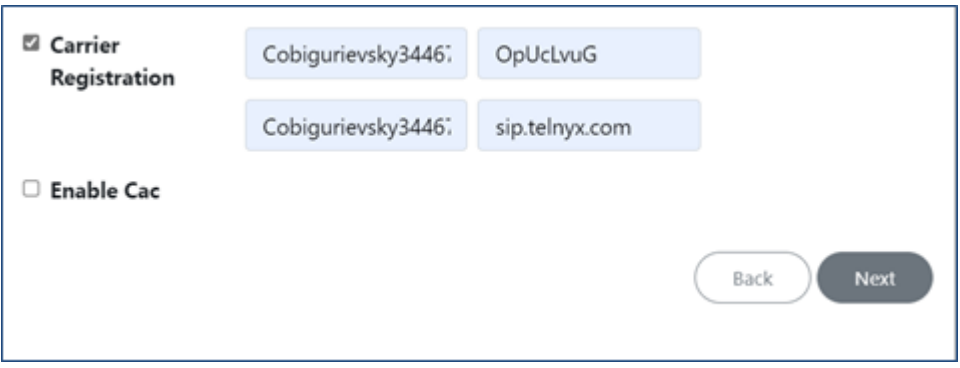

- **5.** Use this as reference:
	- **●** User name use the SIP Connection user name
	- **●** Password Use the SIP Connection password
	- **●** Main Line use the User name
	- **●** Domain
- <span id="page-33-0"></span>**6.** Click **Next**.

## **Uploading the Telephony Numbers**

Phone numbers can be uploaded in two ways:

- Adding a prefix manually
- Updating from the CSV file

#### ➢ **To add a prefix manually:**

**1.** Open this screen.

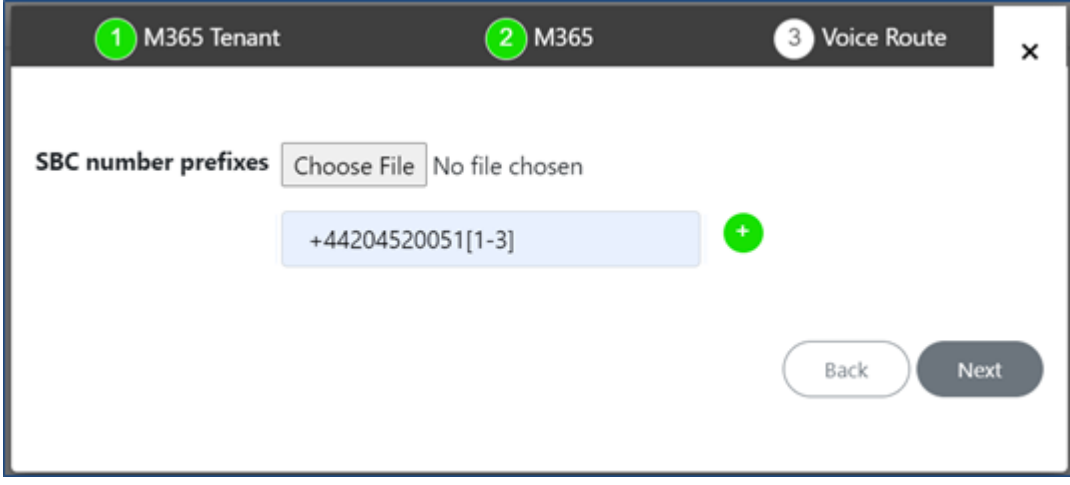

- **2.** Click **+**
- **3.** Click **Next** and then continue [here.](#page-34-0)

# <span id="page-34-0"></span>**Onboarding using Default SIP Trunk**

The default SIP trunk can be used to onboard customers.

#### ➢ **To onboard customers using the default SIP trunk:**

**1.** Open this screen.

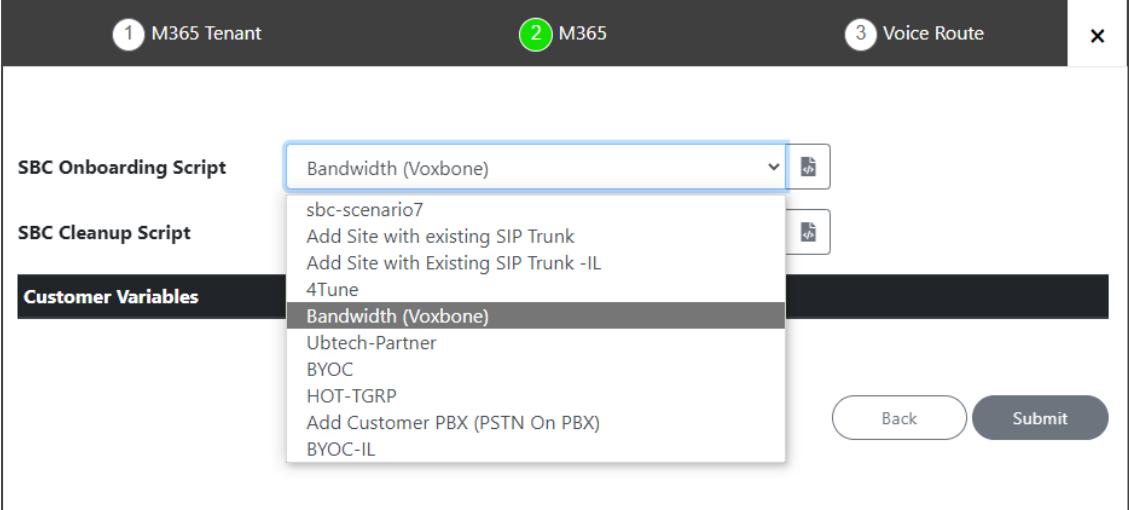

- **2.** From the 'SBC Onboarding Script' drop-down, select the applicable option; the 'SBC Cleanup Script' is automatically selected.
- <span id="page-34-1"></span>**3.** Click **Submit**.

## **Completing the Deployment**

The screen shown in the figure below indicates that the onboarding is complete and that the customer is created.

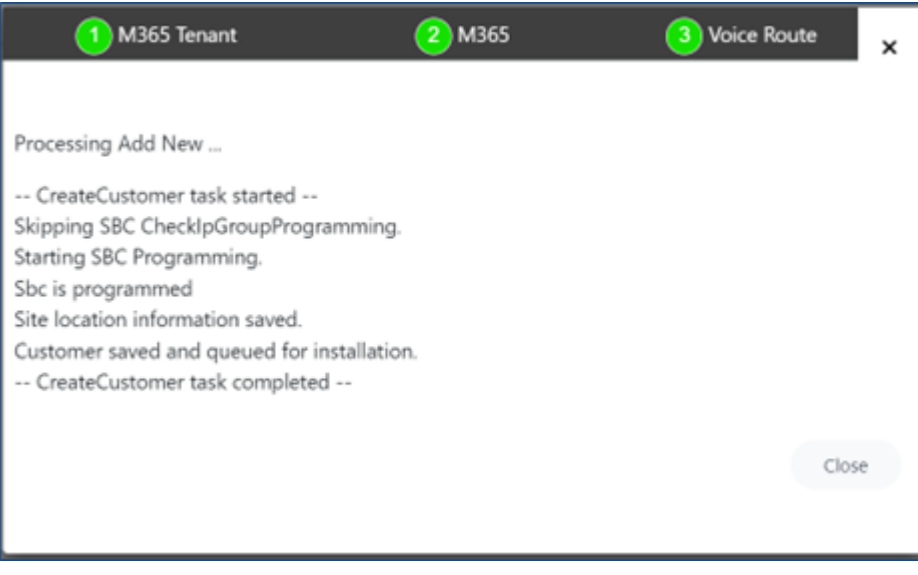

■ Click **Close**; you're redirected back to the LiveExpress Portal.

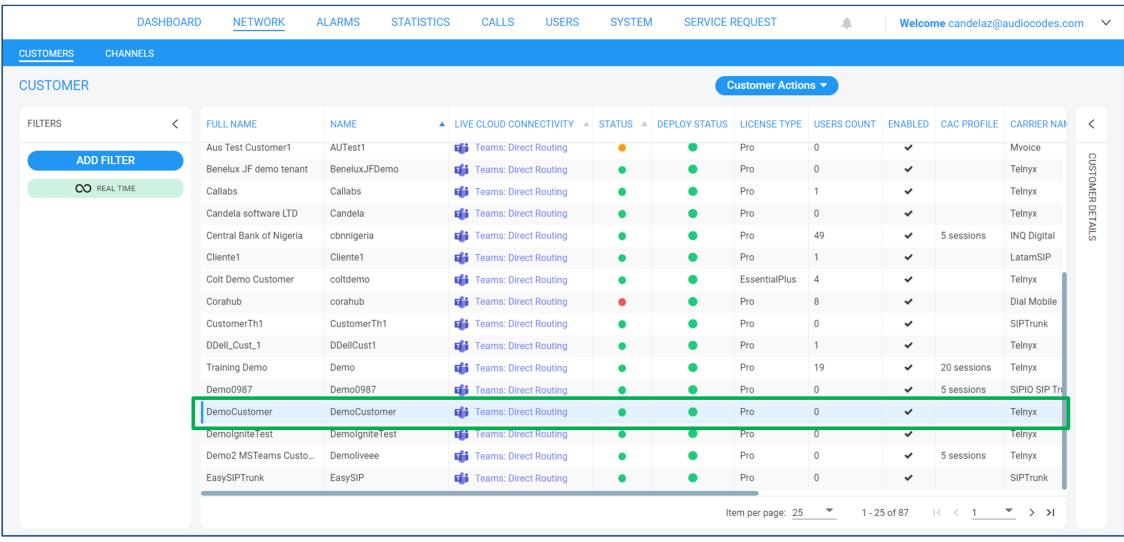

■ View in the LiveExpress Portal 'Customer' page the newly onboarded customer.
# **4 Managing Customer Tenant**

Day 2 operations such as assigning a phone number to Teams users are available only for Hosted Pro.

Customer DID management and user settings are completed from the Customers screen shown here.

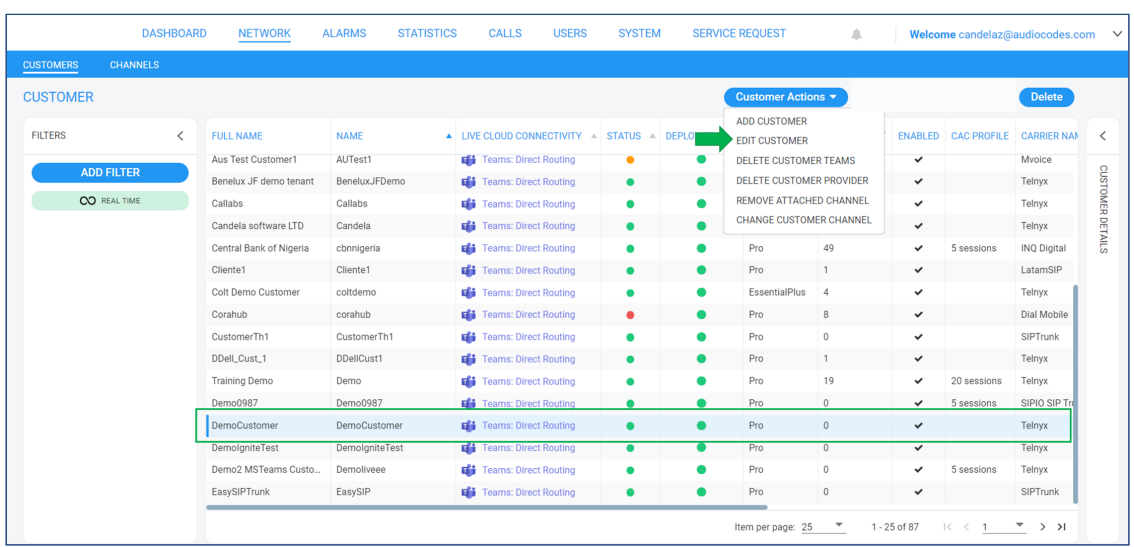

■ Select the created customer as shown in the figure, and then click the **Customer Actions** drop-down and select **Edit Customer**.

### **Completing Customer DID Management & User Settings**

Customer DID management and user settings are completed from the Customers screen shown here.

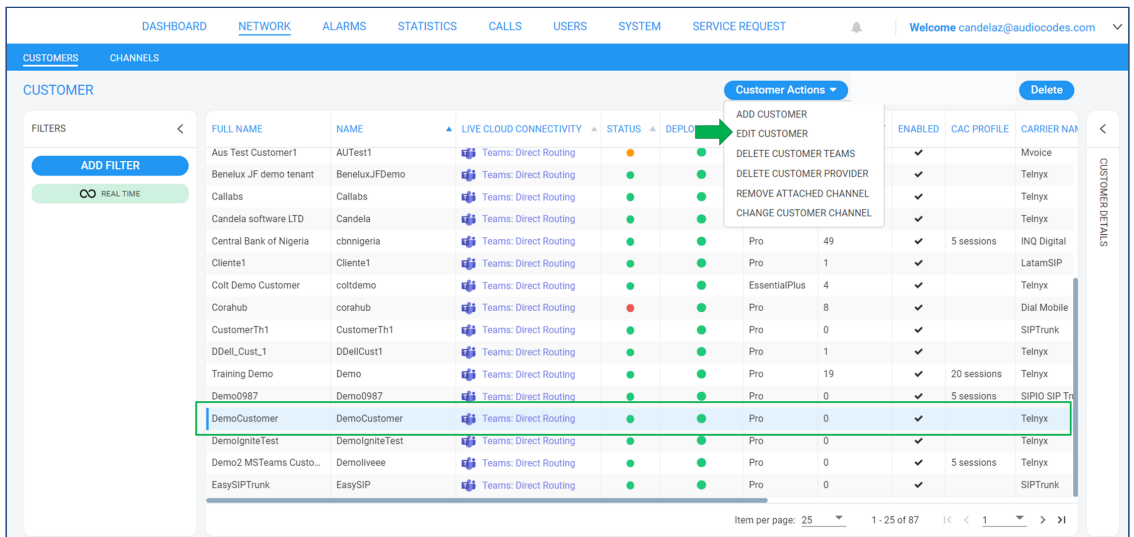

■ Select the created customer as shown in the figure, and then click the **Customer Actions** drop-down and select **Edit Customer**.

### **Defining a DID Number Range**

A DID number range can be defined in the screen shown in the figure below.

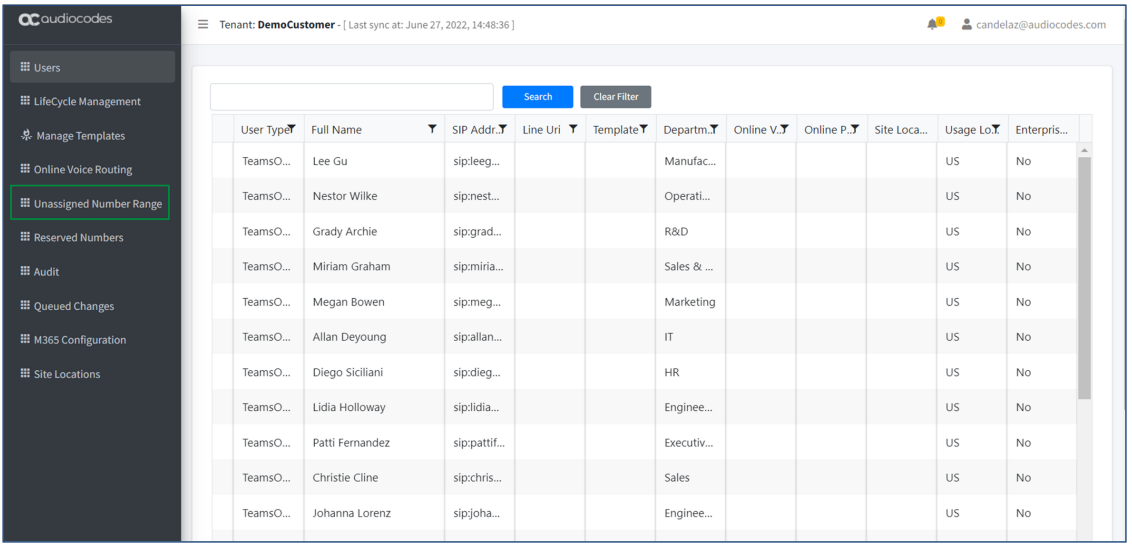

### ➢ **To define a DID number range:**

- **1.** In the screen shown in the preceding figure, go to **Unassigned Number Range**.
- **2.** Click **Add/Edit Range**.

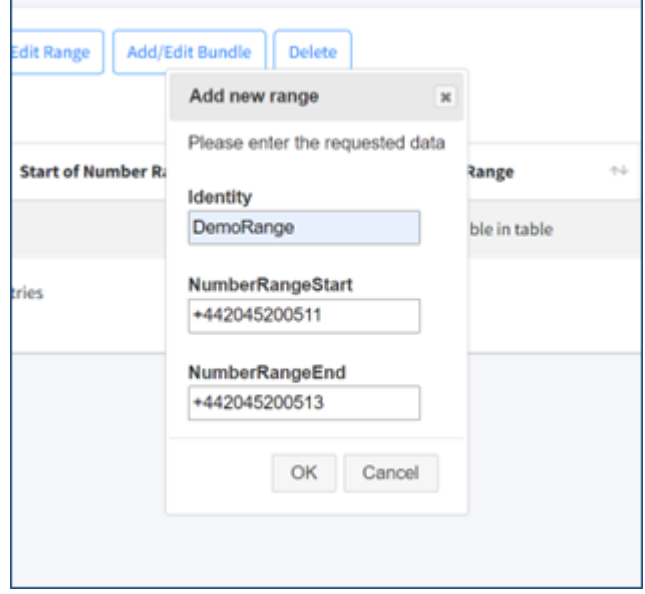

- **3.** Define a new range and name it.
- **4.** Add the numbers in E164 format.

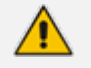

If the numbers are consecutive, instead of defining them one by one you can optionally define a range and bundle them.

**5.** Click **OK**; the defined range appears in the list as shown in the next figure.

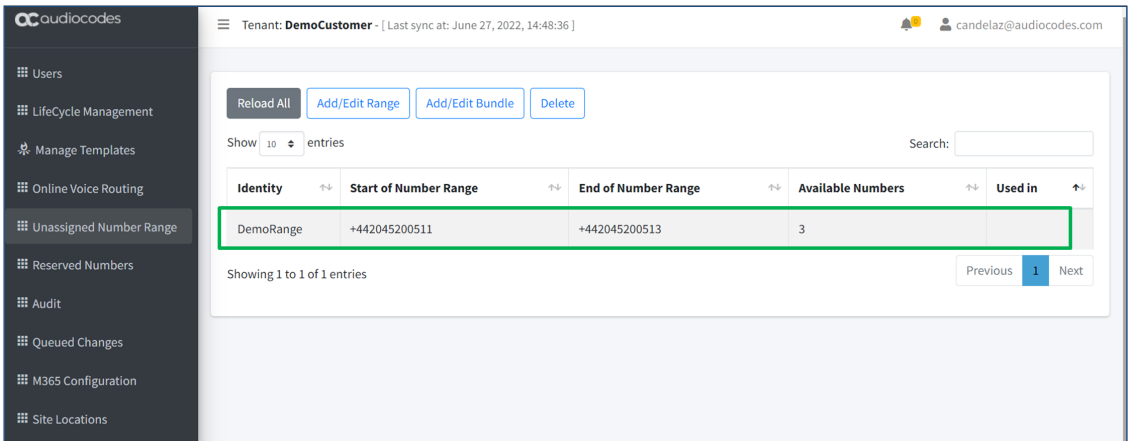

## **Adding a Number to User Manually & Assigning Enterprise Voice**

A number can be manually added to a user and enterprise voice can be assigned from the screen shown in the figure below.

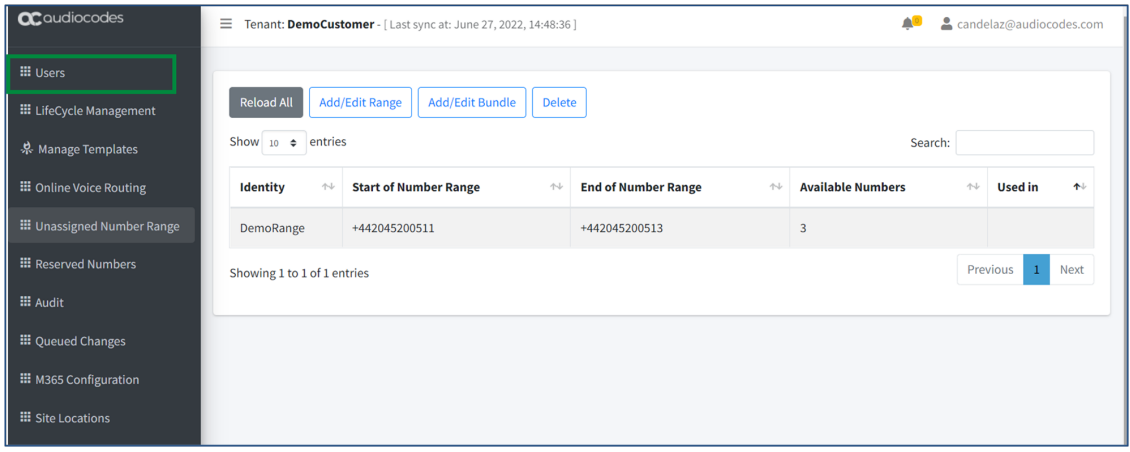

- ➢ **To manually add a number to a user and assign enterprise voice:**
- **1.** Go to **Users**.

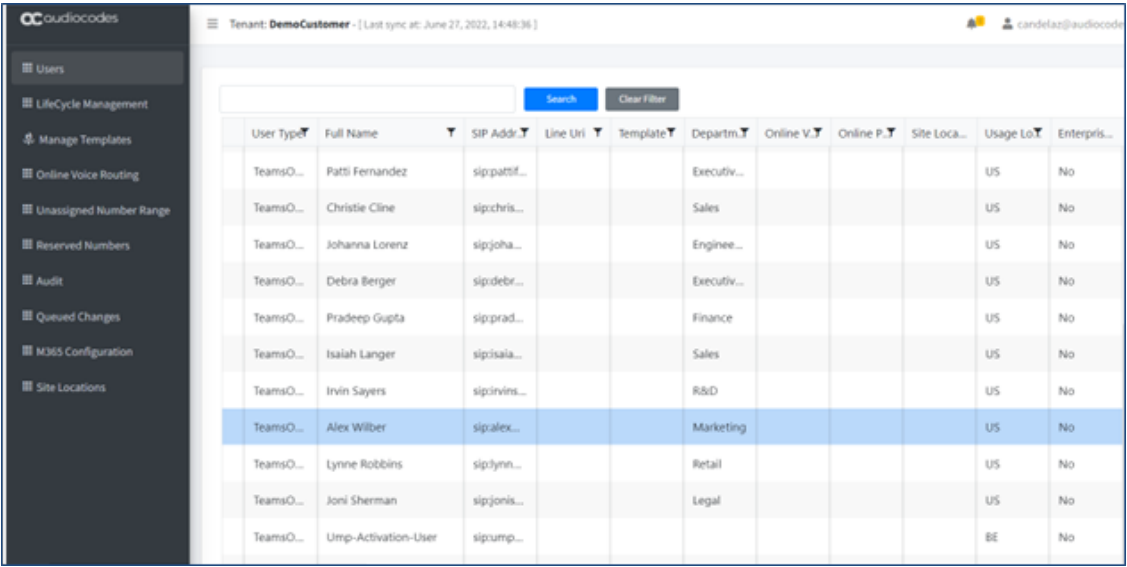

**2.** Highlight a user.

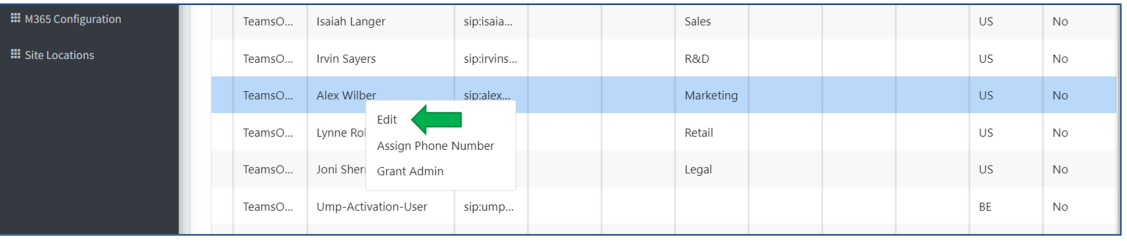

- **3.** Right-click and select **Edit**.
- **4.** Manually add a number to the user.

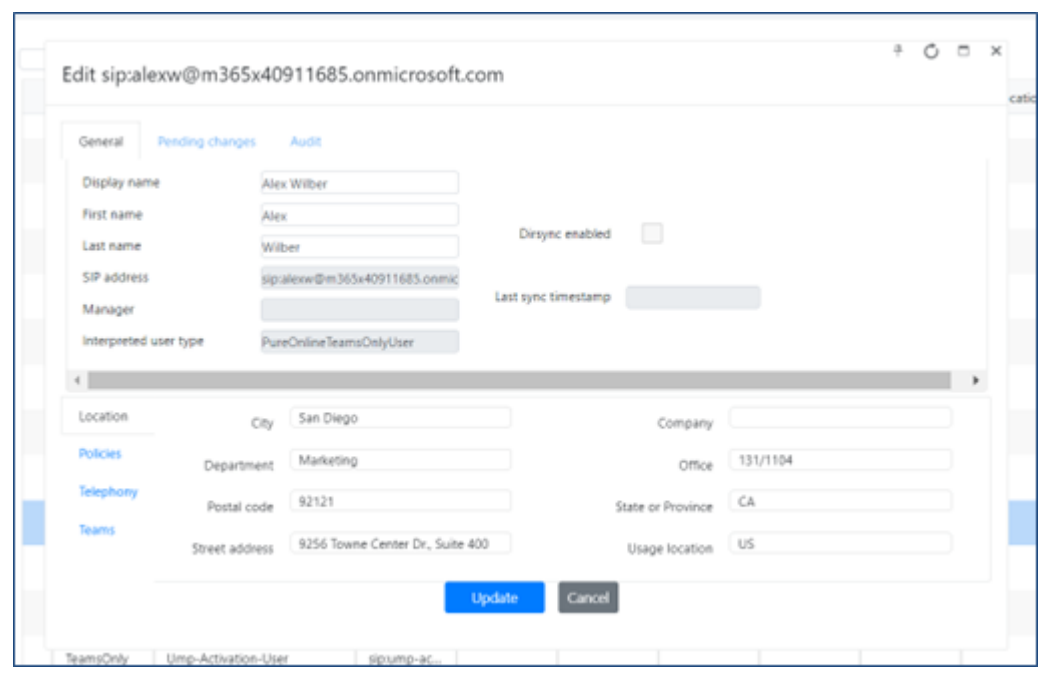

**5.** Go to 'Telephony'.

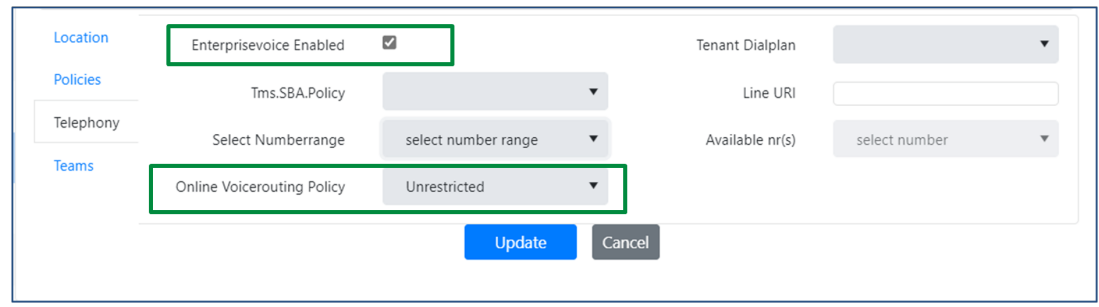

- **6.** Select the **Enterprise Voice Enabled** option as shown in the preceding figure.
- **7.** From the 'Online Voice Routing Policy' drop-down, select **Unrestricted** as shown in the preceding figure.
- **8.** Assign the DID:

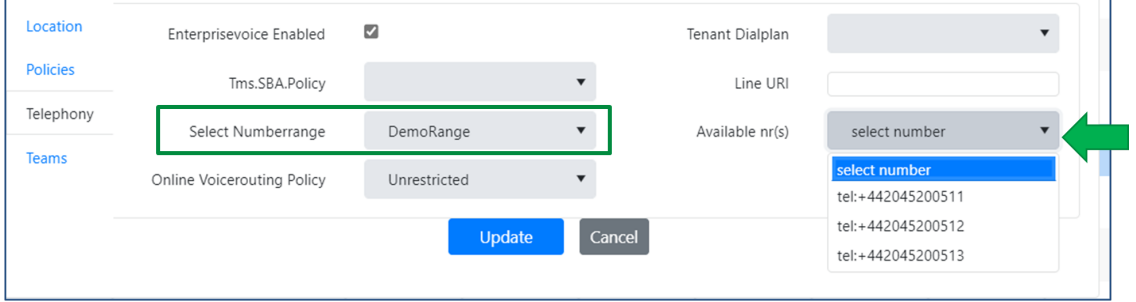

- **9.** From the 'Select Number Range' drop-down, select the range as shown in the preceding figure.
- **10.** From the 'Available nr)s)' drop-down, select one of the numbers as shown in the preceding figure.
- **11.** Click **Update**.

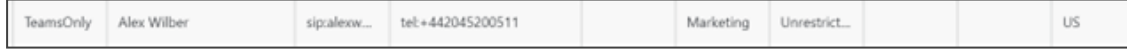

## **Checking Queued Changes**

Queued changes can be checked using the screen shown in the figure below.

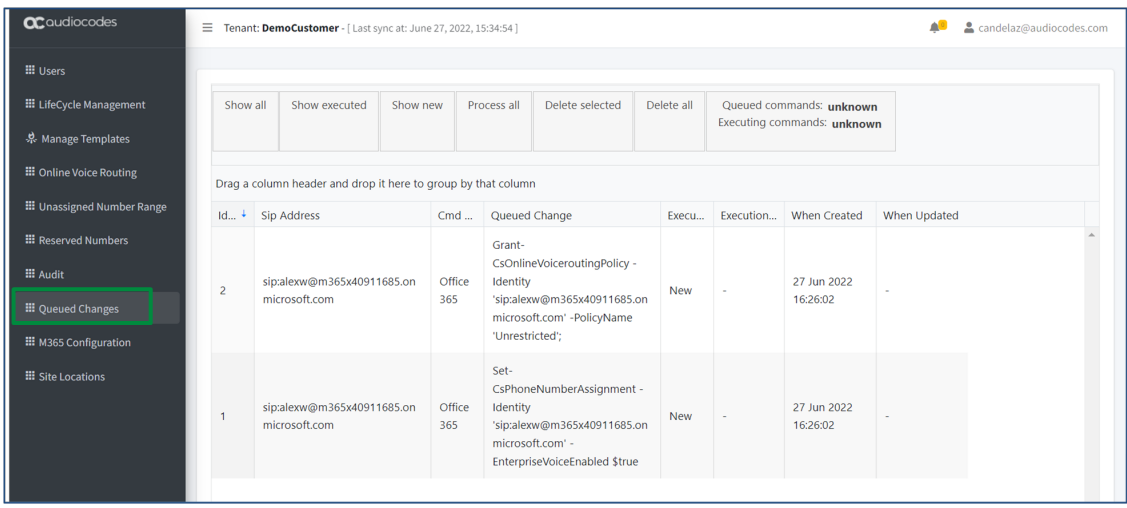

- ➢ **To check queued changes:**
- **1.** Go to **Queued Changes** as shown in the preceding figure.
- **2.** Determine new changes from the **New** indication.
- **3. OK** indicates the execution is complete, as shown here:

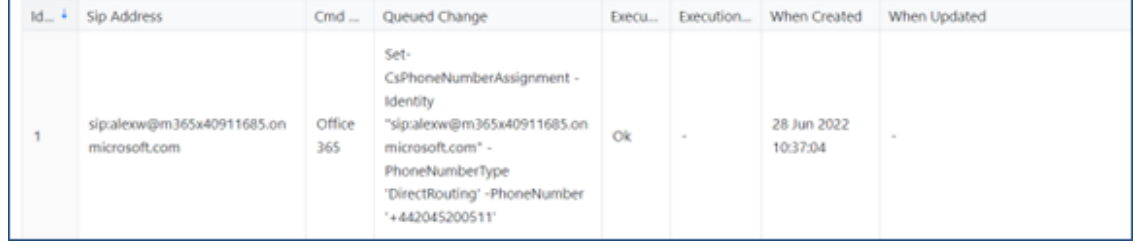

## **Managing Templates**

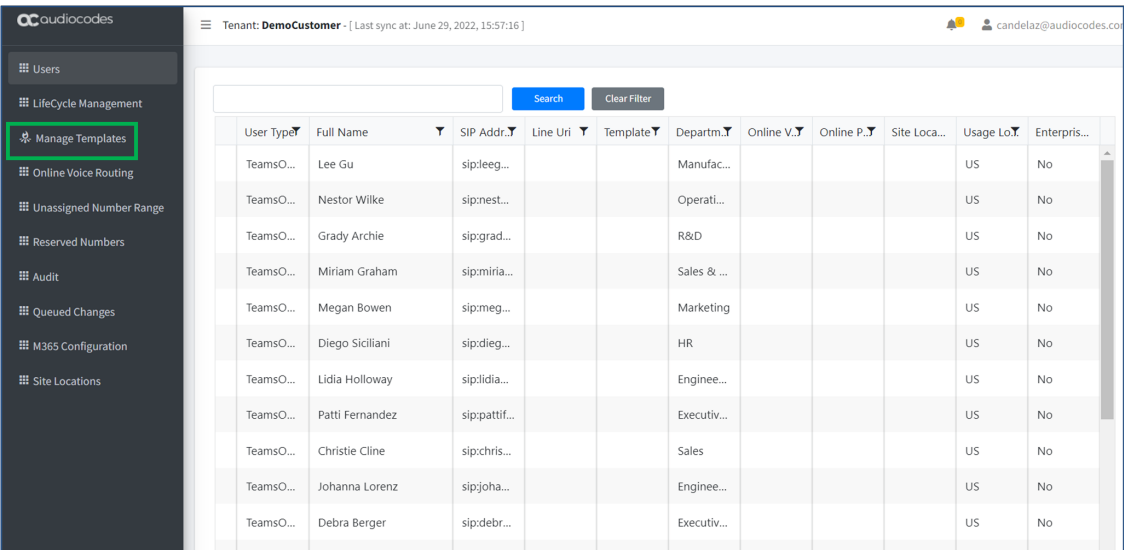

Templates can be managed from the screen shown in the figure below.

The instructions following show how to:

- <span id="page-42-0"></span>■ Create a [template](#page-42-0) on page 1 above above
- To assign a [number](#page-44-0) from File: on page 40
- To assign a [number](#page-45-0) from Phone: on page 41
- To assign a number from [Number](#page-46-0) Range: on page 42
- To submit all [changes:](#page-46-1) on page 42
- To reload an existing [template:](#page-47-0) on page 43
- To delete an existing [template:](#page-47-1) on page 43
- To bind [Templates](#page-48-0) to Security Groups: on page 44

#### ➢ **To create a template:**

**1.** Go to **Manage Templates** as shown in the preceding figure.

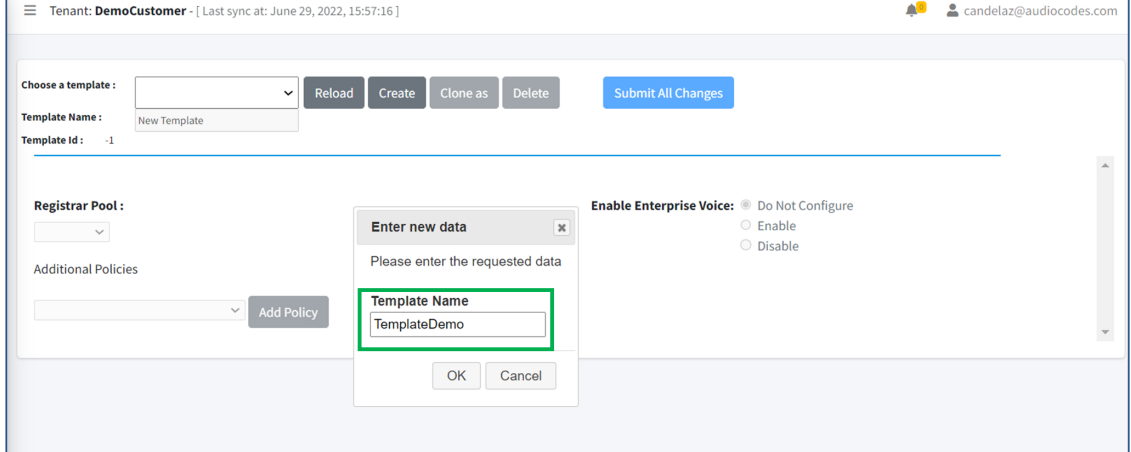

- **2.** Click **Create**.
- **3.** In the 'Template Name' field, enter the name of your template and click **OK**.

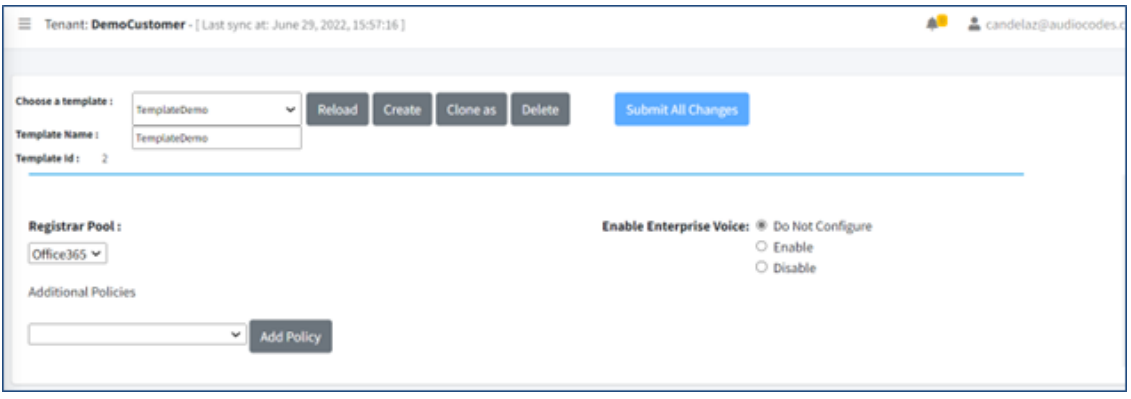

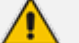

A random Template ID will be assigned to the Template.

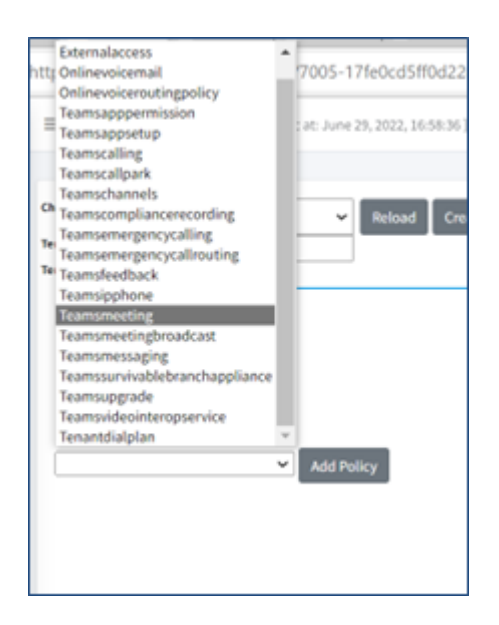

**4.** Select the required Teams Policies from the policies list and click **Add Policy**.

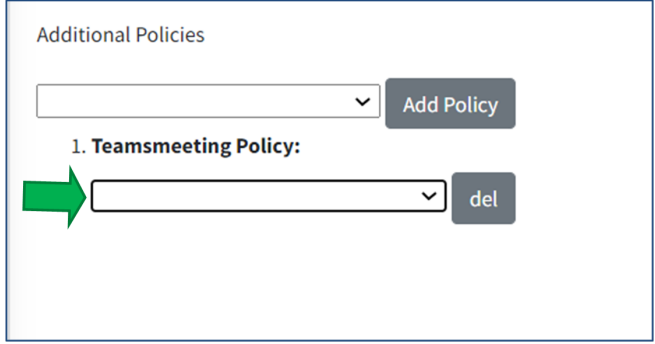

**5.** Select the Policy Value for the selected policies.

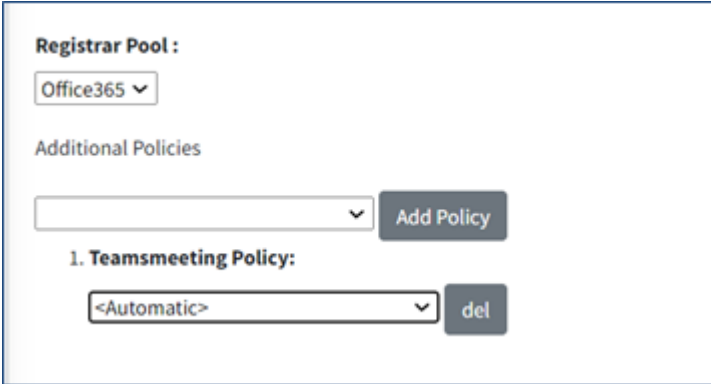

**6.** For the **Enable Enterprise Voice** options, select the option **Enable** to enable the Phone System in Microsoft 365 voice services, as shown here:

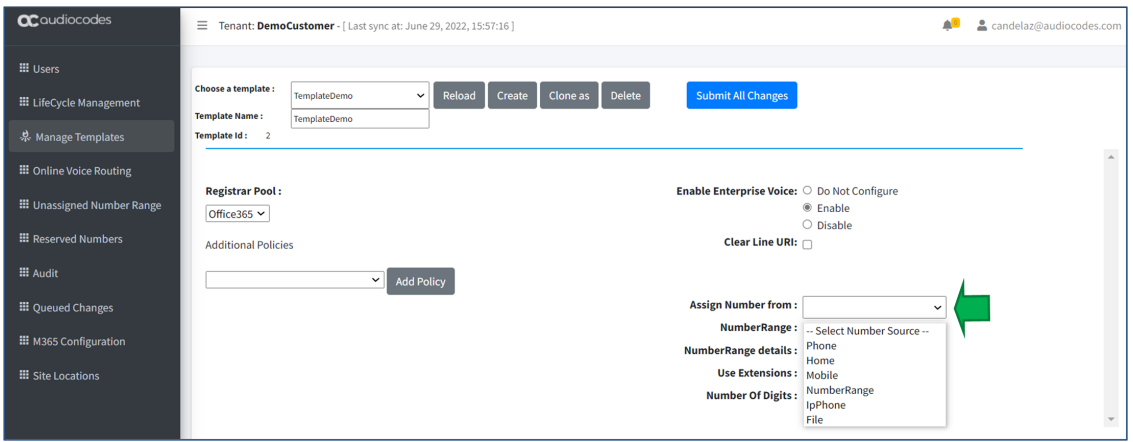

**7.** In the 'Assign Number from' drop-down, assign the source of the numbers from under 'Select Number Source'.

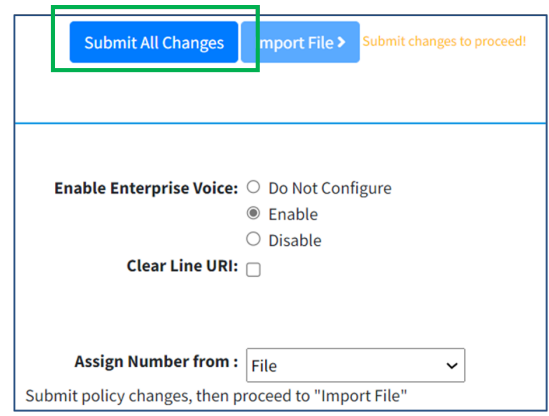

**8.** If you select the **File** option, you need to first click **Submit All Changes**; the **Import File** button will then unlock.

### <span id="page-44-0"></span>➢ **To assign a number from File:**

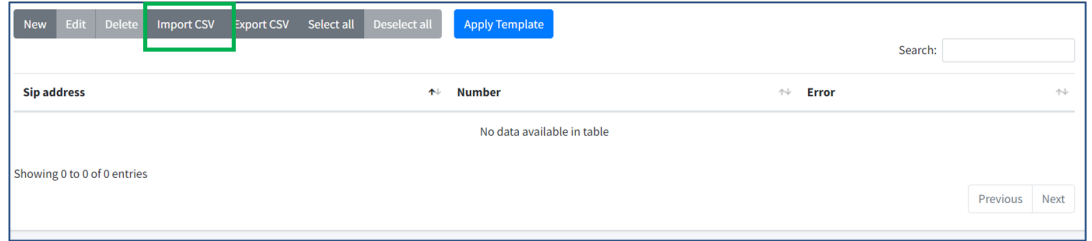

**1.** Click the **Import CSV** tab.

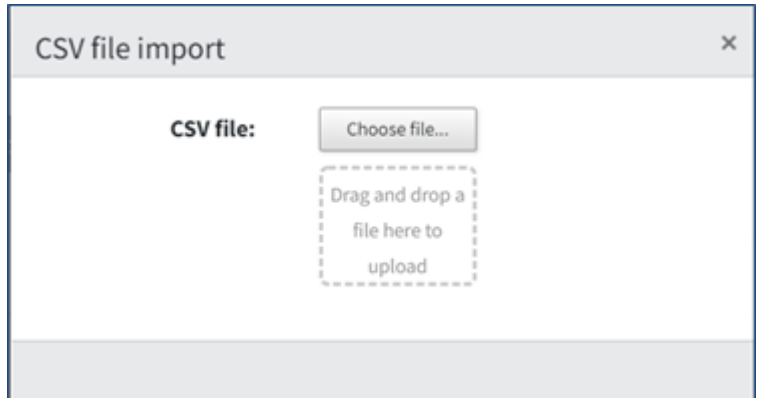

**2.** Choose a file or drag-and-drop one.

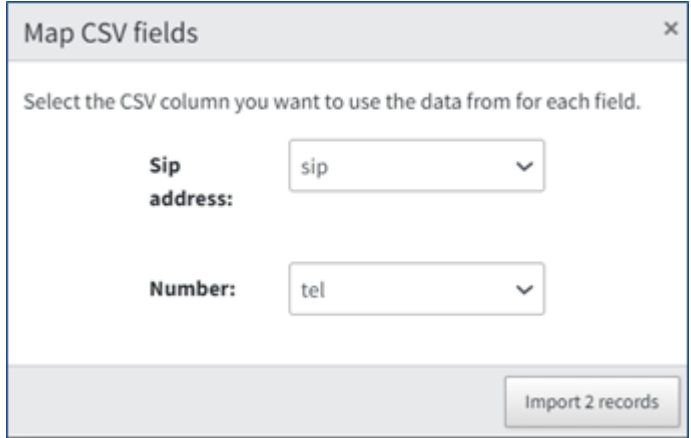

**3.** Select the column for each field and click **Import 2 records**.

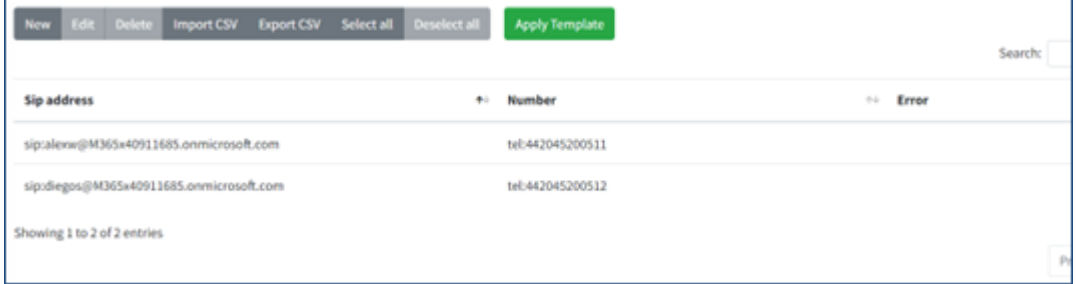

<span id="page-45-0"></span>**4.** Click **Apply template**; the numbers are now assigned to the users.

### ➢ **To assign a number from Phone:**

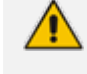

According to the Azure Active Directory phone value, the Azure Active Directory value is enforced the URI value.

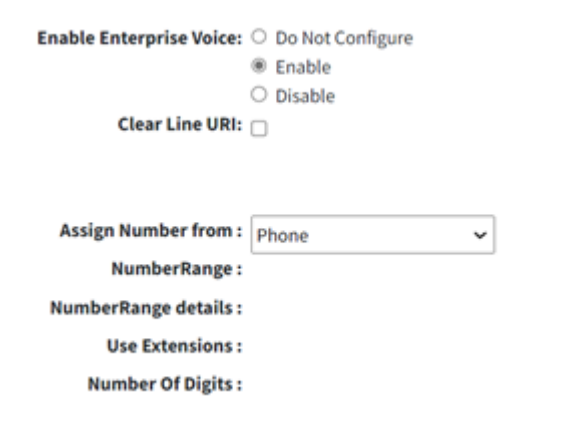

<span id="page-46-0"></span>➢ **To assign a number from Number Range:**

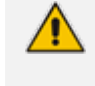

Only assign during the automatic creation of the user and unlike policies (or Phone) is not enforced / changed during the lifecycle scheduled policy replication.

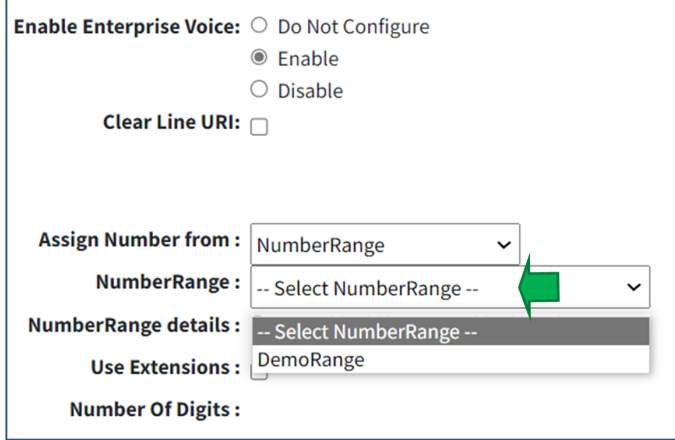

■ Select a range from the 'Number Range' drop-down.

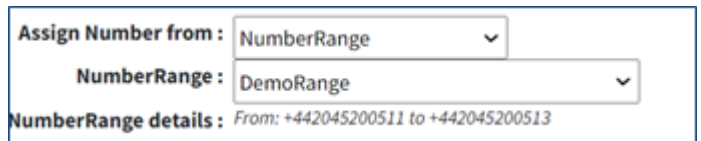

#### <span id="page-46-1"></span>➢ **To submit all changes:**

■ When you finish the Template configuration, click **Submit All Changes**.

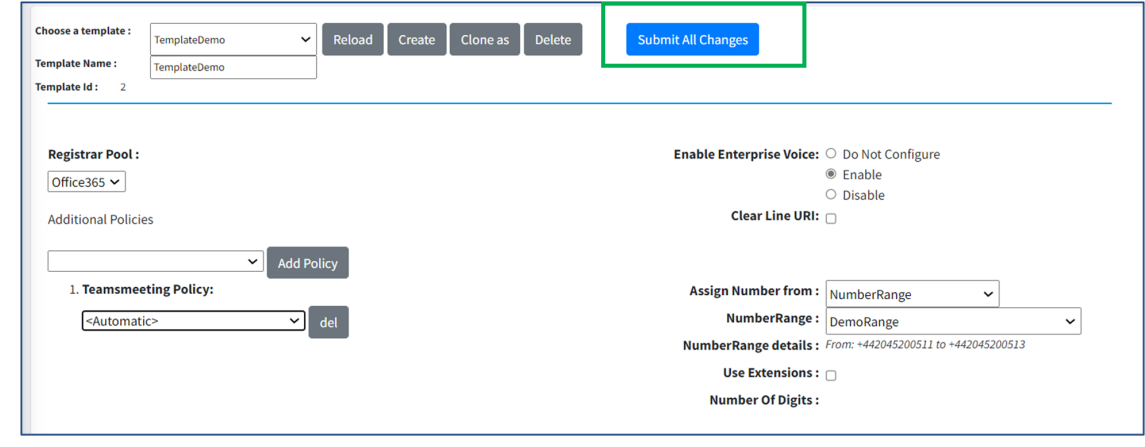

<span id="page-47-0"></span>➢ **To reload an existing template:**

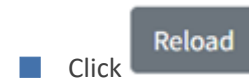

➢ **To clone an existing template:**

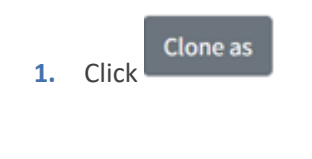

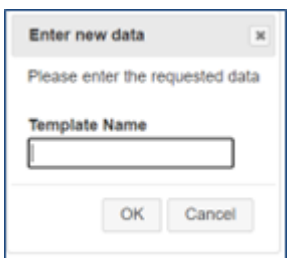

**2.** Enter the new template name and click **OK**; your new template will have the same characteristics as the original.

### <span id="page-47-1"></span>➢ **To delete an existing template:**

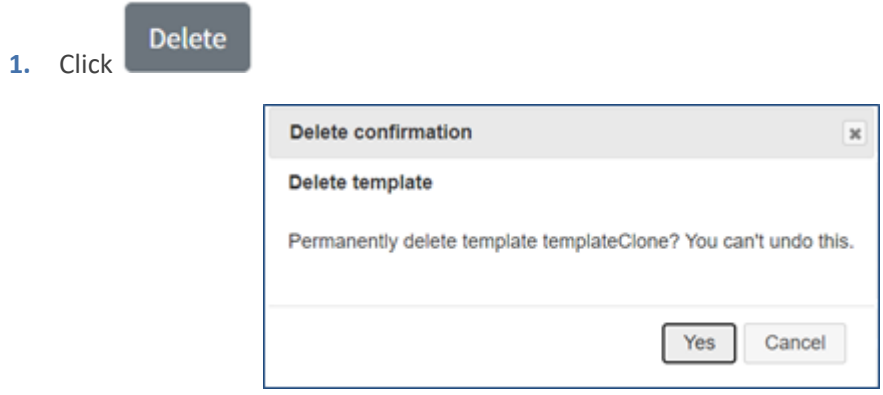

**2.** Click **Yes**; the template will then be deleted.

<span id="page-48-0"></span>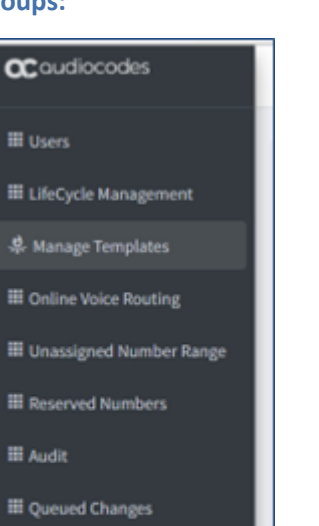

### **1.** Go to **Lifecycle Management**.

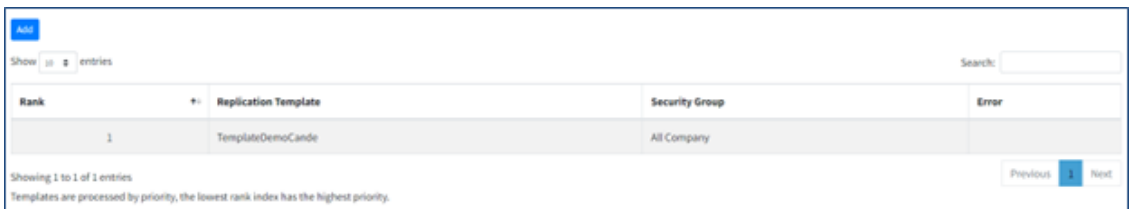

**III** M365 Configuration

**III** Site Locations

**2.** View displayed a list of the assignments of templates to security groups.

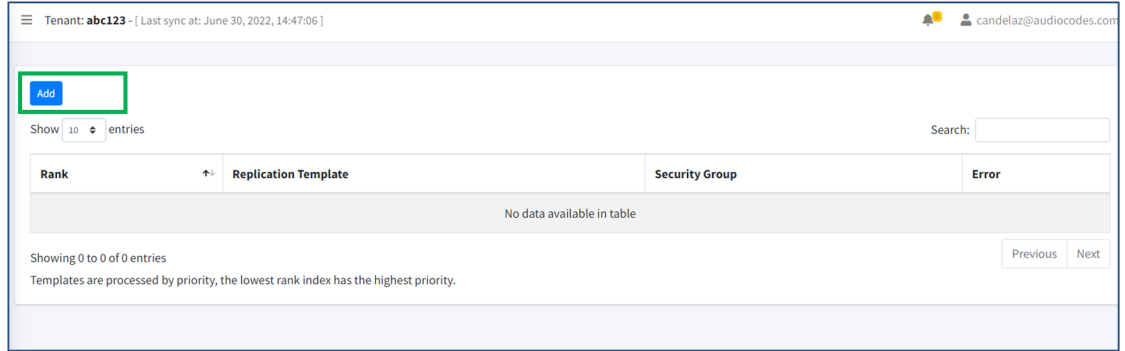

**3.** Click **Add**.

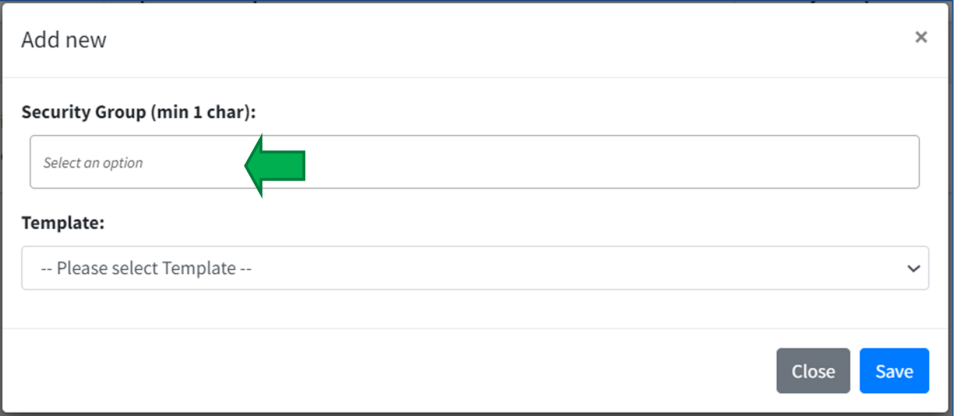

**4.** Click the 'Security Group' drop-down.

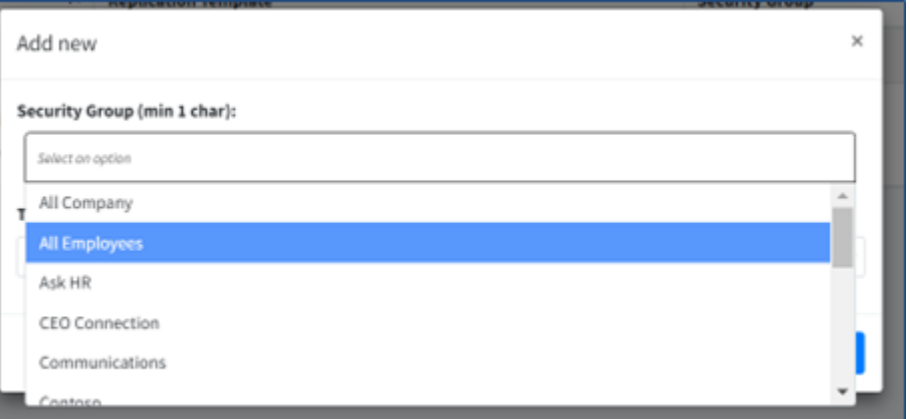

**5.** Select one or more Security Groups.

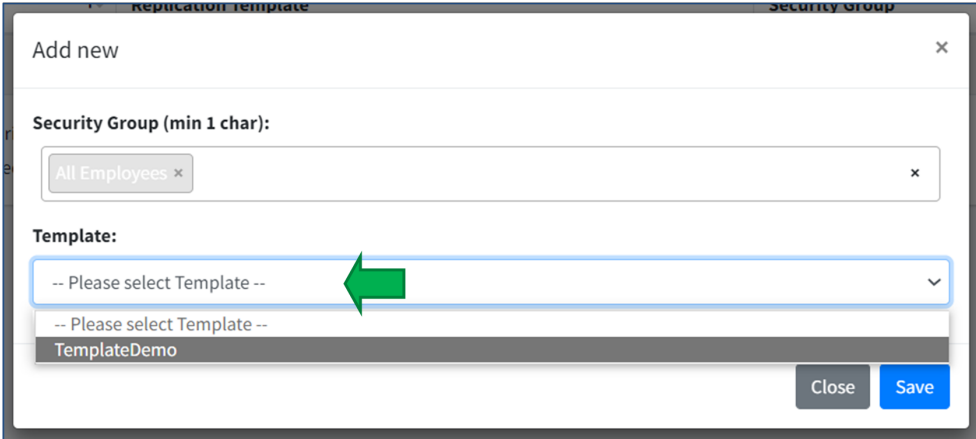

- **6.** Select your template from the 'Template' drop-down and then click **Save**.
- **7.** If multiple Security Groups are selected, the template will only be assigned to group members that belong to all security groups.

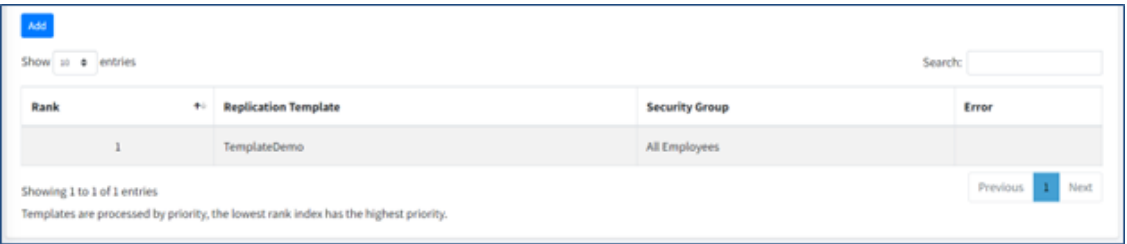

## **Managing PSTN Usage**

PSTN usage can be managed from the page shown in the figure below.

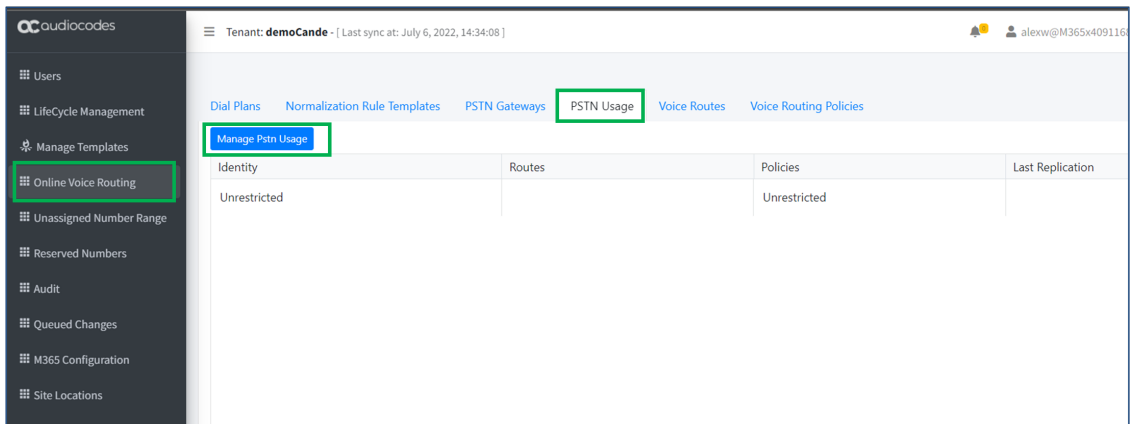

### ➢ **To manage PSTN usage:**

- **1.** Go to **Online Voice Routing** as shown in the page in the preceding figure.
- **2.** Go to **PSTN Usage**.
- **3.** Click **Manage PSTN Usage**.

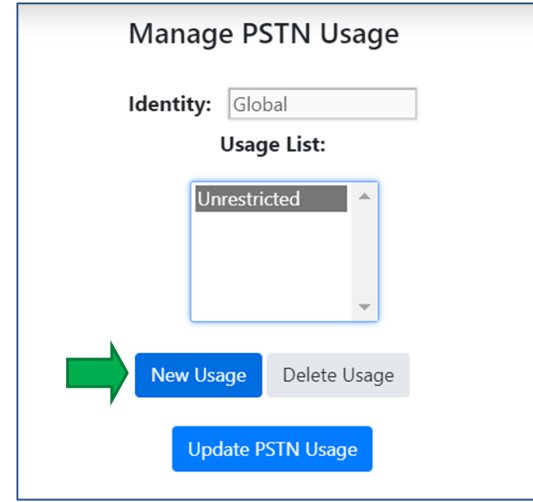

**4.** Click **New Usage**.

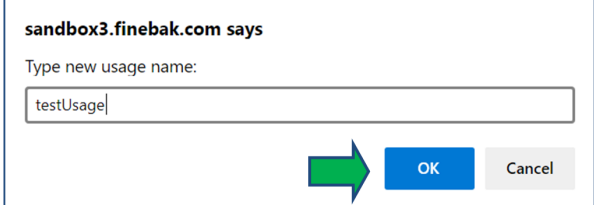

**5.** Enter the name of the usage and click **OK**.

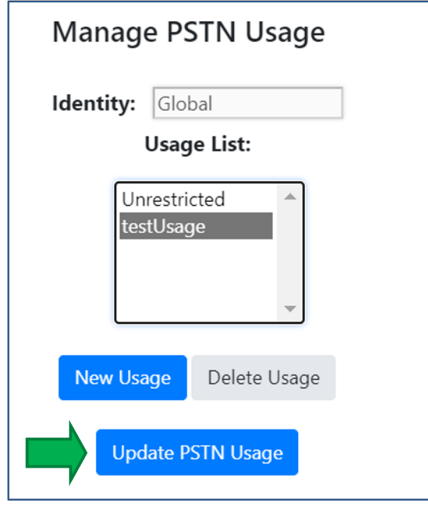

**6.** Click **Update PSTN Usage**.

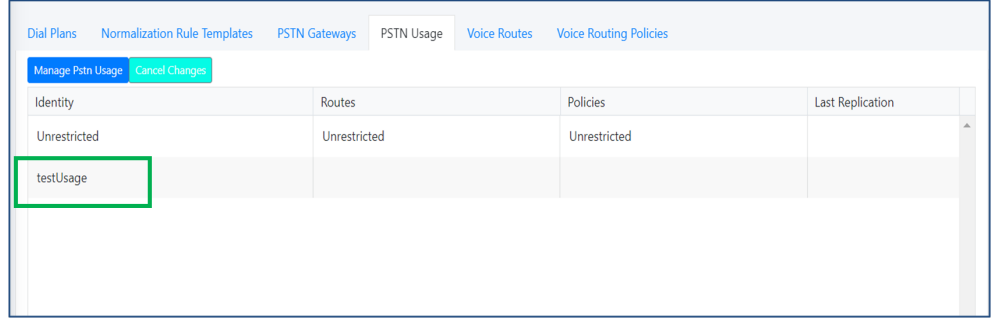

**7.** Verify the new usage is displayed in the list.

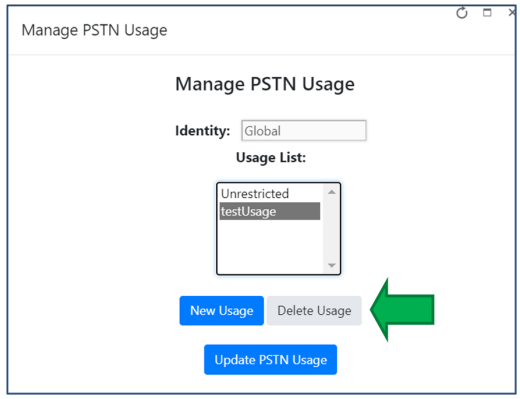

### ➢ **To delete a usage:**

**1.** From the Usage List, select the usage you want to delete and click **Delete Usage**.

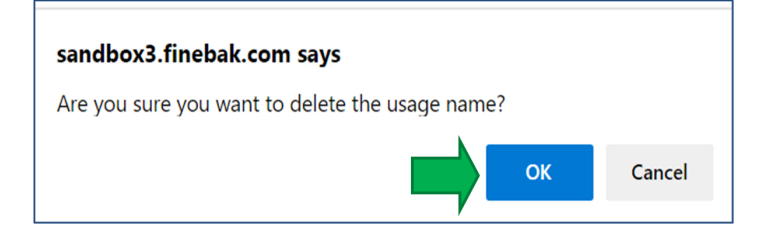

**2.** Click **OK**; the selected usage is deleted from the list.

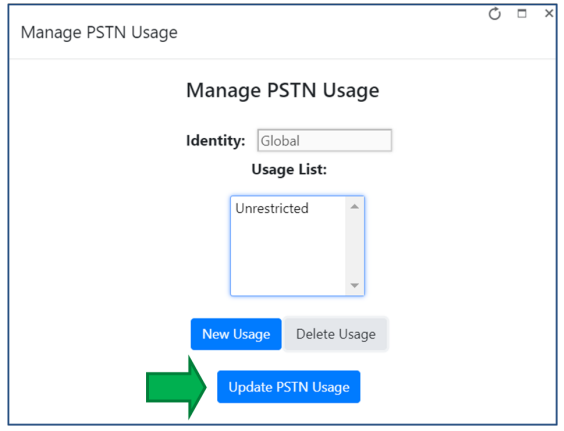

### **3.** Click **Update PSTN Usage**.

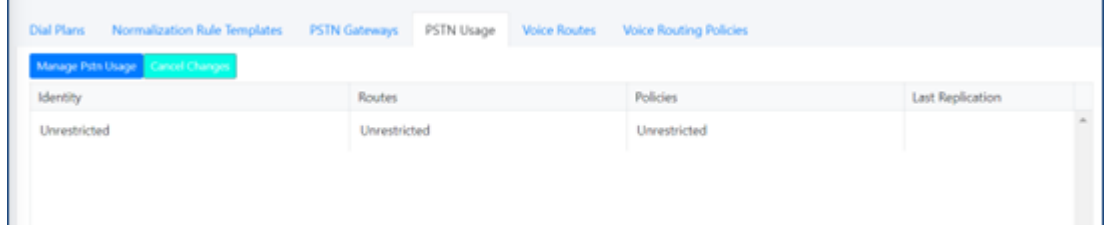

## **Managing Voice Routing Policy**

Voice Routing Policy can be managed from the screen shown in the figure below.

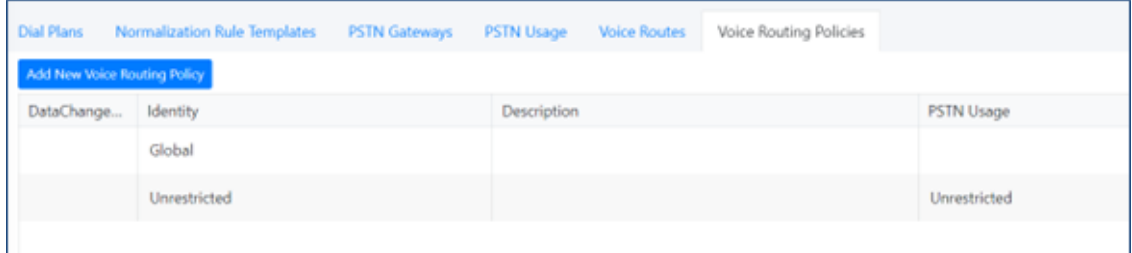

Management actions are:

- Add a voice routing policy
- Edit a policy
- Delete a policy
- Apply a policy to a group of users

### ➢ **To add a Voice Routing Policy:**

- **1.** Click the button **Add New Voice Routing Policy** shown in the preceding figure.
- **2.** Enter the Identity, Description and PSTN usage.

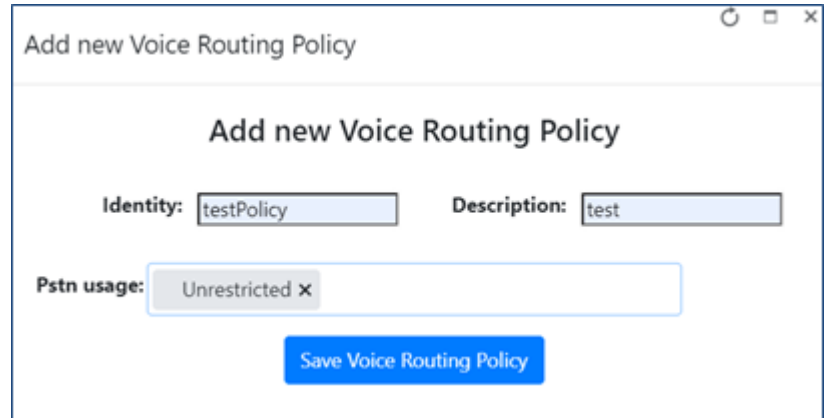

### **3.** Click **Save Voice Routing Policy**.

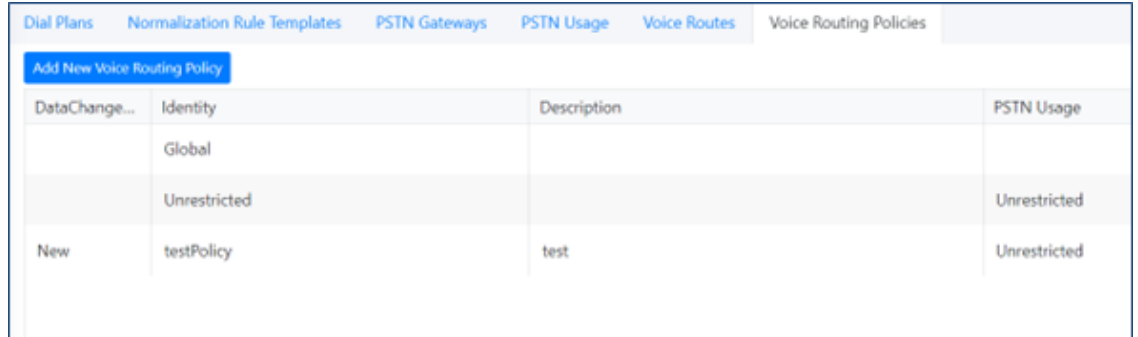

**4.** View the new voice route displayed in the list.

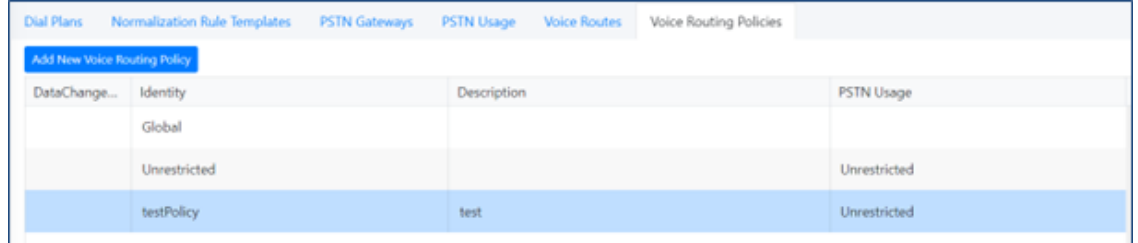

### ➢ **To edit a policy:**

**1.** Select a Voice Routing Policy.

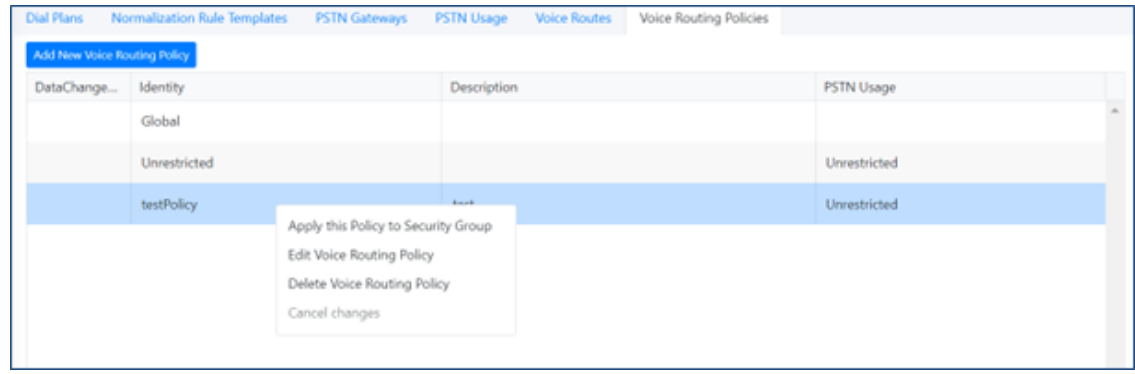

x

**2.** Right-click the selection and select **Edit Voice Routing Policy**.

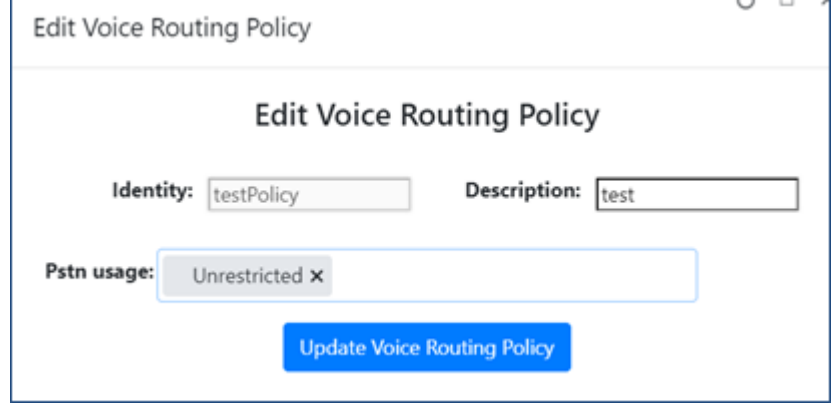

**3.** Perform all necessary changes and then click **Update Voice Routing Policy**.

### ➢ **To delete a policy:**

**1.** Right-click the policy to delete.

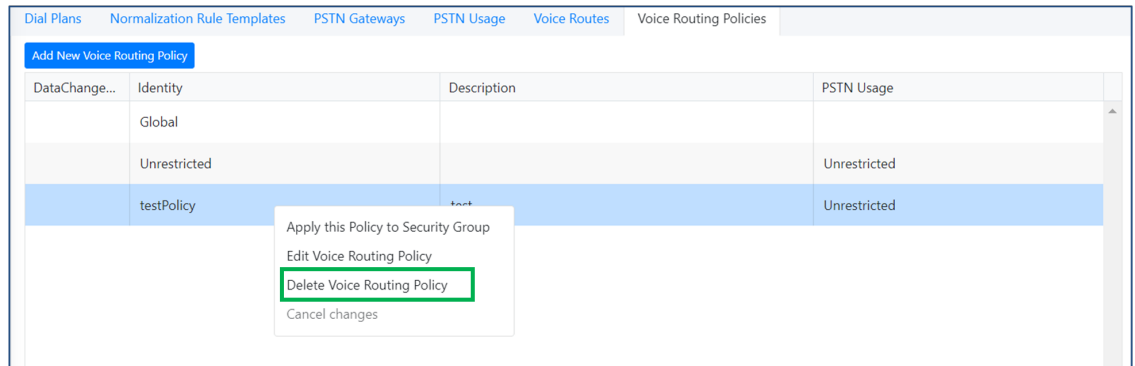

**2.** Select **Delete Voice Routing Policy**.

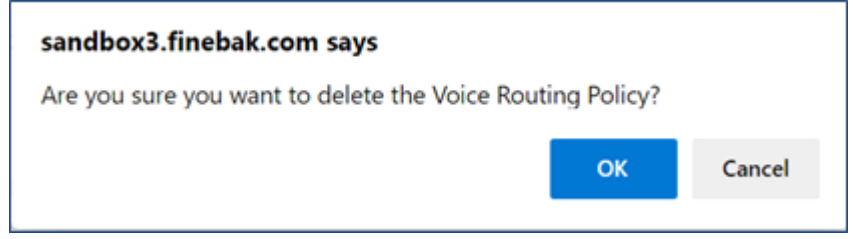

**3.** Click **OK**; the policy will be displayed in the list with a 'Delete' indication in the first column until the changes are completed.

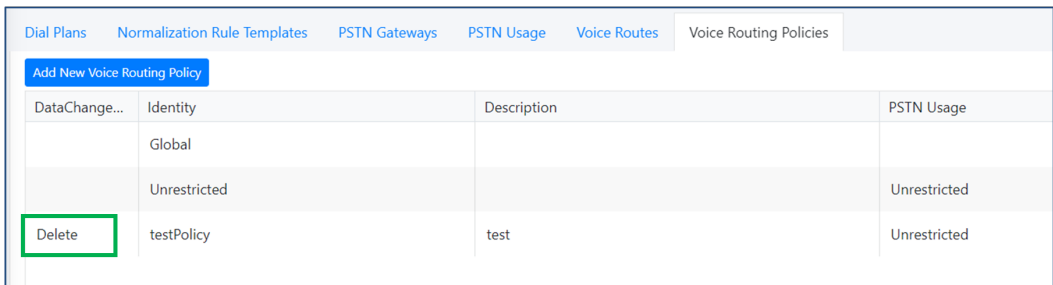

- ➢ **To apply a Voice Routing Policy to a Group of Users:**
- **1.** Go to **Voice Routes**.

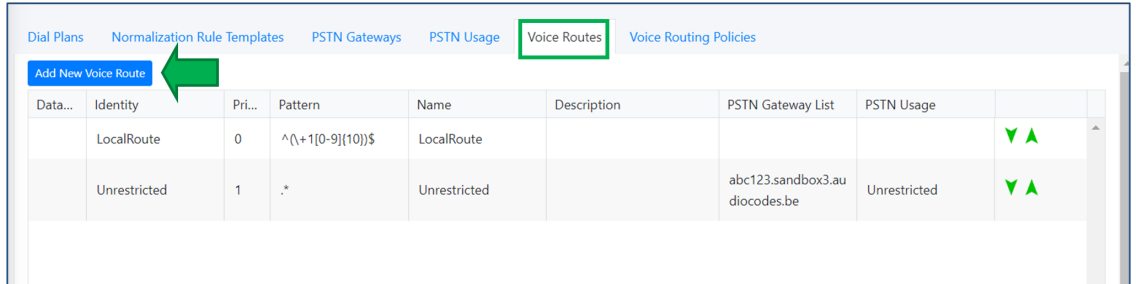

**2.** Select **Add New Voice Route**.

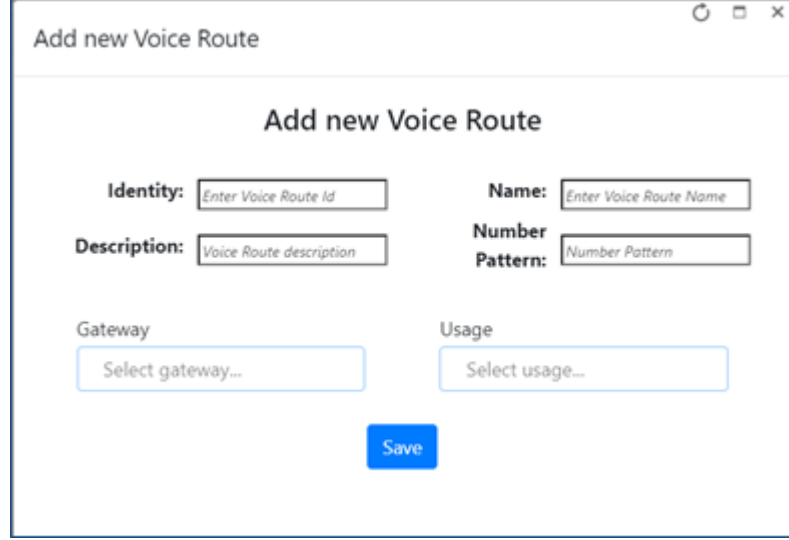

**3.** Enter the Identity, Name, Description and Number Pattern, and then select a Gateway and a Usage.

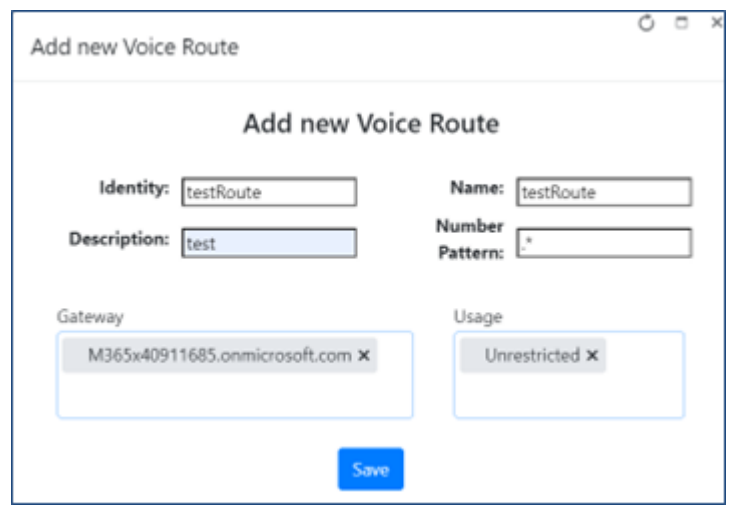

**4.** Click **Save** to create the Voice Route; the Voice Route you created is displayed in the list.

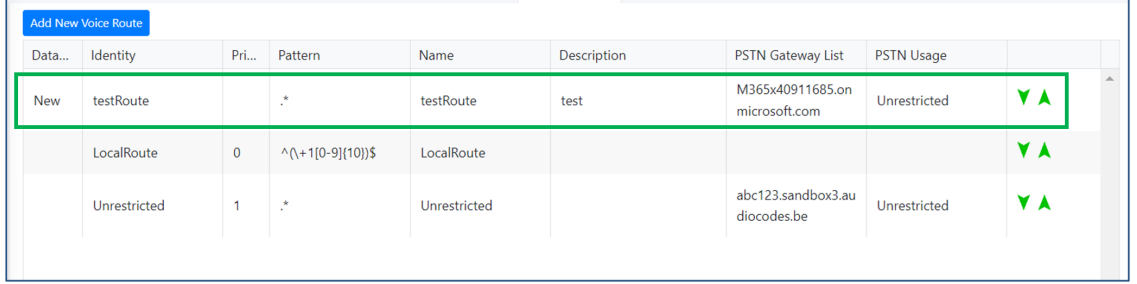

Voice Routing decisions are made top-down so the table should be prioritized using the green arrow buttons or by dragging and dropping in order to make sure a proper route is chosen if multiple routes to the same destination exist.

## **Managing Dial Plans & Normalization Rules**

Dial Plans and Normalization Rules can be managed from the page shown in the figure below.

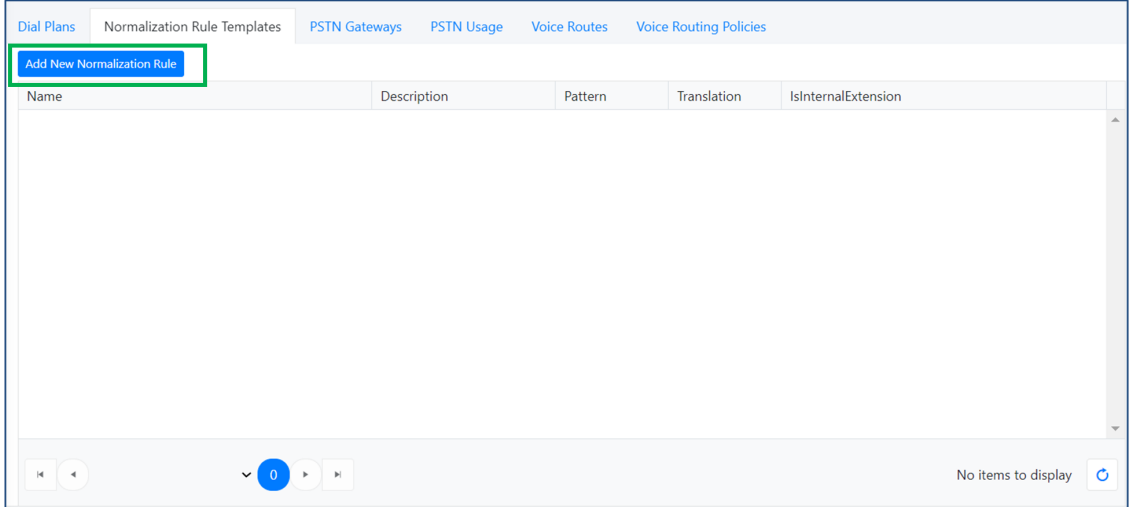

Management actions are:

- Manage Dial Plans & Normalization Rules
- Add a new normalization rule
- Add Normalization Rules to a New Dial Plan
- ➢ **To manage Dial Plans & Normalization Rules:**
- **1.** Go to the **Normalization Rule Templates** screen shown in the preceding figure.
- ➢ **To add a new normalization rule:**
- **1.** Click the **Add New Normalization Rule** button.

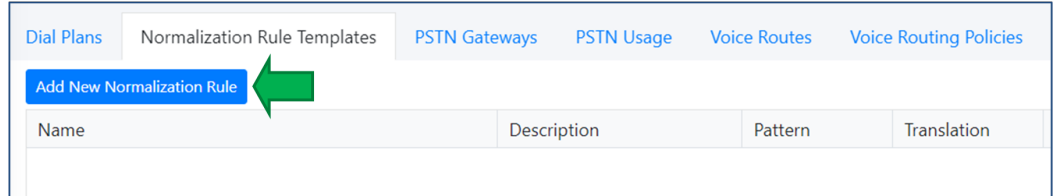

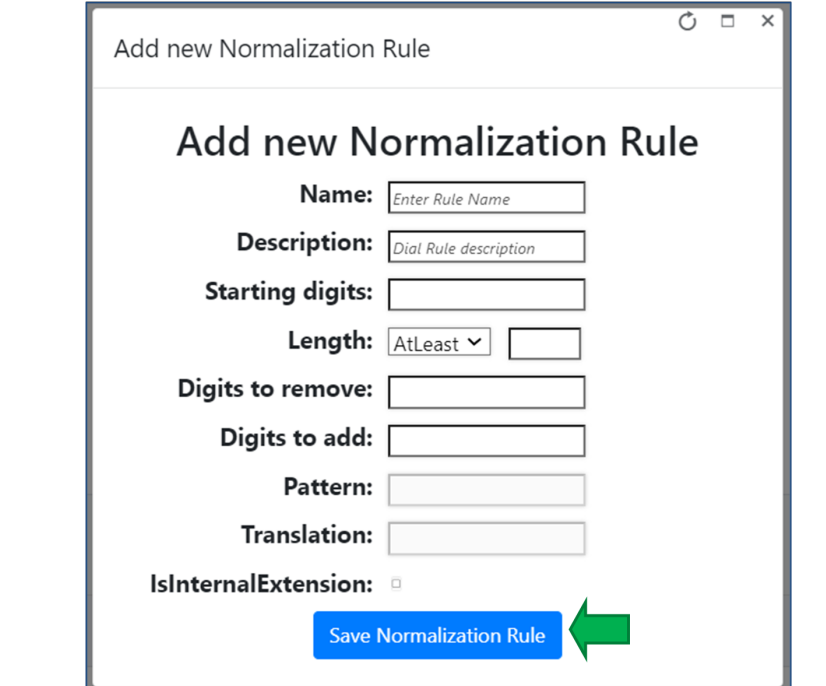

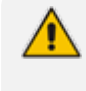

This screen assists in the building of the required regular Pattern and Translation expressions.

- **2.** Complete the required fields; Pattern and Translation are automatically completed based on what you entered in the other fields.
- **3.** Click **Save Normalization Rule**.

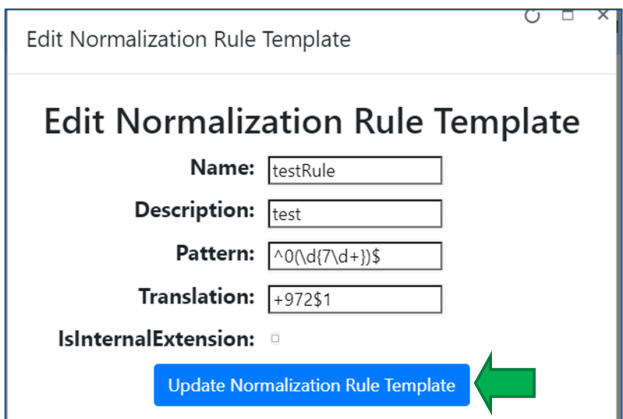

**4.** Click **Update Normalization Rule Template**.

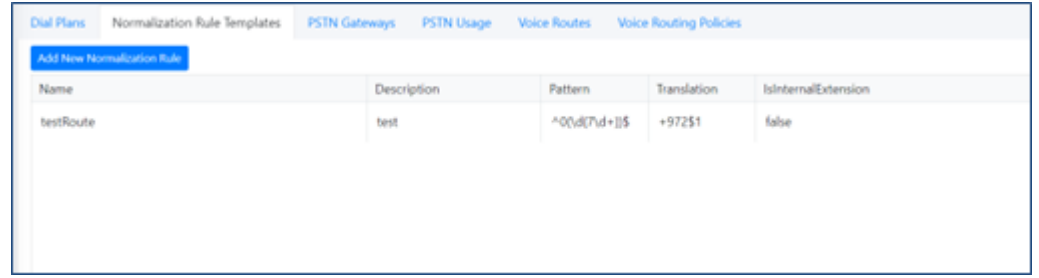

**5.** View the new Normalization Rule displayed in the list.

If multiple rules exist, they can be ordered using the green arrow buttons or by dragging-and-dropping, placing one rule above or below the next.

#### ➢ **To add Normalization Rules to a New Dial Plan:**

**1.** Go to **Dial Plans** and click **Add New Plan**.

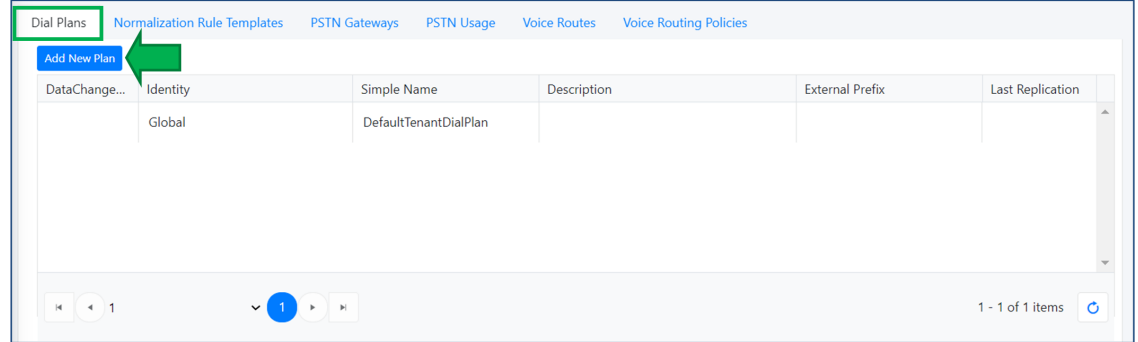

**2.** Complete the fields and select a rule from the drop-down.

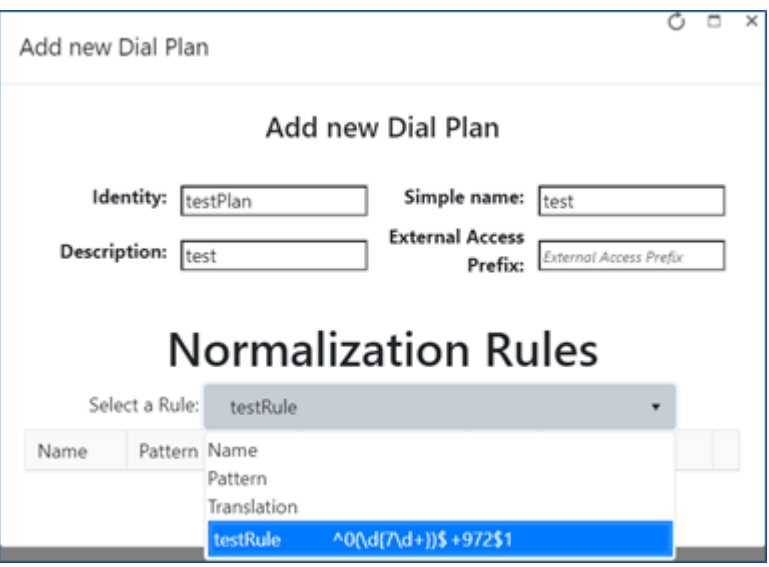

**3.** Click **Save**.

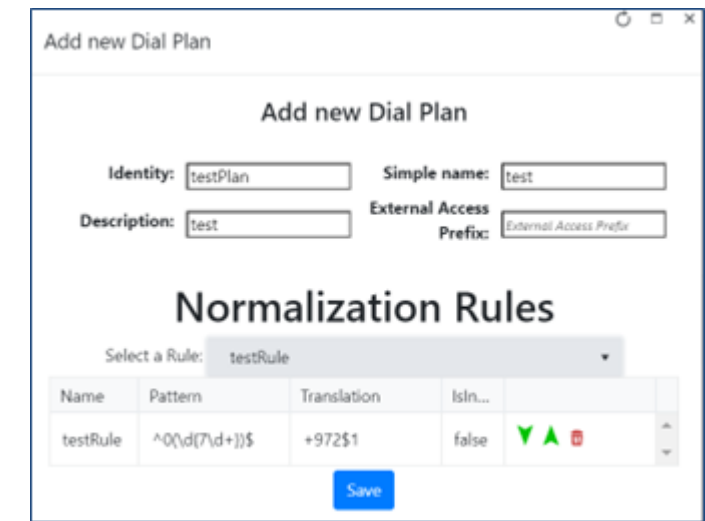

**4.** View the new plan displayed in the list.

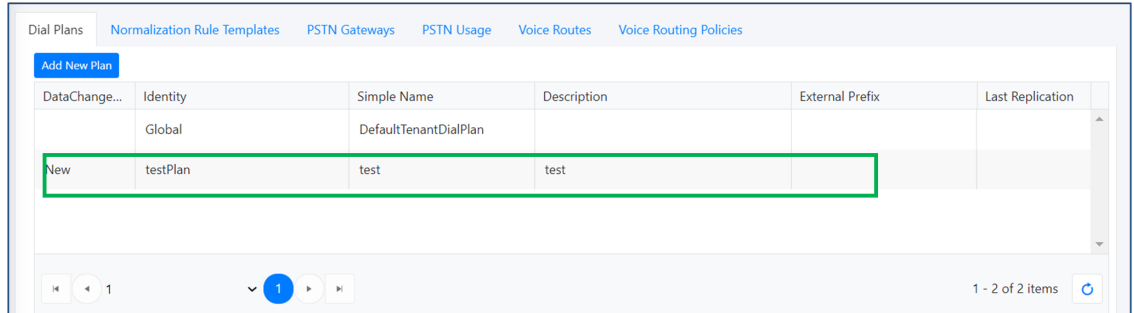

## **Configuring a Reserved Number Range**

A reserved number range can be configured from the screen shown in the figure here.

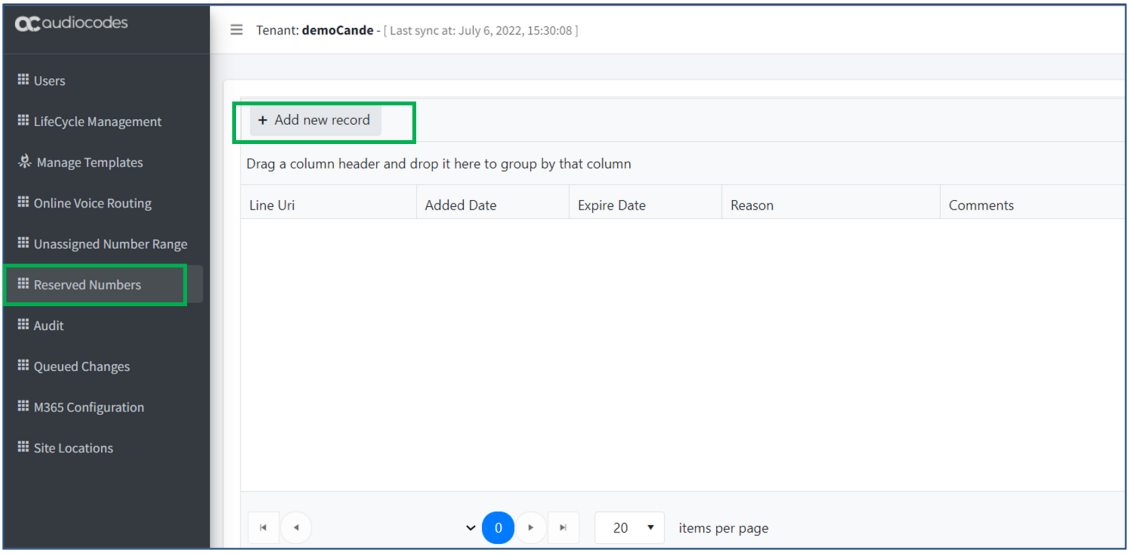

### ➢ **To configure a reserved number range:**

- **1.** Go to **Reserved Numbers** as shown in the page in the preceding figure.
- **2.** Click **Add new record**.

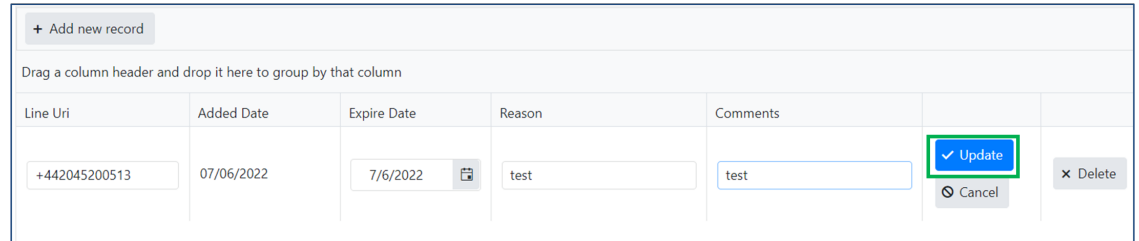

**3.** Complete the required fields and then click **Update**.

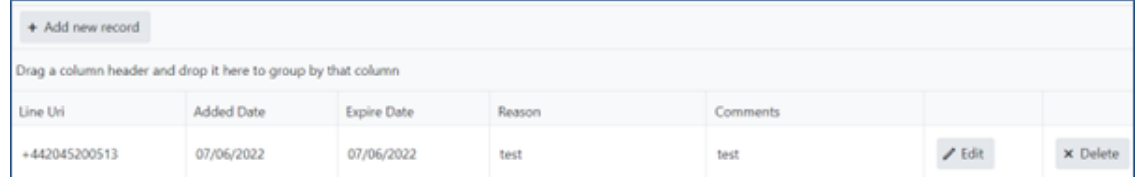

## **Viewing Audit History and Performing Rollback**

Audit History can be viewed and Rollback can be performed from the screen shown in the figure here.

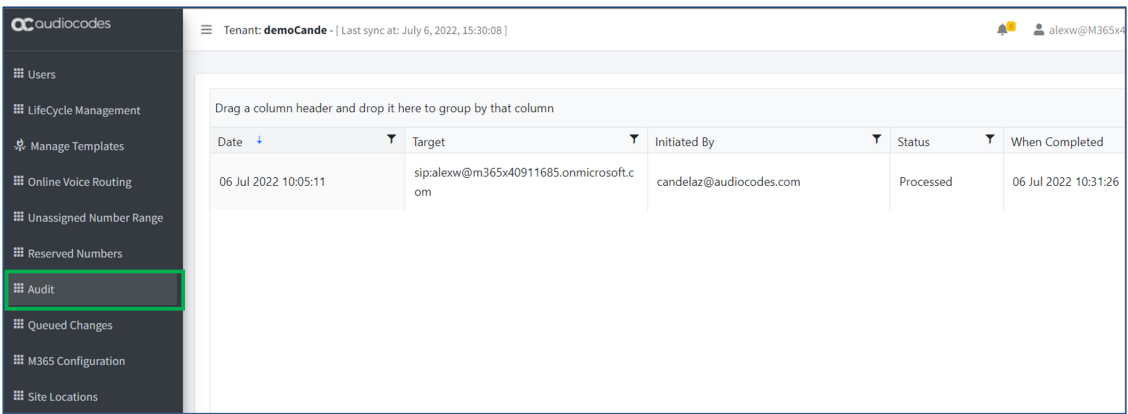

### ➢ **To view the audit history and perform rollback:**

- **1.** Go to **Audit** as shown in the preceding figure; the Audit History is displayed.
- **2.** Right-click an entry and then click **Rollback**.

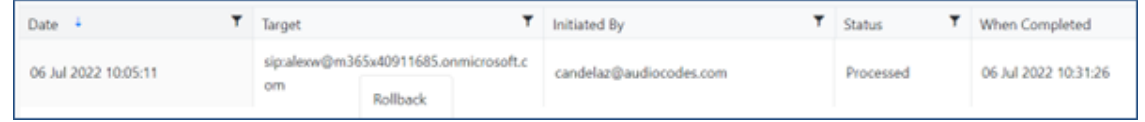

**3.** Choose the fields to roll back and click **Update**.

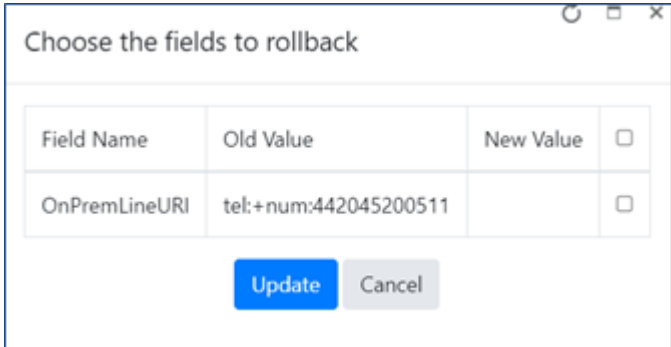

### **Making a Test Call**

A test call can be made to verify that setup was performed correctly.

**1.** Log in: Enter **Teams.Microsoft.com**

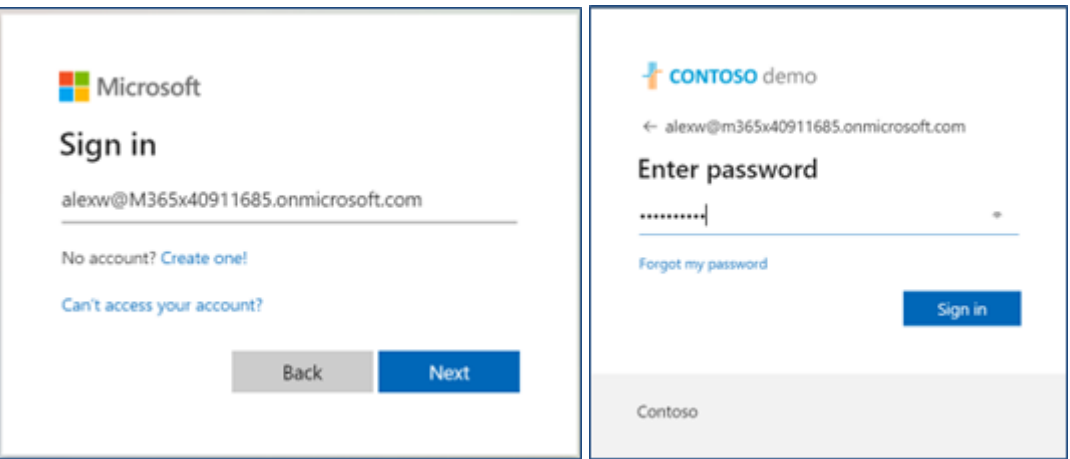

**2.** Sign in with one of the M365 Users to whom you allocated a number.

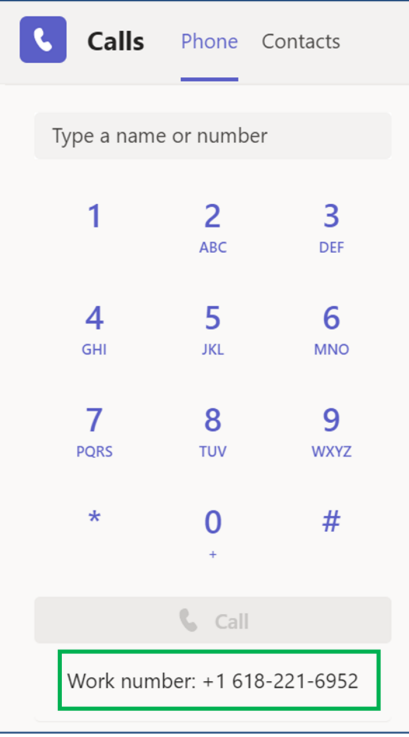

**3.** See if the number was allocated and call.

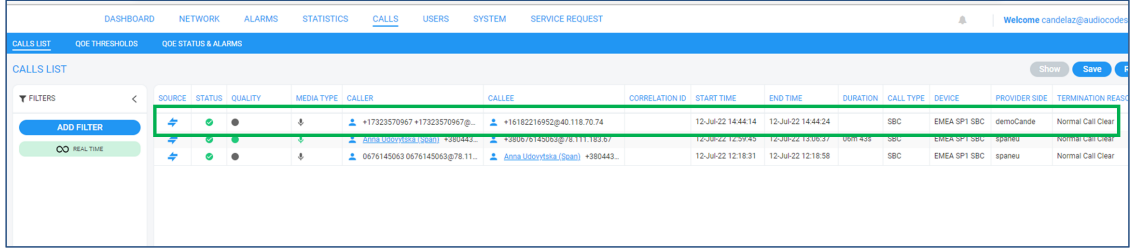

**4.** In the Live Express GUI, open the Calls List page (**Calls** > **Calls List**) and verify if the call was created.

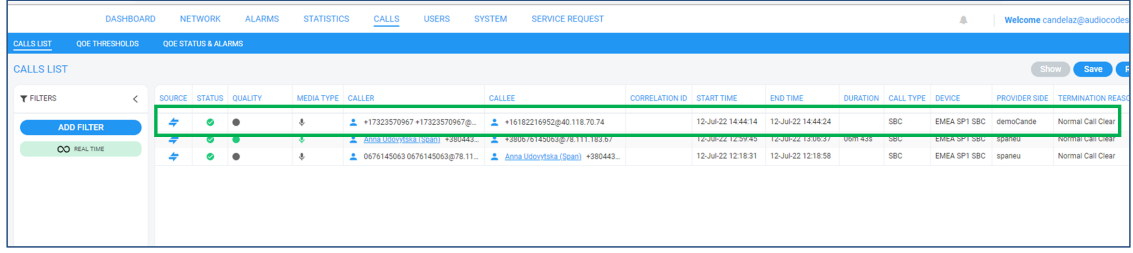

## **Managing Call Reports**

Call reports can be managed from the Live Express GUI page shown in the figure here.

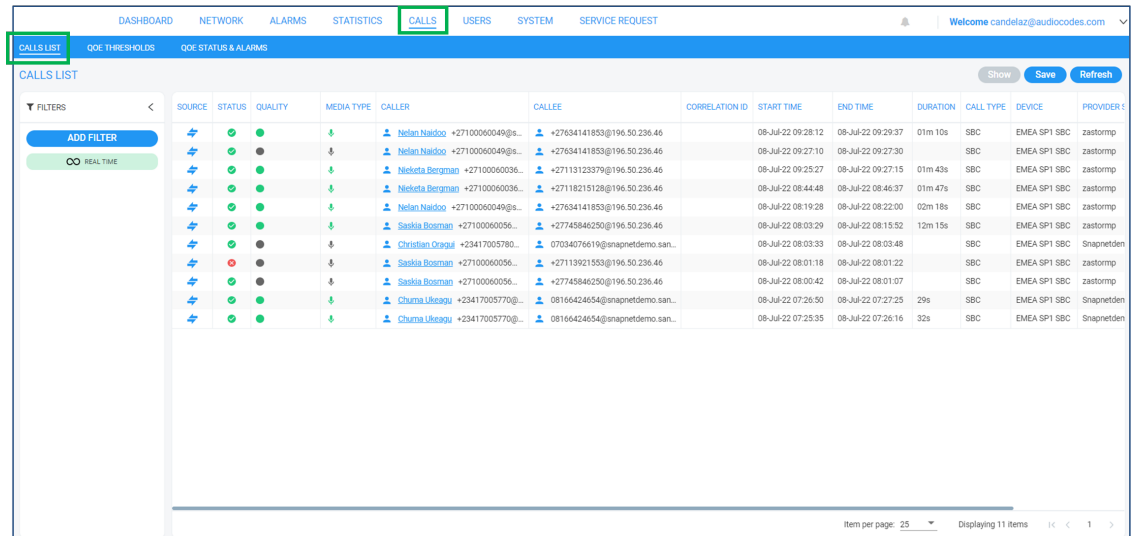

#### ➢ **To manage call reports:**

- **1.** In the Calls List page (**Calls** > **Calls List**), view details of the calls made in the network over the past three hours (default), including quality metrics.
- **2.** Download the Calls List by clicking **Save**.

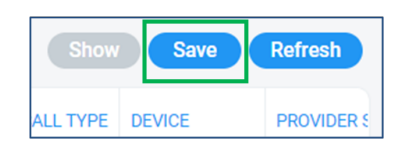

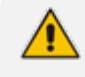

This feature allows you to save up to one million calls to a zip file comprising 10 separate csv files, each including up to 100,000 calls.

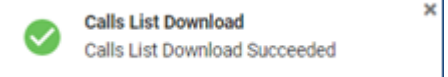

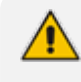

A README file is also included in the save, with details of the Calls List filter settings, the number of exported entities, the time range and the tenant operator credentials.

### ➢ **To view Call Details:**

**1.** In the Calls List page, select a call.

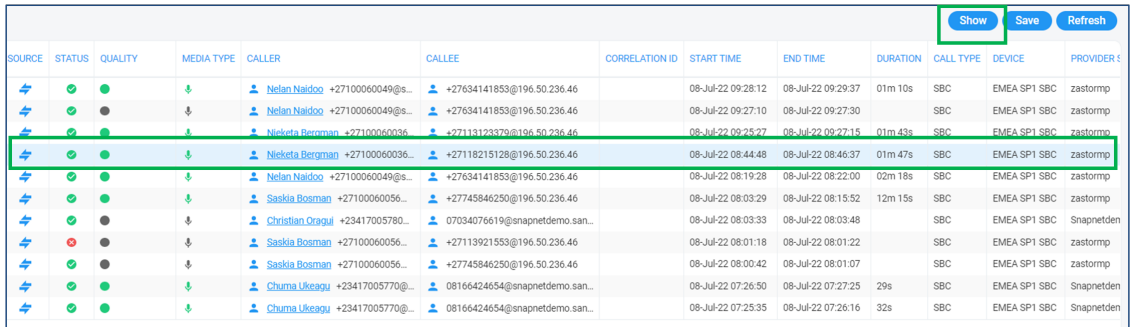

### **2.** Click **Show**.

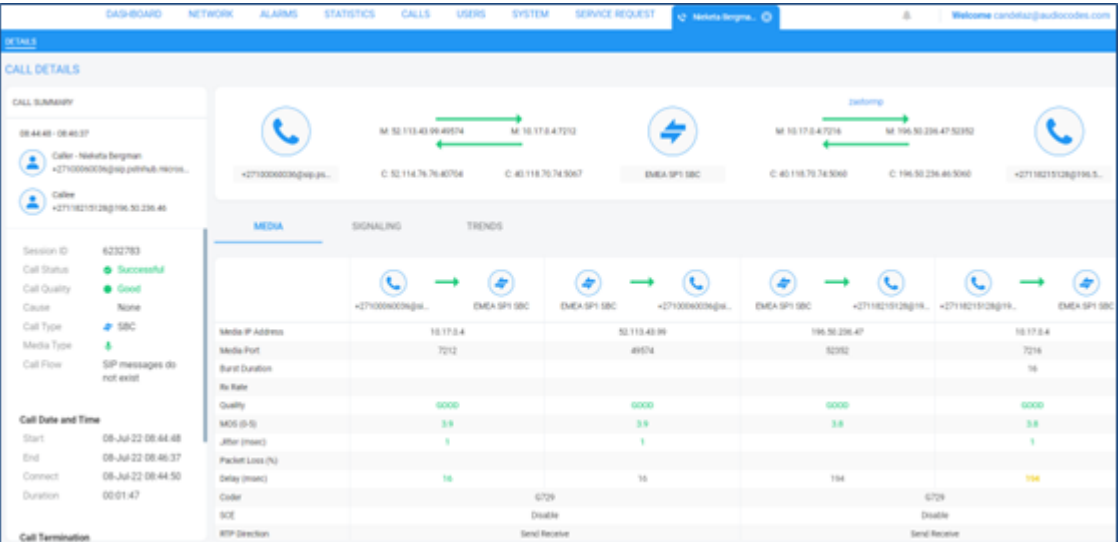

### **Managing Alarms**

Alarms are managed in the Live Express GUI's Active Alarms page shown in the figure here.

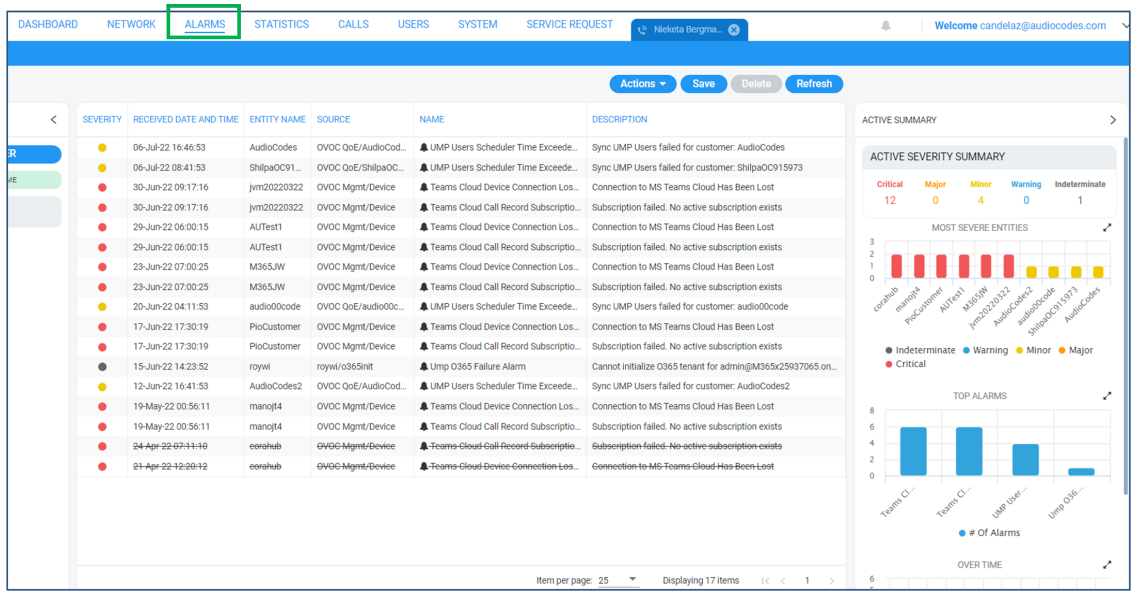

#### ➢ **To manage alarms:**

- **1.** In the Active Alarms page, view displayed all alarms for managed M365 Tenants as shown in the preceding figure.
- **2.** Select an alarm and view its details in the page's right pane.

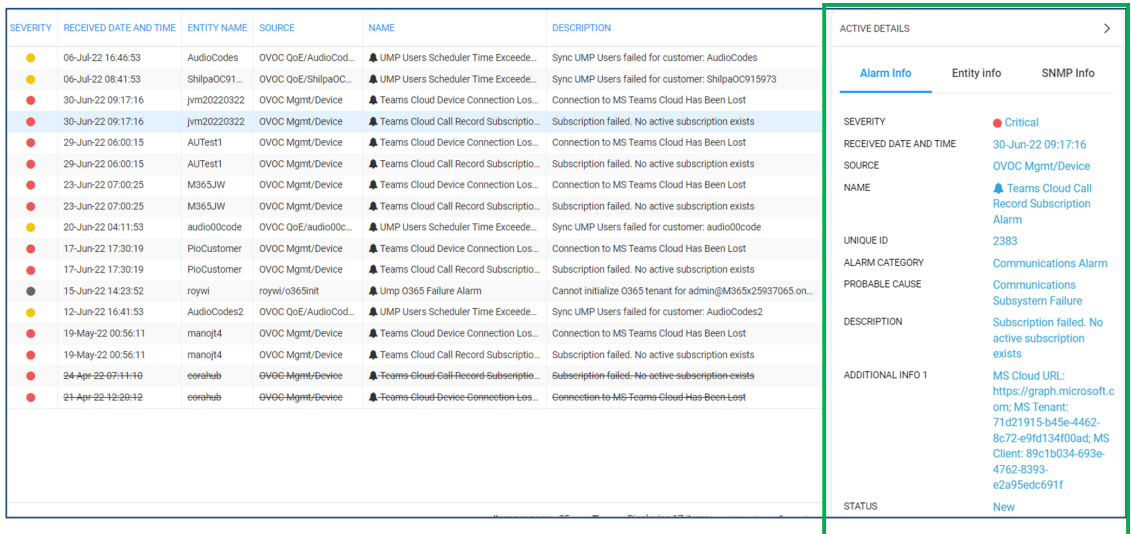

**3.** Click the **Save** button.

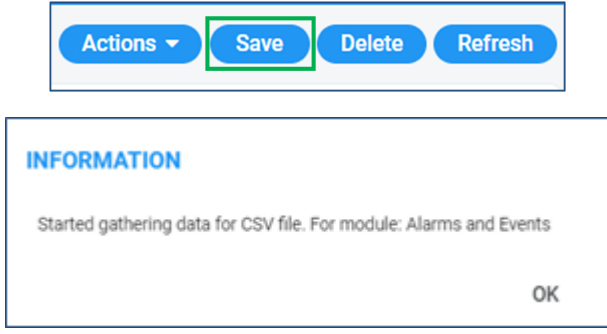

**4.** Click **OK**; a CSV file is generated which you can save to your PC.

### **Viewing Call Statistics**

Provider side, Teams side and AD User Locations call statistics can be viewed and monitored in the Live Express GUI under the **Statistics** menu.

#### ➢ **To view provider side call statistics:**

■ Under the **Statistics** menu, click the **Provider Side** tab.

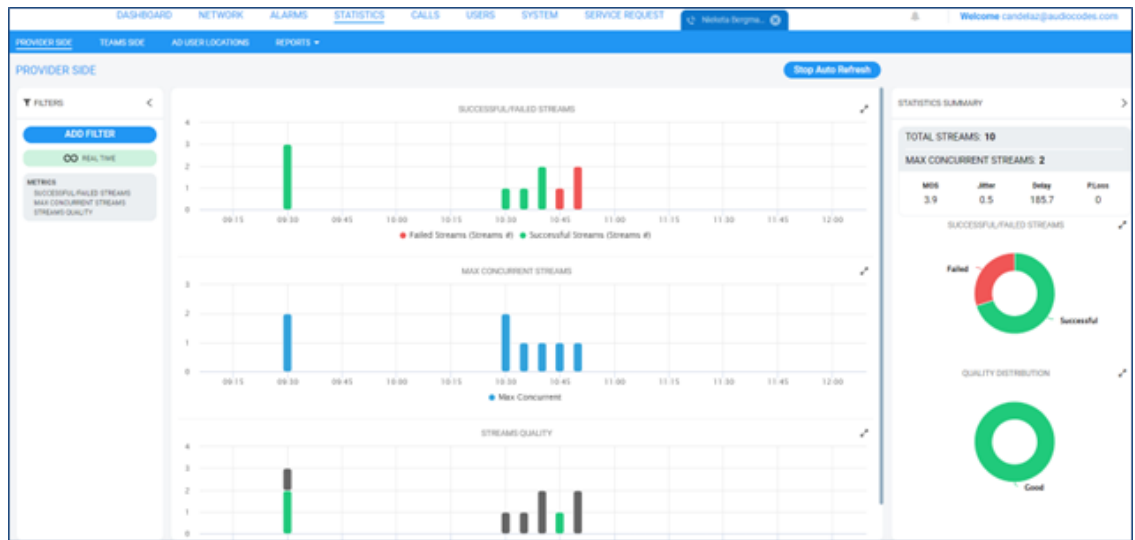

### ➢ **To view Teams side statistics:**

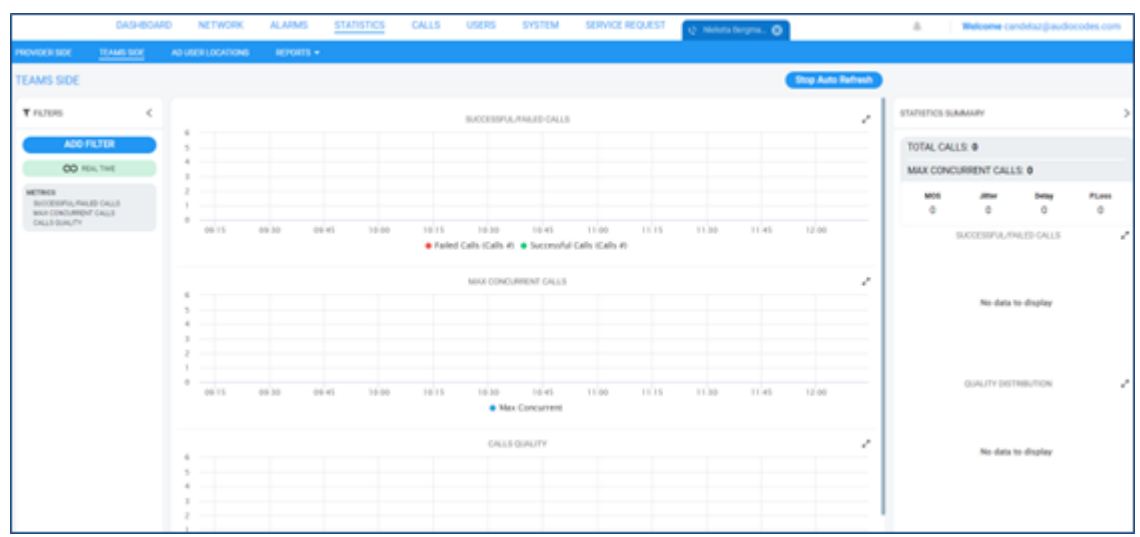

■ Under the **Statistics** menu, click the **Teams Side** tab.

### ➢ **To view AD User Locations statistics:**

■ Under the **Statistics** menu, click the **AD User Locations** tab.

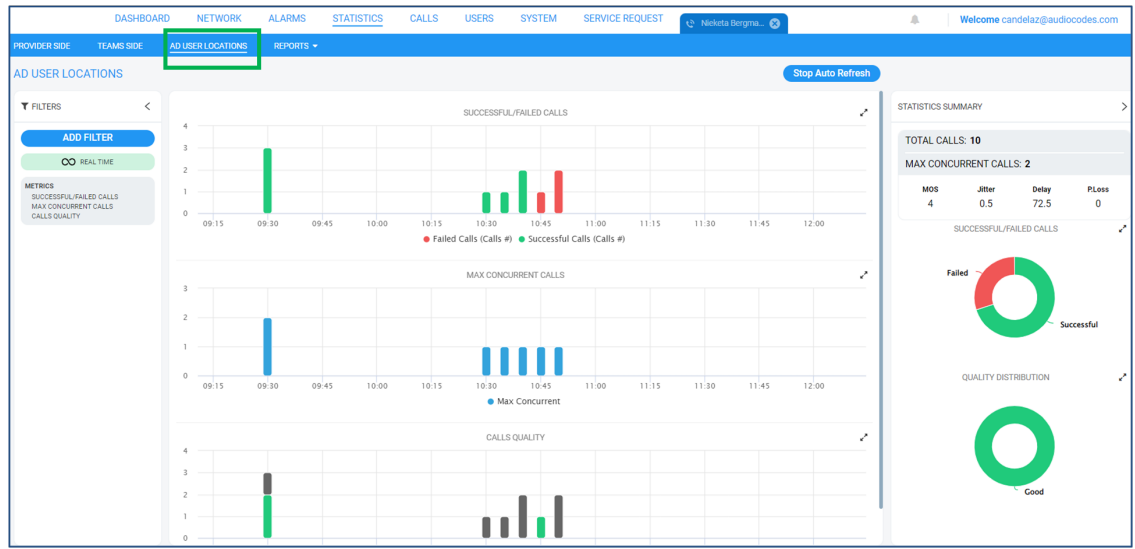

# **Configuring Microsoft 365 Settings**

The instructions here show how to configure Microsoft 365 settings, namely, to change the authentication method and to set Quality of Experience (QoE) for Teams calls.

- ➢ **To configure Microsoft 365 settings:**
- **1.** Go to **M365 Configuration**.

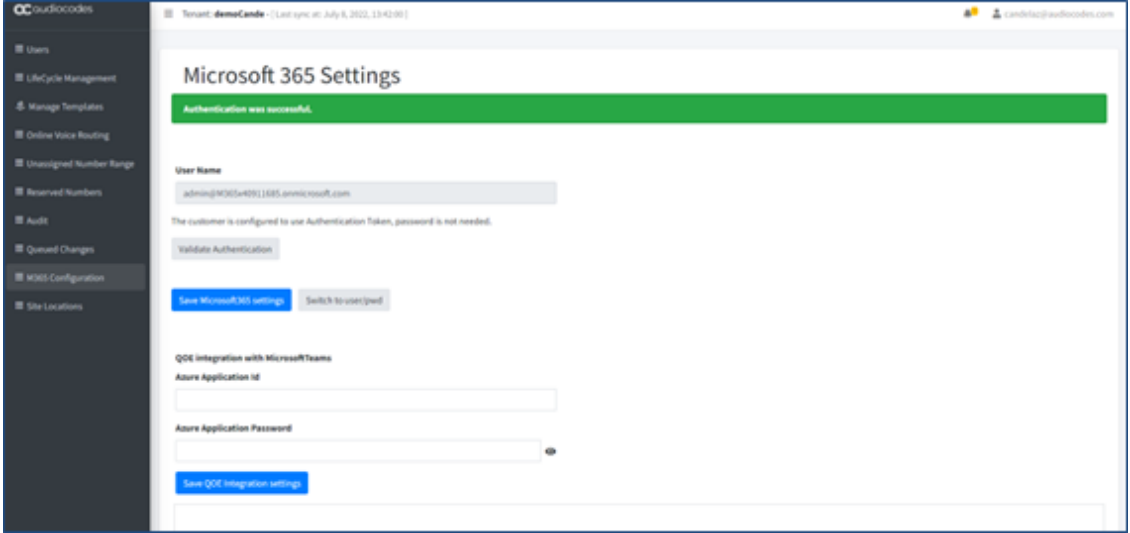

### ➢ **To change the authentication method:**

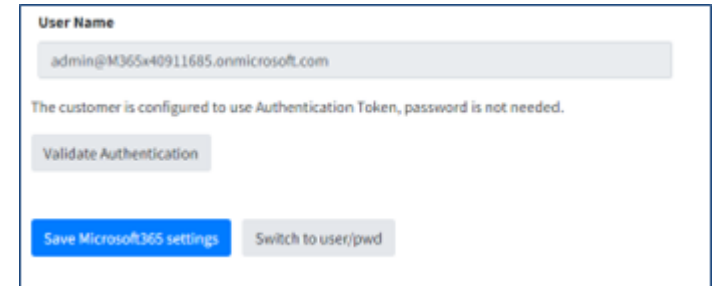

**1.** Click the **Switch to user/pwd** button.

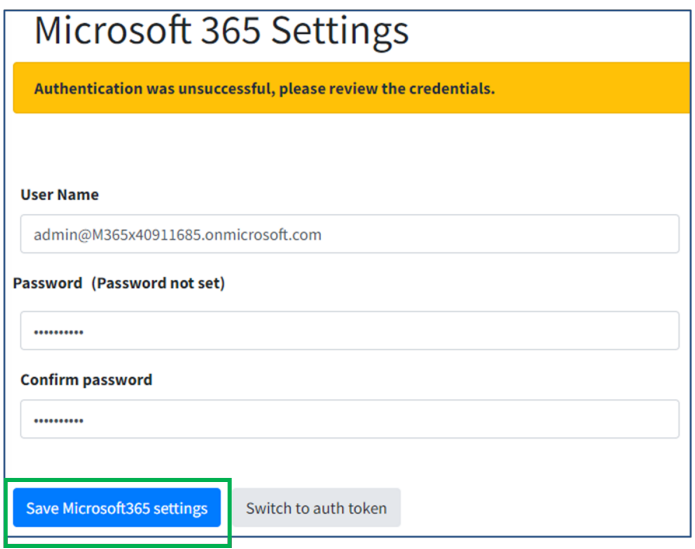

- **2.** Complete the username and password and then click the **Save Microsoft365** settings button.
- **3.** Click **Switch to auth token** to go back to token-based authentication.

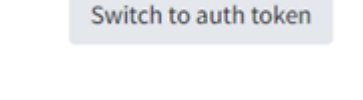

➢ **To set QoE for Teams calls:**

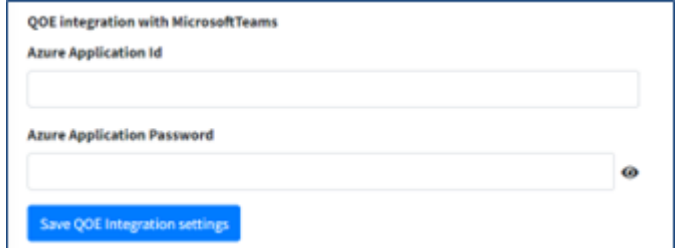

■ Requires app registration on customer tenant.

### **Managing DID Assignment**

DID assignment is managed from the screen shown in the figure here.

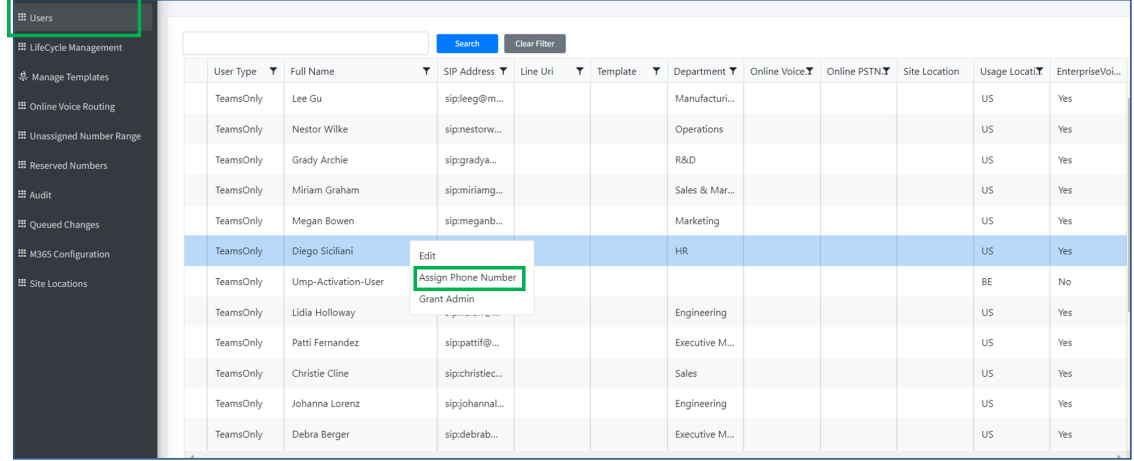

### ➢ **To manage DID assignment:**

- **1.** Go to **Users** as shown in the preceding figure.
- **2.** Right-click a listed user to assign a phone number.

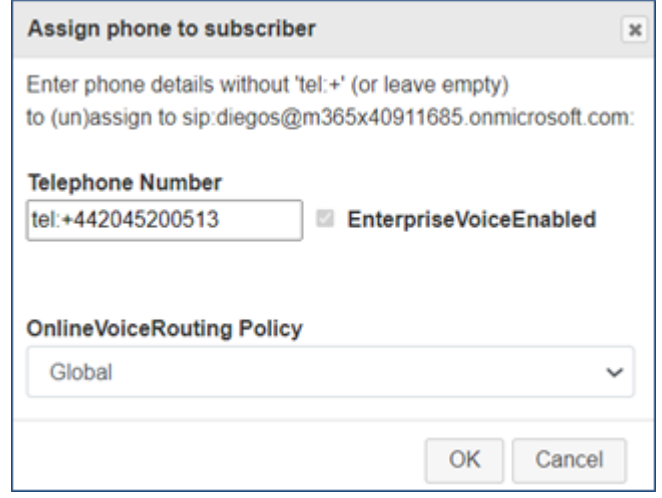

- **3.** Complete the 'Telephone Number' and select the 'OnlineVoiceRouting Policy' from the drop-down.
- **4.** Click **OK**.

### **Adding a Site Location**

Site locations can be added in the screen shown in the figure here.

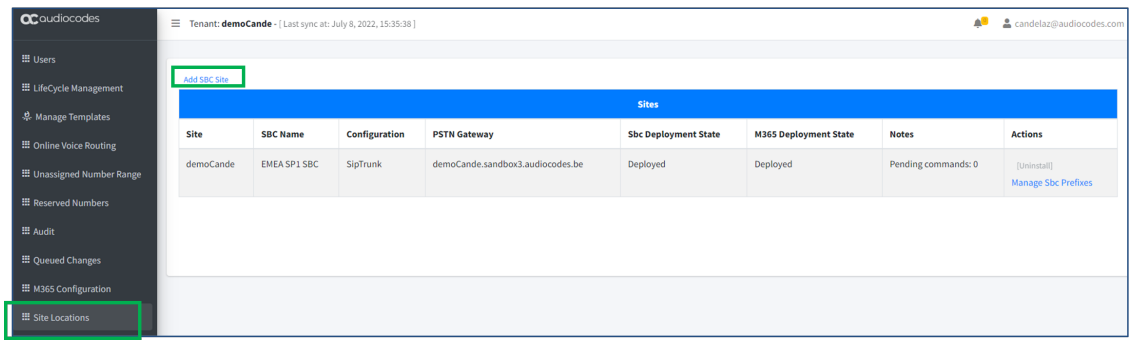

#### ➢ **To add a site location:**

■ In the Site Locations page click **Add SBC Site** as shown in the preceding figure.

## **Editing Prefixes at the SBC Level**

Prefixes at the SBC level can be edited from the screen shown in the figure here.

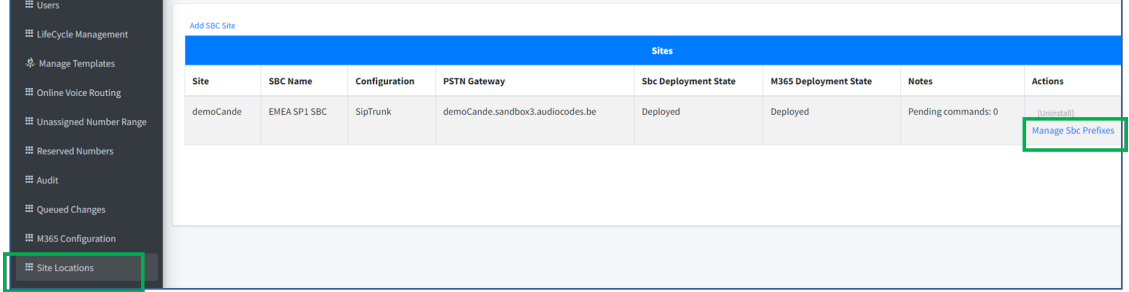

### ➢ **To edit prefixes at the SBC level:**

**1.** Go to **Site Locations** as shown in the preceding figure and then click **Manage SBC Prefixes**.

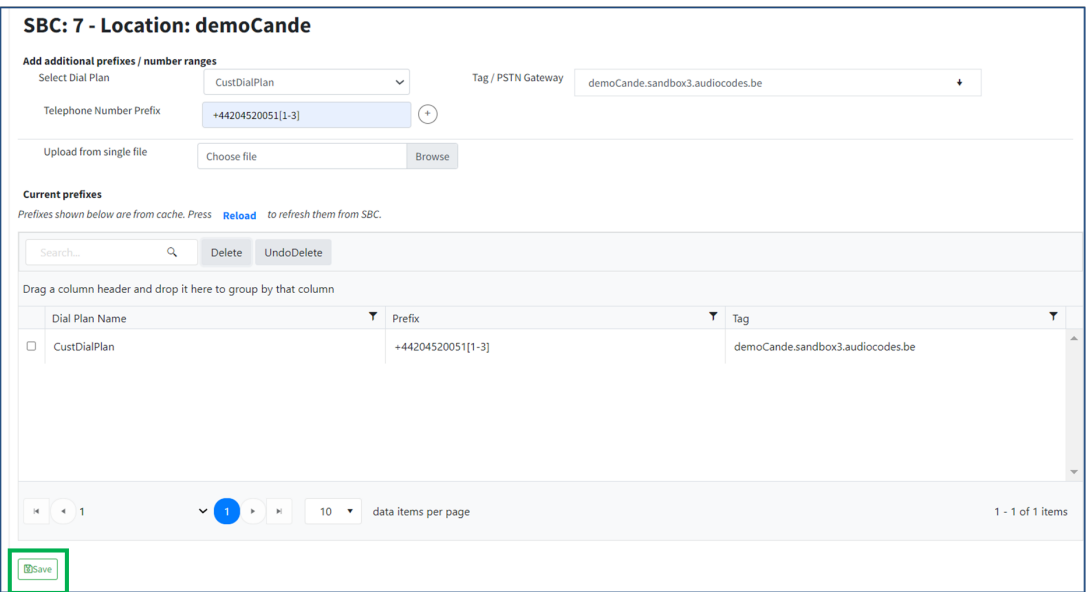

- **2.** Add the prefix manually: From the **Select Dial Plan** drop-down, select the relevant dial plan.
	- **●** CustDialPlan: Default Dial Plan for Direct Routing customers.
- **●** RegisteredUsers: Dialplan used for Direct Routing customers with an IP-PBX provider configured in the Onboarding wizard.
- **3.** In the 'Tag/PSTN Gateway' field, enter the Derived Trunk FQDN of the site device to which to load the dial plan (it's unnecessary to create a new PSTN gateway for a customer trunk).
- **4.** Do one of the following:
	- **●** Manually add telephone number prefixes and then click **Save**. The configured prefixes are displayed.
	- **●** Browse to choose a prefix file to upload.
- **5.** Click **Save**.

### **Deleting Customers**

The instructions here show how to delete customers.

#### ➢ **To delete customers:**

**1.** In the Live Express portal GUI, select the listed customer and click the **Delete** button.

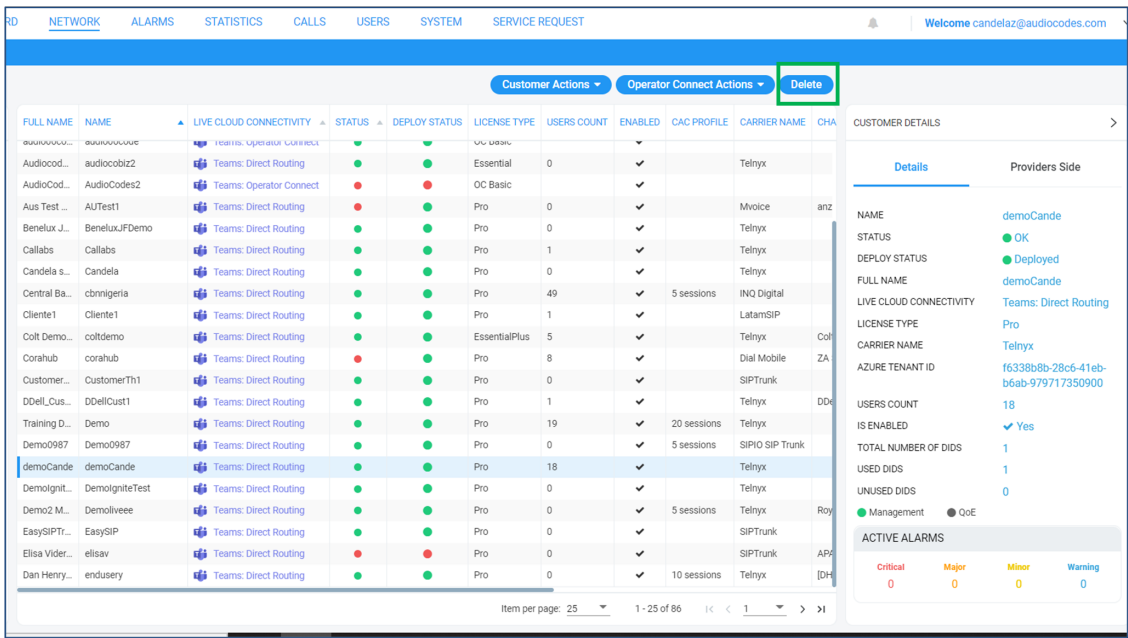

**2.** Click [here](https://aad.portal.azure.com/) to access the Azure Active Directory admin center.
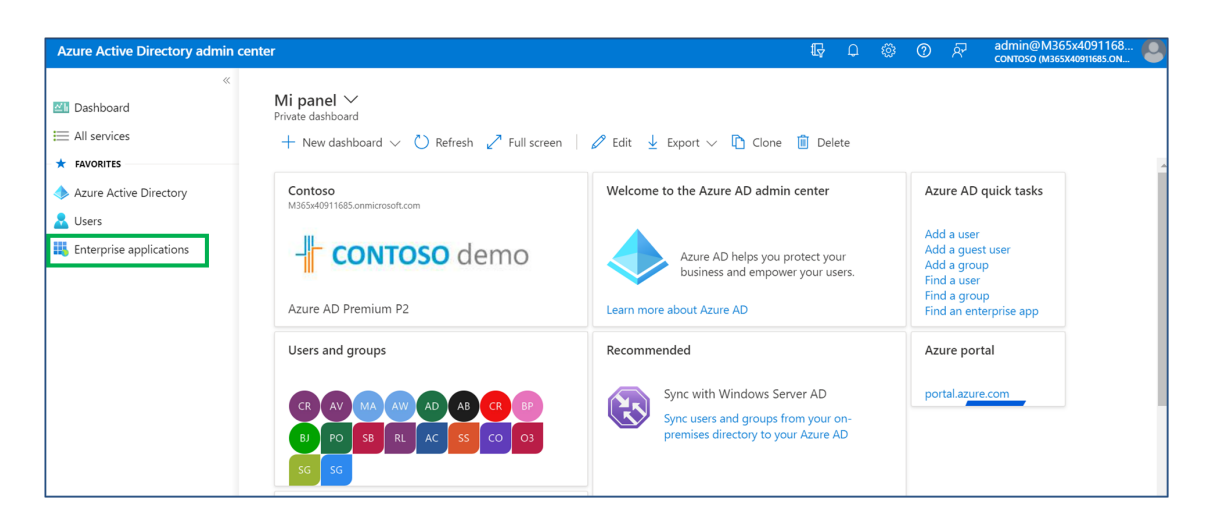

**3.** Go to **Enterprise applications** as shown in the preceding figure.

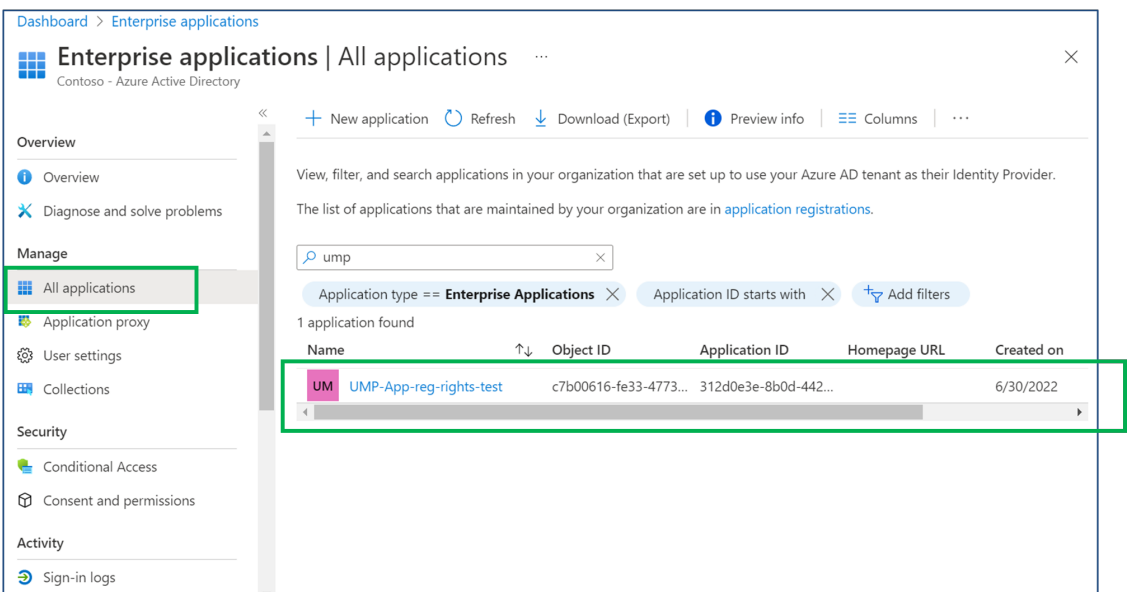

**4.** In **All applications**, search for **UMP-App-reg-rights-test** and click it.

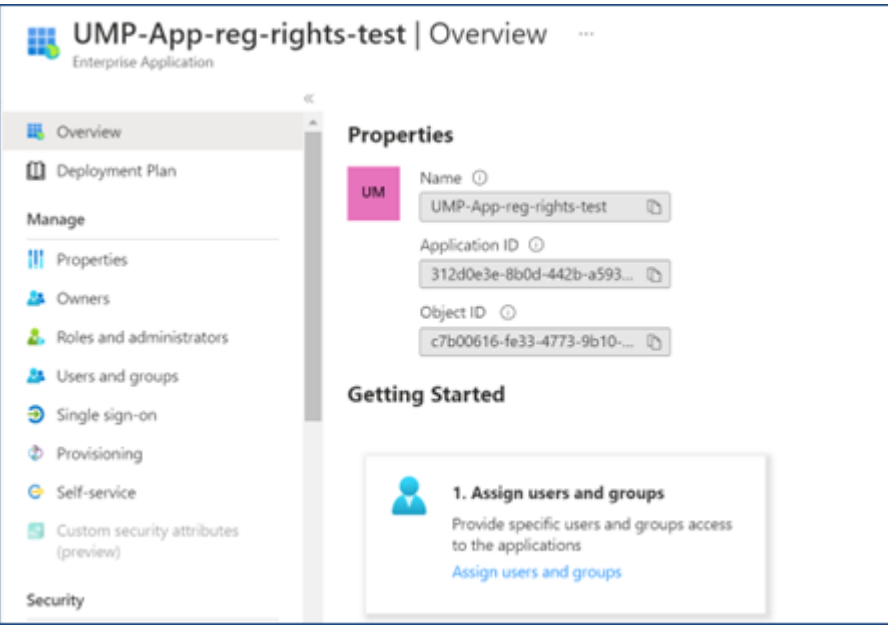

## **5.** Go to **Properties**.

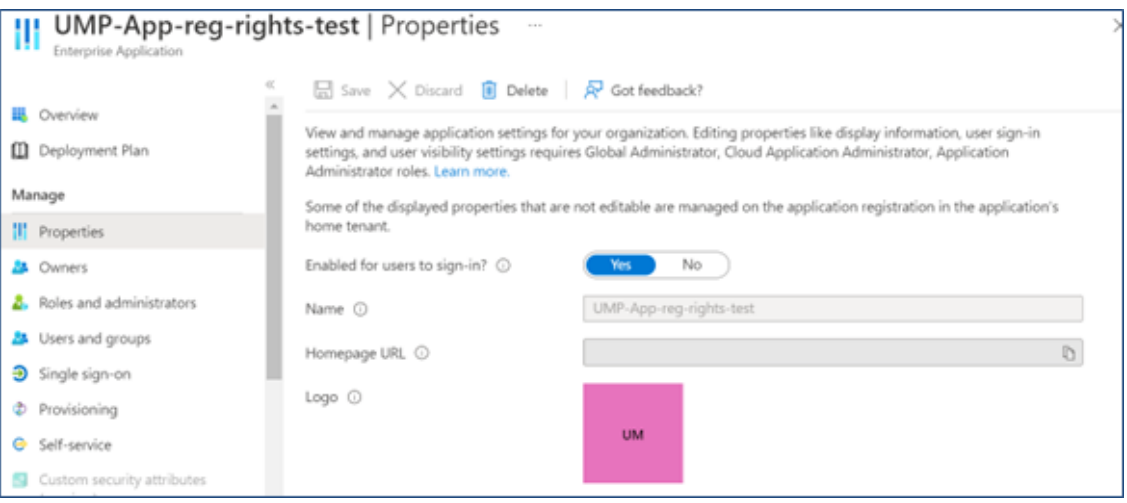

**6.** Click the **Delete** tab.

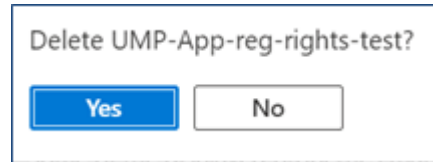

- **7.** Click **Yes**.
- **8.** Access the Microsoft 365 Admin Center: https://portal.office.com/

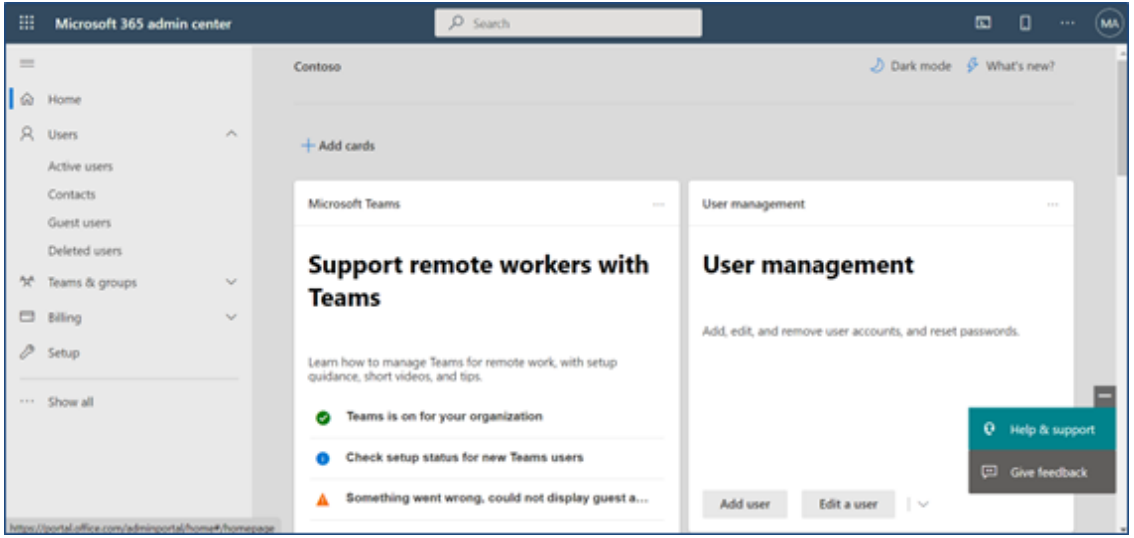

**9.** Go to **Active Users**.

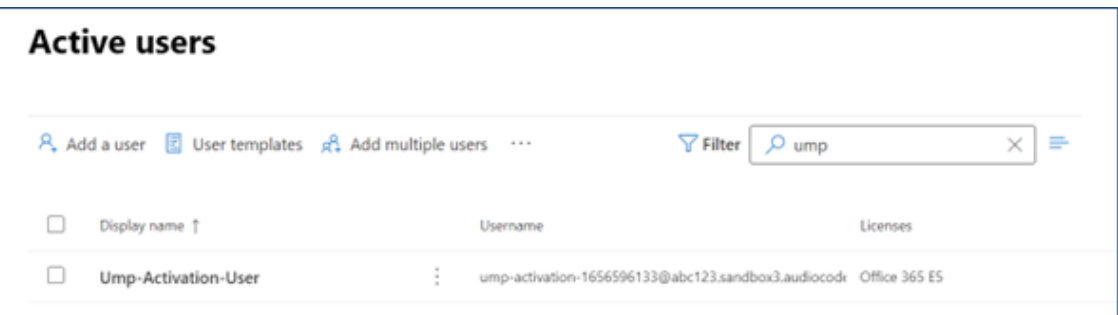

**10.** Filter for **Ump-Activation-User**.

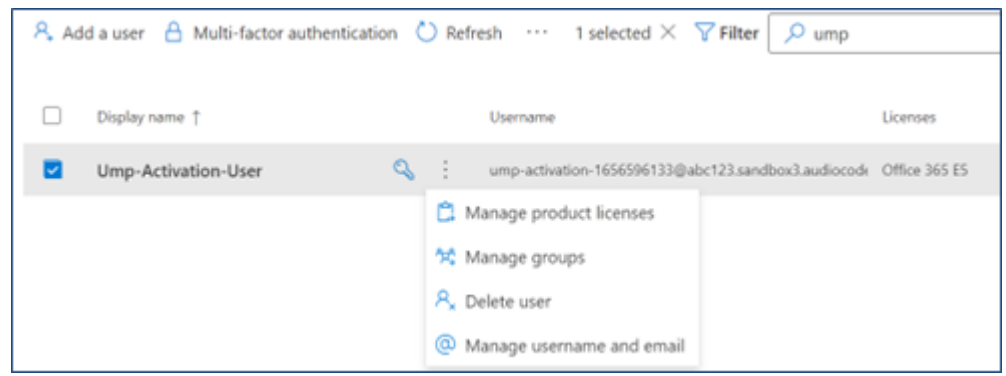

**11.** Click **More Actions** and then click the **Delete user** button.

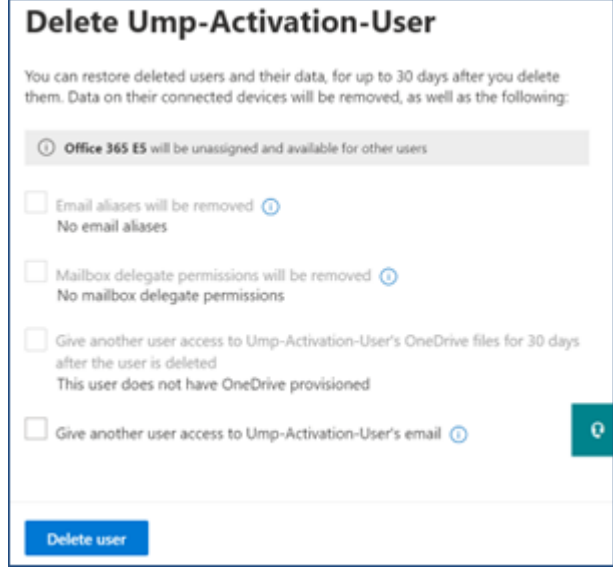

**12.** Close the tab.

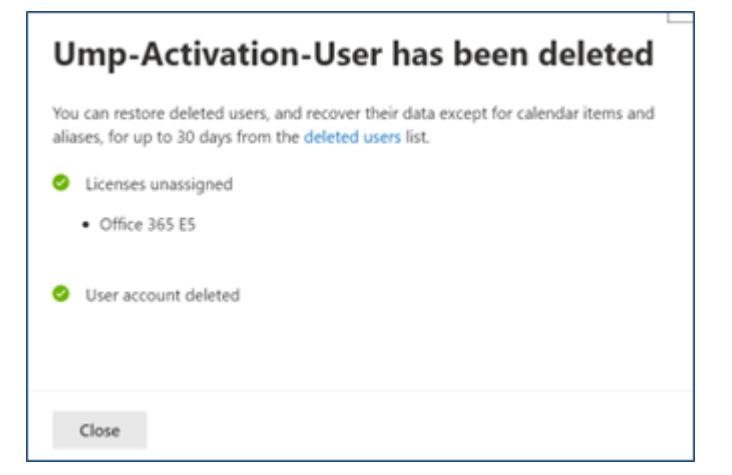

**13.** Go to **Settings** > **Domains**.

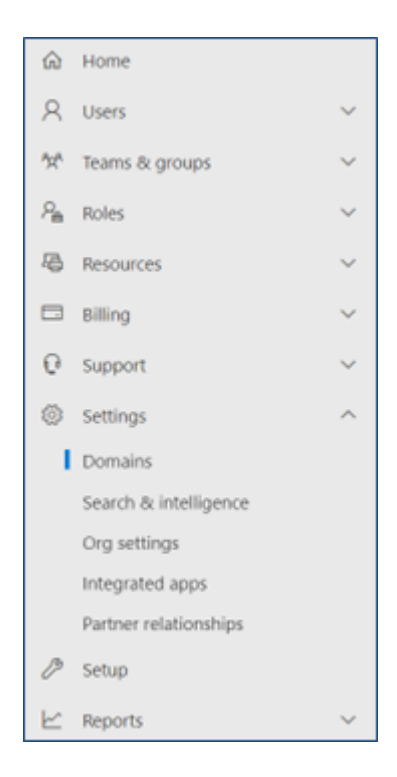

**14.** In the domain to delete, click **More Actions** and then select the **Remove Domain** option.

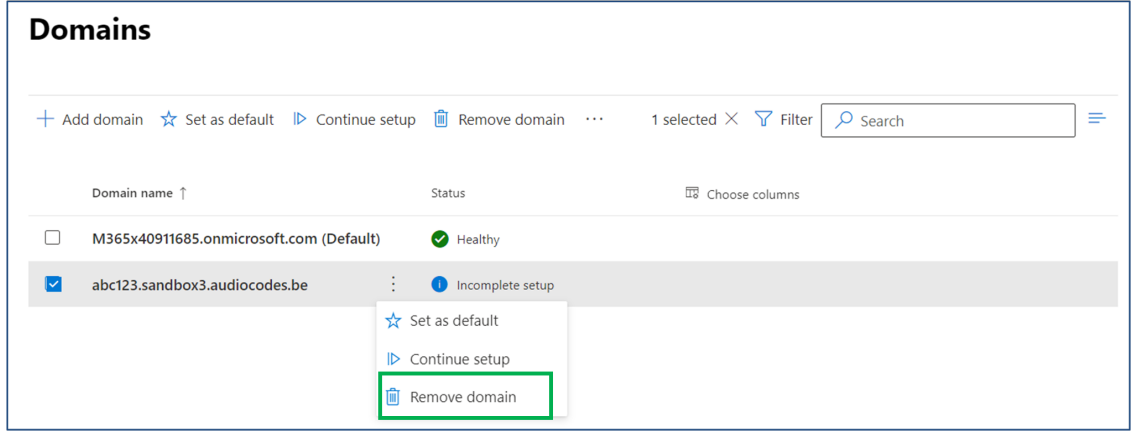

**15.** In the **Remove domain?** prompt shown next, click the **Remove domain** button.

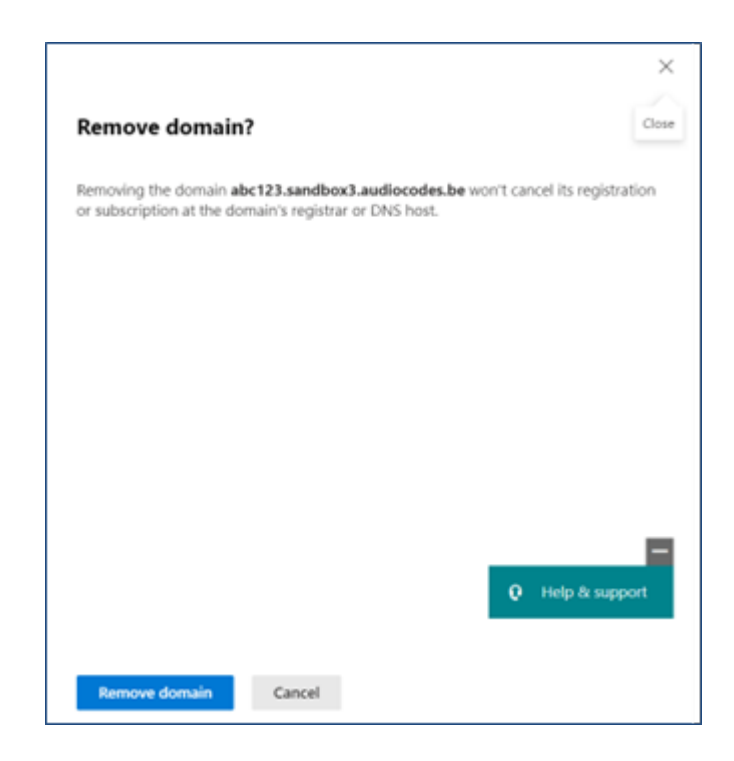

**This page is intentionally left blank.**

## **International Headquarters**

1 Hayarden Street,

Airport City

Lod 7019900, Israel

Tel: +972-3-976-4000

Fax: +972-3-976-4040

**AudioCodes Inc.**

80 Kingsbridge Rd

Piscataway, NJ 08854, USA

Tel: +1-732-469-0880

Fax: +1-732-469-2298

**Contact us:** [https://www.audiocodes.com/corporate/offices-worldwide](http://https//www.audiocodes.com/corporate/offices-worldwide) **Website:** [https://www.audiocodes.com/](http://https//www.audiocodes.com/)

**Documentation Feedback:** [https://online.audiocodes.com/documentation](https://online.audiocodes.com/documentation-feedback)[feedback](https://online.audiocodes.com/documentation-feedback)

©2022 AudioCodes Ltd.. All rights reserved. AudioCodes, AC, HD VoIP, HD VoIP Sounds Better, IPmedia, Mediant, MediaPack, What's Inside Matters, OSN, SmartTAP, User Management Pack, VMAS, VoIPerfect, VoIPerfectHD, Your Gateway To VoIP, 3GX, VocaNom, AudioCodes One Voice, AudioCodes Meeting Insights, and AudioCodes Room Experience are trademarks or registered trademarks of AudioCodes Limited. All other products or trademarks are property of their respective owners. Product specifications are subject to change without notice.

Document #: LTRT-31810

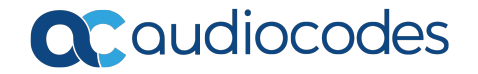